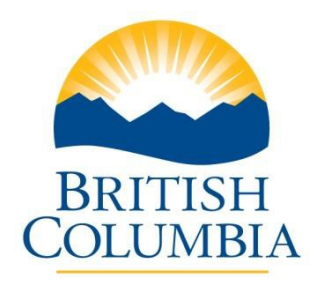

**Ministry of Advanced Education, Skills and Training**

## **Post-Secondary Institution Proposal System (PSIPS) For Private and Out-of-Province Public Institutions**

# **User Guide**

#### **Contents**

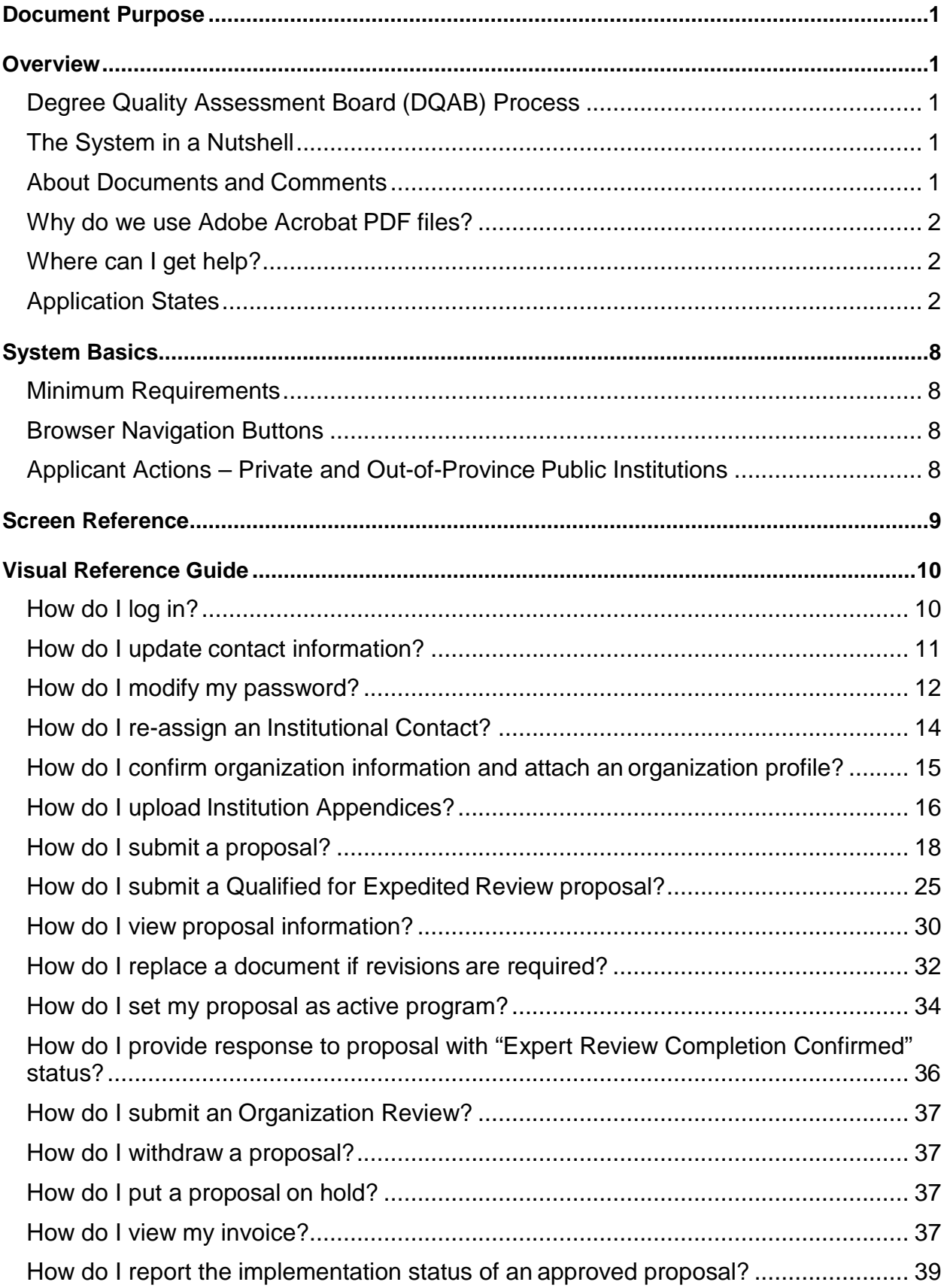

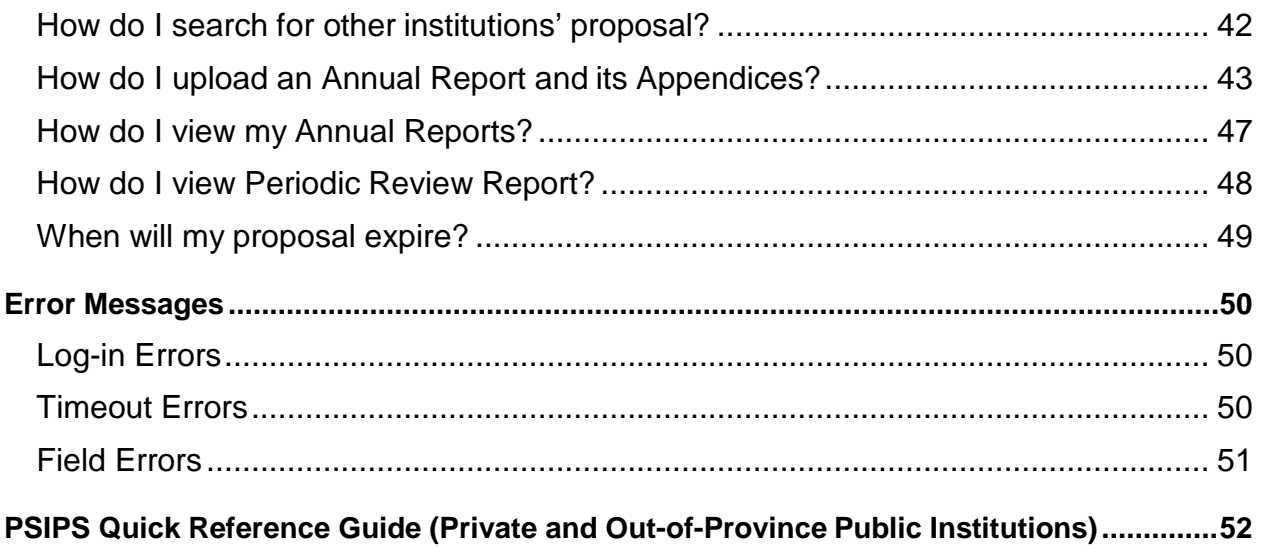

#### <span id="page-3-0"></span>**Document Purpose**

The Post-Secondary Institution Proposal System (PSIPS) is a web-based system for supporting the post-secondary program proposal and quality assessment review processes for degree-granting institutions in British Columbia. The purpose of this guide is to document the functions of PSIPS for private and out-of-province public post-secondary institutions proposal submission.

#### <span id="page-3-1"></span>**Overview**

## **Degree Quality Assessment Board (DQAB) Process**

In British Columbia, private institutions or public institutions from another jurisdiction wishing to operate as degreegranting institutions or make use of the word "university", must undergo a quality assessment process and meet established criteria prior to the Minister granting consent under the *Degree Authorization Act* (DAA). The full text of the DAA can be found at: [Degree Authorization Act](http://www.bclaws.ca/EPLibraries/bclaws_new/document/ID/freeside/00_02024_01)

The [Degree Quality Assessment Board \(DQAB\)](http://www.aved.gov.bc.ca/degree-authorization/board/welcome.htm) is appointed by the Minister to conduct quality assessment reviews and make recommendations on whether institutions and proposals meet the established criteria. The Board Secretariat within the Ministry provides administrative support to the DQAB, the quality assessment process and applicant institutions.

The quality assessment process is initiated with a 30-day public review of the proposal. The proposal is posted on the [Degree Authorization website](http://www.aved.gov.bc.ca/degree-authorization/institutions/underreview.htm) via PSIPS, enabling the general public (including academic experts from inside and outside British Columbia) the opportunity to review the proposal and provide comments to the applicant institution and the Board for consideration in the review process. The Board's recommendation and the Minister's decision to grant or deny consent are also posted on the [Degree Authorization website](http://www.aved.gov.bc.ca/degree-authorization/recommendations-decisions.htm) via PSIPS. This is to reflect the Board and the Ministry's commitment to ensuring the interests of the public are served by having an open and accountable process.

Applicants should review the [Degree Authorization](http://www.aved.gov.bc.ca/degree-authorization/private/welcome.htm) website that includes complete information on the submission, review and approval processes and the quality assessment criteria established by the Minister prior to submitting a proposal. Institutions are encouraged to submit proposals on PSIPS 12-18 months prior to the planned implementation date of the program to allow enough time for the quality assessment process to be completed.

## **The System in a Nutshell**

<span id="page-3-2"></span>PSIPS is a central online program for institutions to submit proposals for degree programs, use of the word "university" and applications to obtain Qualified for Expedited Review. Key documents and decisions about an institution's program proposal are stored in a database. Documents and data are entered electronically and Institutional contacts are notified automatically by email at key review points. Comments can be entered directly on an online screen or documents can be attached to a proposal.

## **About Documents and Comments**

<span id="page-3-3"></span>The system is designed to be somewhat like a message board and does not limit the number of comments or documents that can be posted regarding a proposal. Unlike an informal message board, all postings become part of the government record. Institutions are encouraged to post only official communications (i.e., no draft documents or unofficialresponses).

If the applicant institution wishes to clarify a posted statement, an additional comment or document must be posted. Detailed discussions or questions about the proposal should be conducted offline with the Board Secretariat via phone or e-mail. The results of these discussions may then be posted as a single comment. Following this guideline will create a clear record of specific issues, responses and positions related to the proposal.

The PSIPS system allows for online comments to be recorded (up to 4500 characters). If a more detailed comment is required, a PDF document may be attached.

## **Why do we use Adobe Acrobat PDF files?**

<span id="page-4-0"></span>We want everyone to be able to view attachments regardless of what type of computer, word processor or toolset was used to create a document. If your institution does not have Adobe Acrobat software, Adobe offers a free reader and an affordable online subscription service to convert your documents at [www.adobe.com. I](http://www.adobe.com/)f you have specific questions on the creation of PDF documents, please refer to Adobe Acrobat documentation.

Some of the documents like Institution reports and their appendices can be in any format.

## **Where can I get help?**

<span id="page-4-1"></span>In addition to this manual, the following help is available:

- Ministry web site outlining application and review steps [Degree Authorization](http://www.aved.gov.bc.ca/degree-authorization/) website
- The Degree Quality Assessment Board Secretariat at 250-356-5406 (Monday to Friday 8:30 am to 4:30 pm)

## **Application States**

<span id="page-4-2"></span>An application will be in one of several states depending on the type of application (or proposals), applicant actions, time in review, and Board Secretariat actions. Allowable actions are limited based on user role.

For the most part, users will not need to worry about status changes as the system manages status changes automatically, but it is useful to know the stages an application must go through before a Ministerial decision is made.

The following diagrams cover three types of applications (proposals):

- Private and Out-Of-Province Degree proposals
- Application to use the word "University"
- Application to be qualified for expedited review

The simplified path of applications of the first two types is shown on the Figure 2 *[Status Transitions –](#page-6-0) Degree [Assessments, and Applications to use the word 'University'.](#page-6-0)* It displays transition matrix for application's statuses in case when a Private or Out-Of-Province institution, which has submitted a proposal, does not have an application, which have passed through the *Ministerial Consent* status.

If an institution already has at least one application which has reached the *Ministerial Consent* state at some point, then the proposal must now undergo the Peer Review process according to the new mandate for Transparency and Equal Access.

The peer review process is a 30 day review done by the peer institutions both public and private. The peers will review the proposal and documents and submit comments or upload relevant documents. To participate in the peer review they will need to click on the 'Find Proposals' bottom in their home page, review the proposals in Peer Review Status and enter a comment or upload a document. Once 30 days have passed, the proposal can be submitted to the Secretariat for review. The following diagram illustrates the Peer Review flow.

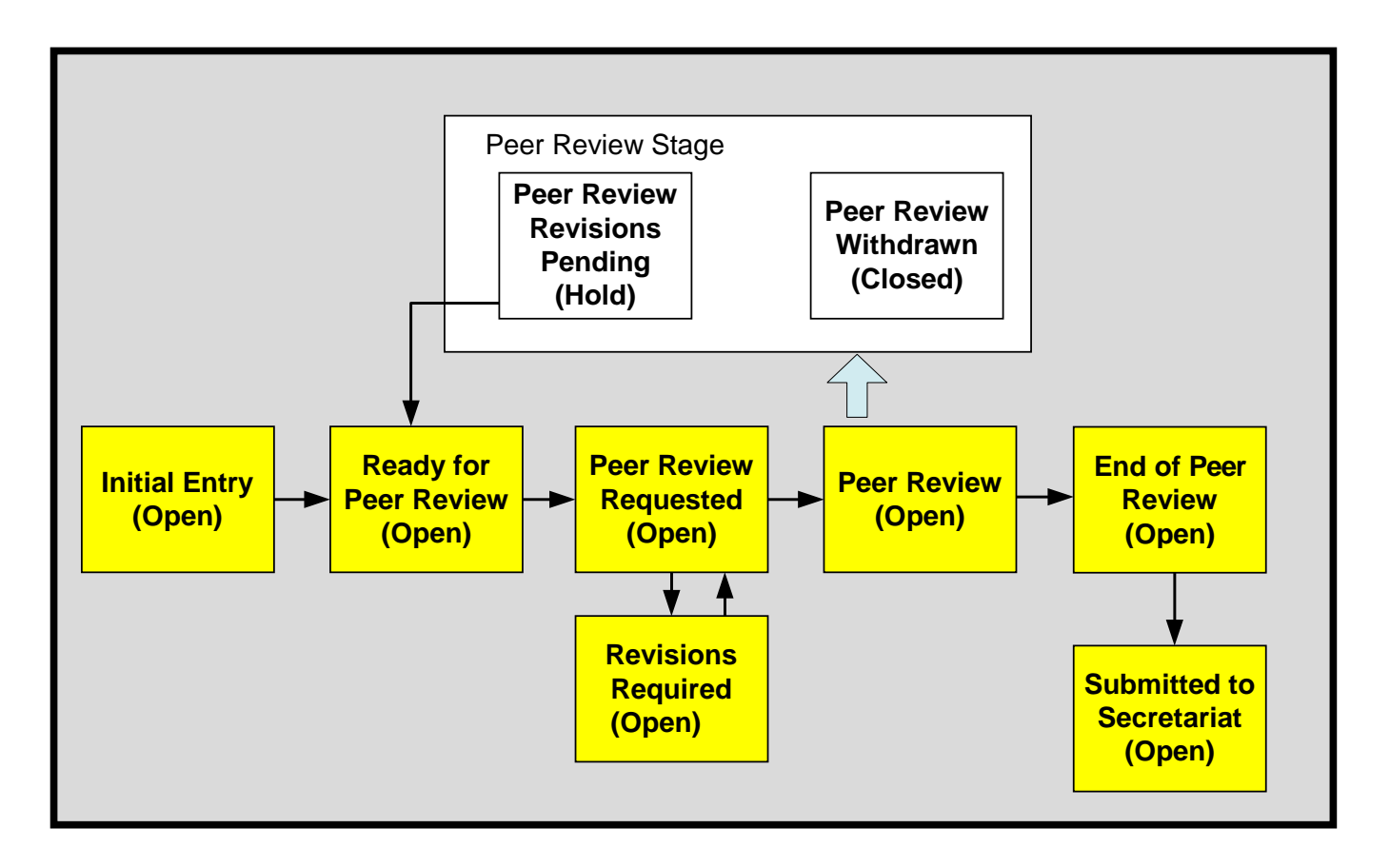

#### **Figure 1 Peer Review flow.**

In this case, i.e. when a Private or Out-Of-Province institution already has at least one application which has reached the *Ministerial Consent* state at some point, members of the VP Academic role, who belong to the institution, have the following additional functionality:

- View, in their home page, all existing proposals, from BC Public and Private and Out-of-Province Public institutions and their proposal documents excluding appendices, which are considered to carry proprietary information and are not visible to peers;
- Participate in the 30-day peer review process.

The latter means that applications for the use of the word University and degree proposals coming from institutions, which have to undergo the Peer Review process according to the new mandate for Transparency and Equal Access, have an additional block shown on the diagram above, which stands between Initial Entry and Submitted to Secretariat blocks. The flow for this case is shown on the Figure 3 *Status Transitions – [Degree Assessments, and Applications to use the word](#page-7-0) ['University' for the case when an institution has a proposal in the status of Ministerial Consent](#page-7-0)*.

The proposal passing the Peer Review phase is posted on the [Degree Authorization website](http://www.aved.gov.bc.ca/degree-authorization/underreview.htm) via PSIPS, enabling the general public (including academic experts from inside and outside British Columbia) the opportunity to review the proposal and provide comments to the applicant institution and the Board for consideration in the review process. Other BC public institutions can view the proposal via PSIPS and provide peer comments directly within the system to the applicant institution. The Board's recommendation and the Minister's decision to approve or deny degree program proposals are also posted on the [Degree Authorization website](http://www.aved.gov.bc.ca/degree-authorization/recommendations-decisions.htm) via PSIPS. This is to reflect the Board and the Ministry's commitment to ensuring the interests of the public are served by having an open and accountable process.

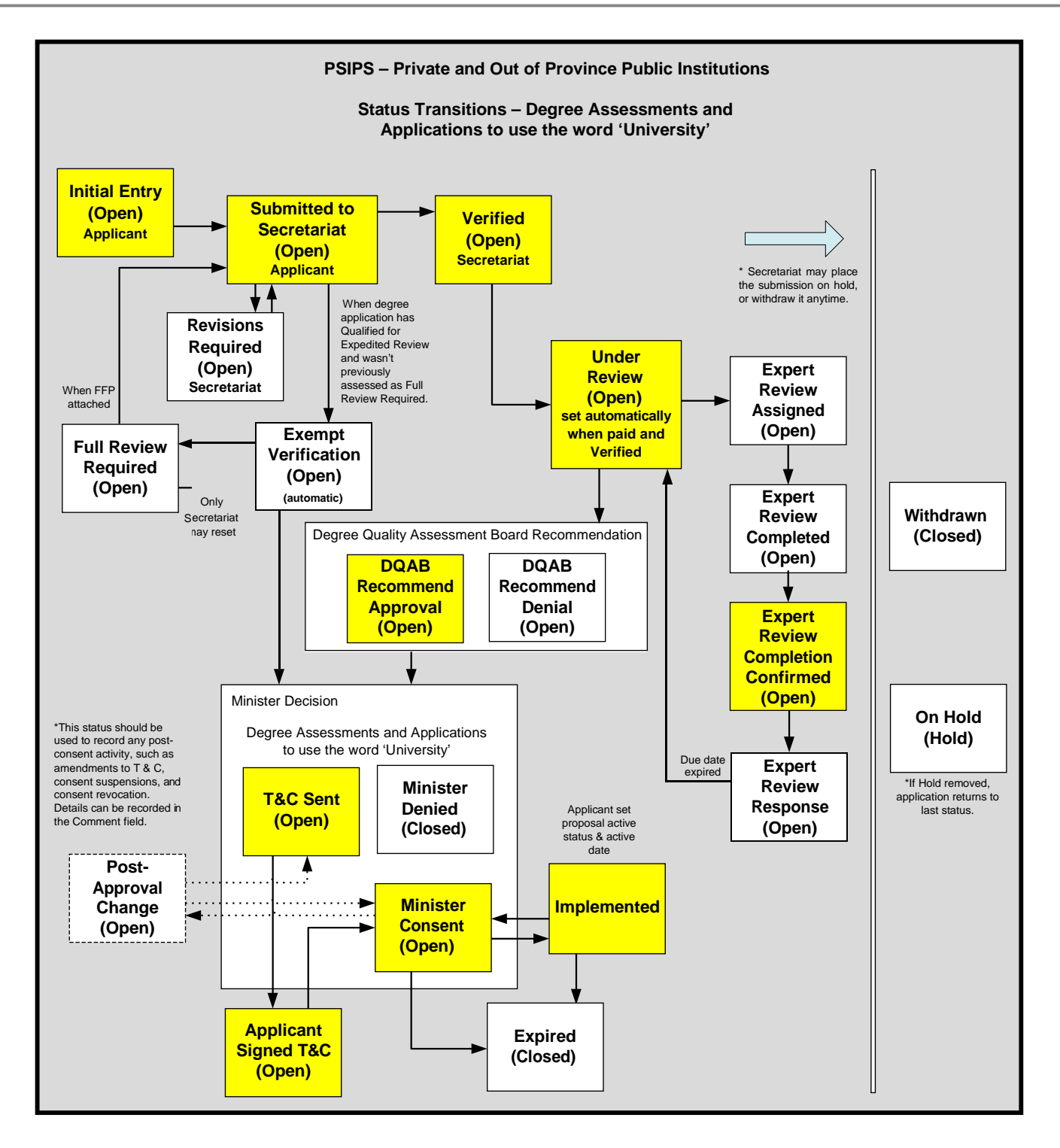

<span id="page-6-0"></span>**Figure 2 Status Transitions – Degree Assessments, and Applications to use the word 'University'.**

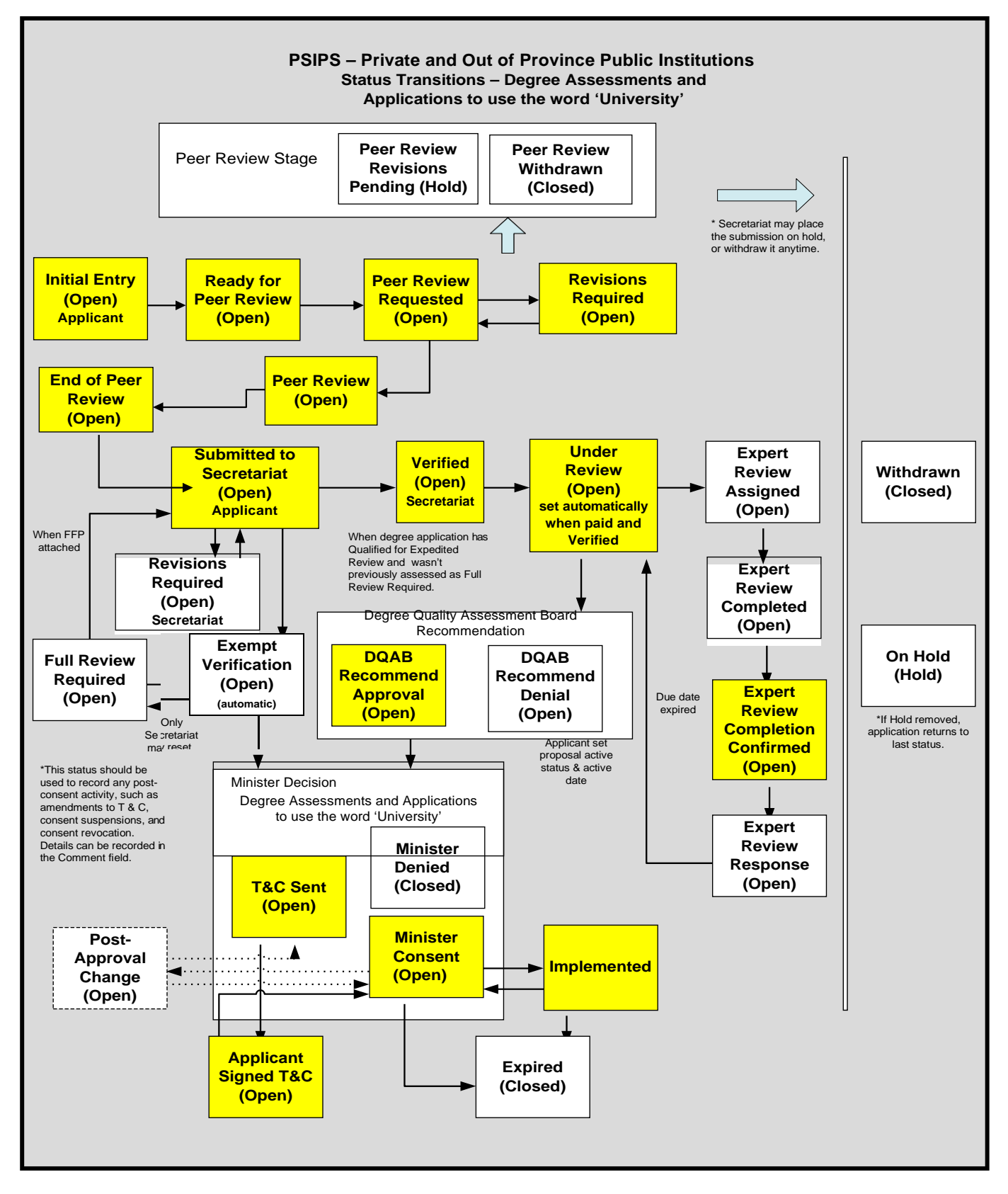

<span id="page-7-0"></span>**Figure 3 Status Transitions – Degree Assessments, and Applications to use the word 'University' for the case when an institution has a proposal in the status of Ministerial Consent**

The last diagram in this section stands for applications to be qualified for expedited review. This is a new name for the type of applications formerly known as applications for Exempt status. Private and Out-of-Province organization are able to see and apply for Expedited Review once they have one or more proposal which reached or passed the *Ministerial Consent* state.

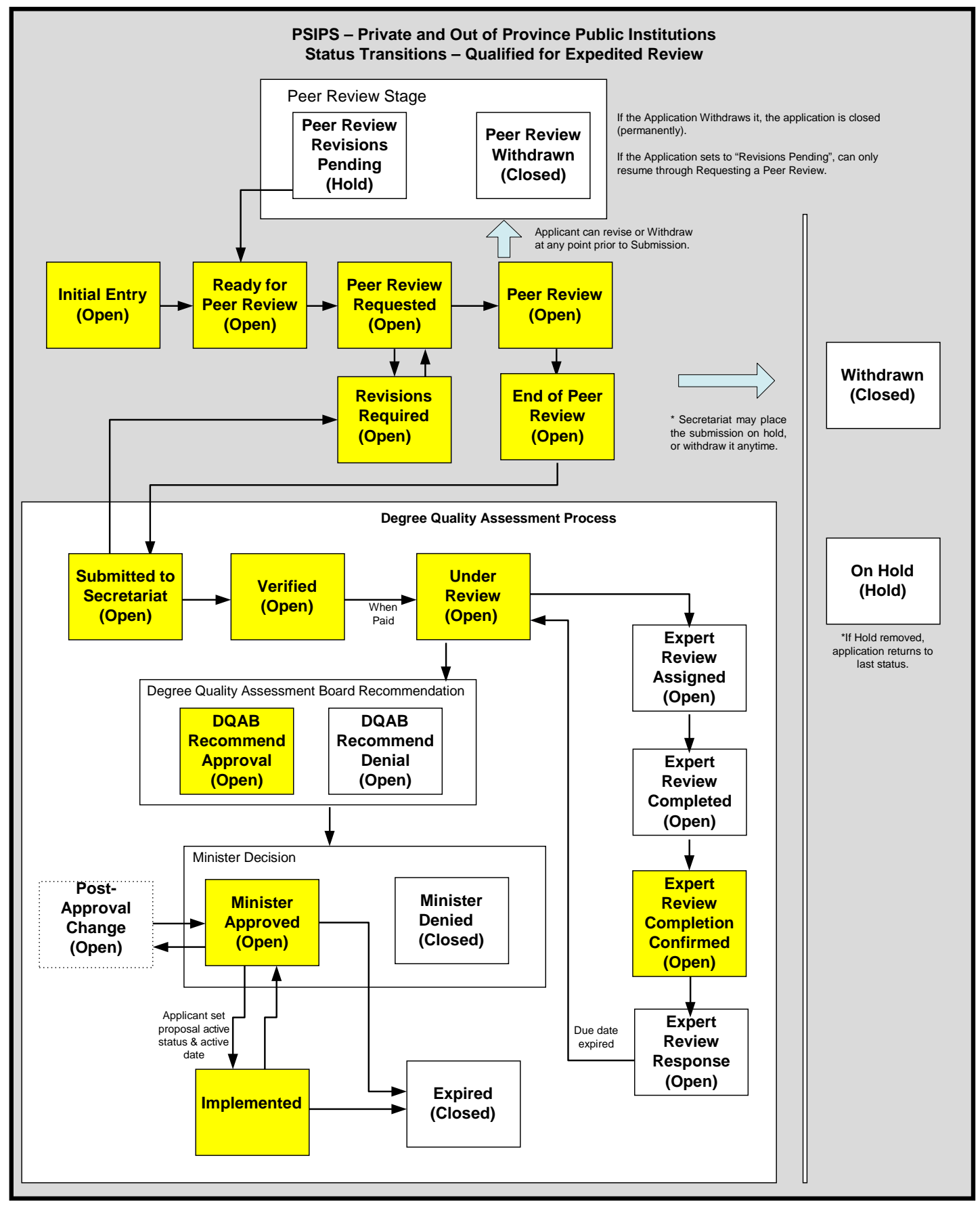

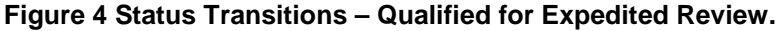

All three applications follow similar paths, in that they are entered and submitted by the applicant, reviewed by the Board and approved by the Minister. Institutions that have obtained Qualified for Expedited Review to a particular degree level are eligible to submit new degree proposals at or below this degree level directly to the Minister for consent (i.e. the Board review of the application is most often waived).

#### <span id="page-10-1"></span><span id="page-10-0"></span>**System Basics**

## **Minimum Requirements**

In order to access the PSIPS system, a web browser is required. Using Internet Explorer version 7 (or higher) or Firefox is highly recommended.

All document attachments must be saved in Adobe Acrobat Portable Document Format (PDF) to address software compatibility issues. You must have the Adobe Acrobat software installed on your system to create PDF files, or subscribe to Adobe's online PDF service. In order to view PDF files, you must have Adobe Acrobat Reader (version 4 or higher) installed.

For Annual Report and its appendices as well as for Institution Appendices documents of any format are acceptable.

<span id="page-10-2"></span>It is also advisable that users have and maintain current anti-virus software and updates.

## **Browser Navigation Buttons**

After you sign on, **use of your browser BACK and FORWARD buttons is not recommended** as their use could lead to unexpected results on the screen. For instance, after using the BACK button, the system could lose track of you as a logged in user; the screens may appear to be functioning normally, but your work may not be saved. As a rule, navigation must be performed using the links presented in the system, normally found along the top (e.g. breadcrumbs) or at the bottom of each screen (e.g. links).

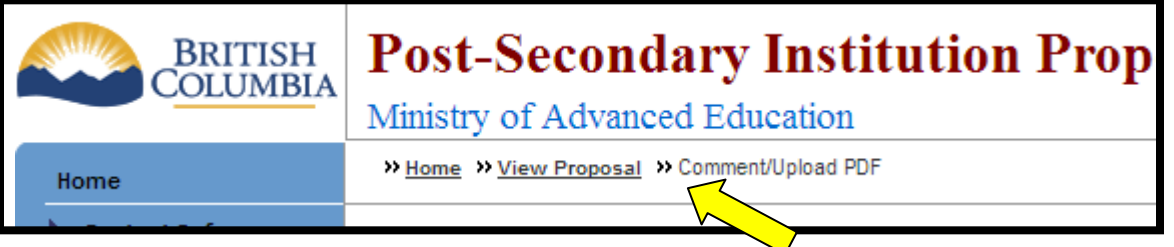

However, given the nature of Internet applications, there may be times when you might encounter an error that forces you to use the BACK button to return to a screen such as "The page cannot be found (HTTP 404) error." If this happens, you may press BACK and then click on the HOME tab to return to a 'clean' screen. (See TIP below and Error message sections for further information.)

If a print copy of a screen's contents is desired, the browser's PRINT button may be used.

The use of the STOP button is not recommended as this may also lead to unexpected results on the screen.

Please log out of the system and shut down your browser when finished on the system. 'Surfing' to another page on the Internet while logged on is not recommended.

## **Applicant Actions – Private and Out-of-Province Public Institutions**

<span id="page-10-3"></span>Applicants (Institutional Contacts) will use the system to post degree program applications, applications to use the word "university", and applications to obtain Qualified for Expedited Review. This section details the most common steps to posting applications, using the degree program application as an example.

An application cannot be modified unless the Board Secretariat moves the status to "Revisions Required". If the applicant chooses to withdraw the application or put it on hold, he/she must do so by notifying the Board Secretariat in writing.

#### <span id="page-11-0"></span>**Screen Reference**

The following diagrams outline the screen flows.

#### **Applicant (Institutional Contact)** is able to:

- Submit applications,
- View own application and its status history, and
- Maintain own password and contact information and reassign user ID responsibility (in case of job change).

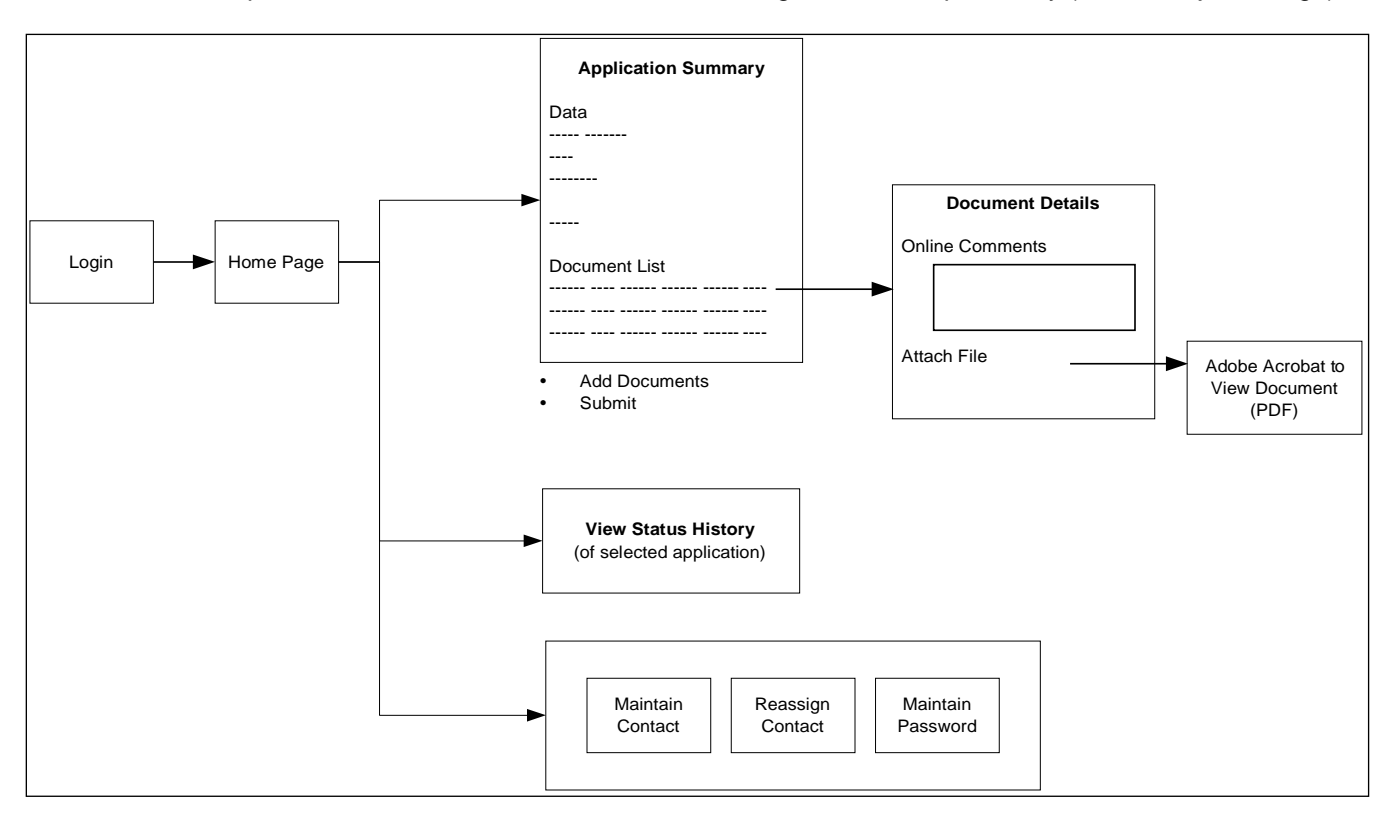

The following sections comprise a visual reference guide including sample screen shots of these screens with descriptions of the data and functions.

\* Note: All sample screens use illustrative data and are not actual proposals.

#### <span id="page-12-0"></span>**Visual Reference Guide**

## <span id="page-12-1"></span>**How do I log in?**

**Step 1:** To access the system, select the "Sign on to the Post Secondary Institution Proposal System" link on the Degree Authorization website at [www.aved.gov.bc.ca/degree-authorization](http://www.aved.gov.bc.ca/degree-authorization/online-application-system.htm) or bookmark [https://www.aved.gov.bc.ca/psips/.](https://www.aved.gov.bc.ca/psips/)

The following screen will be displayed:

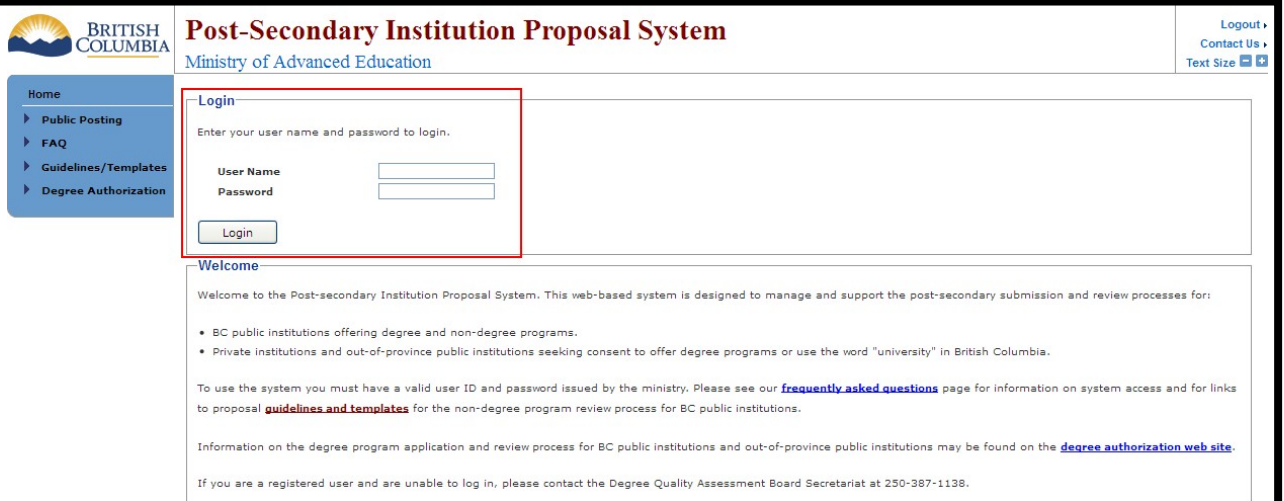

**Step 2:** Enter your user ID and password to begin using the system. The Home Page is the first page displayed after logging in:

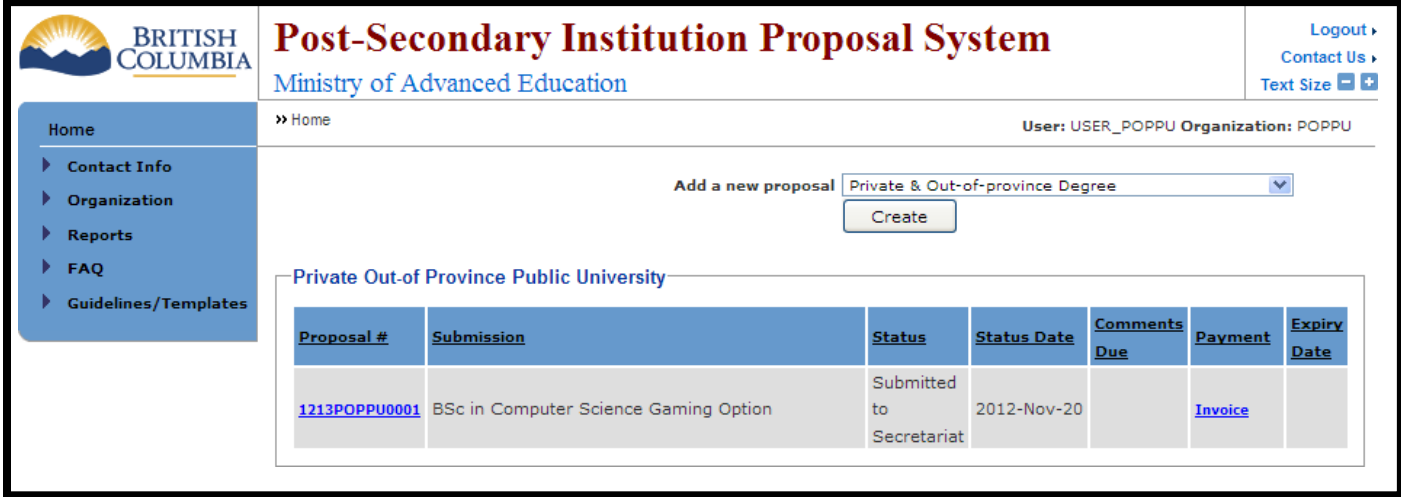

The Home Page is the gateway to managing your contact and organization information, creating and managing new proposals and accessing information about the proposal process.

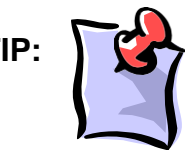

**TIP:**  $\left\{\right\}$  If you find yourself 'lost' in the screen navigation, you may always click the "Home" tab at the top left-hand corner of the screen to return to the Home Page.

## <span id="page-13-0"></span>How do I update contact information?

Step 1:

To access and update your contact information on the Home Menu choose the Contact Info tab and choose the Update Phone/Email link

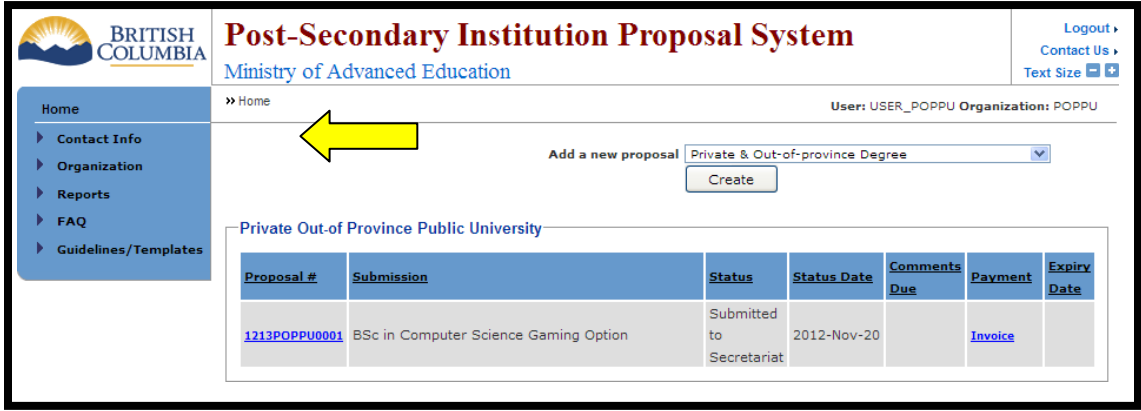

Step 2: Fill in the new information and choose the  $[$ Save  $\Box$  icon. If you do not want to change your information choose the  $\sqrt{q}$  cancel  $\sqrt{q}$  icon.

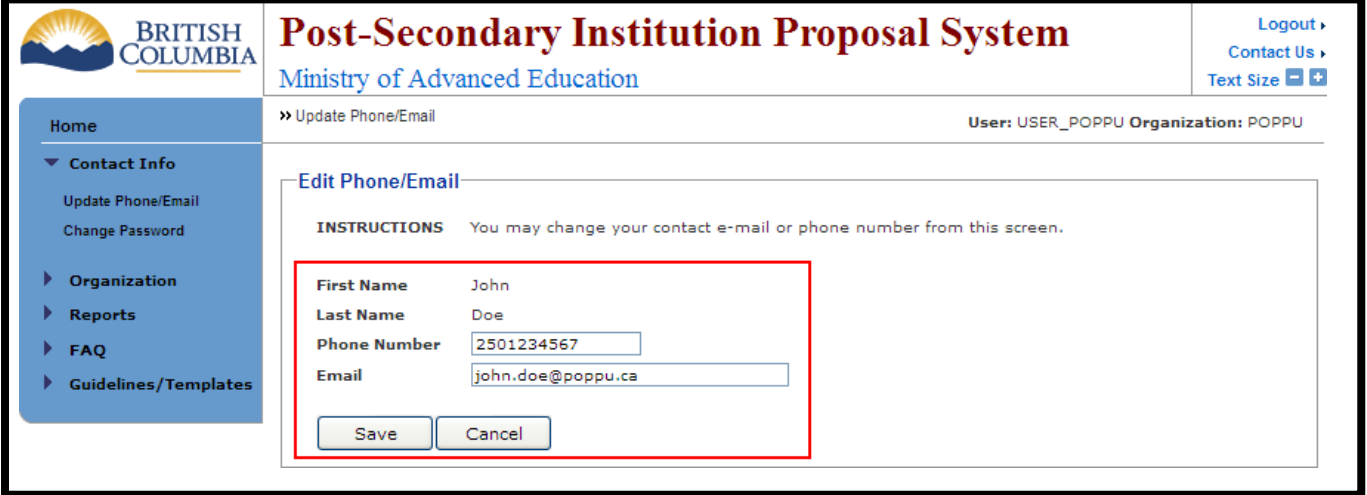

After saving you will be redirected back to the Home Page with a "Save Successful" notice at the top of the page.

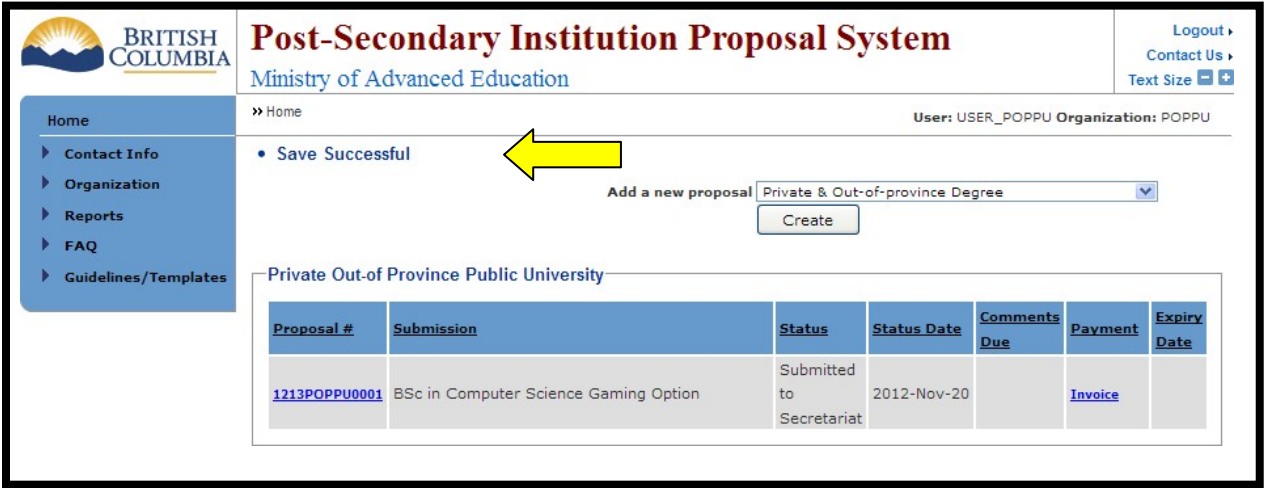

## <span id="page-14-0"></span>**How do I modify my password?**

Step 1: To change your password on the Home Menu select the Contact Info tab and then choose the Change Password link.

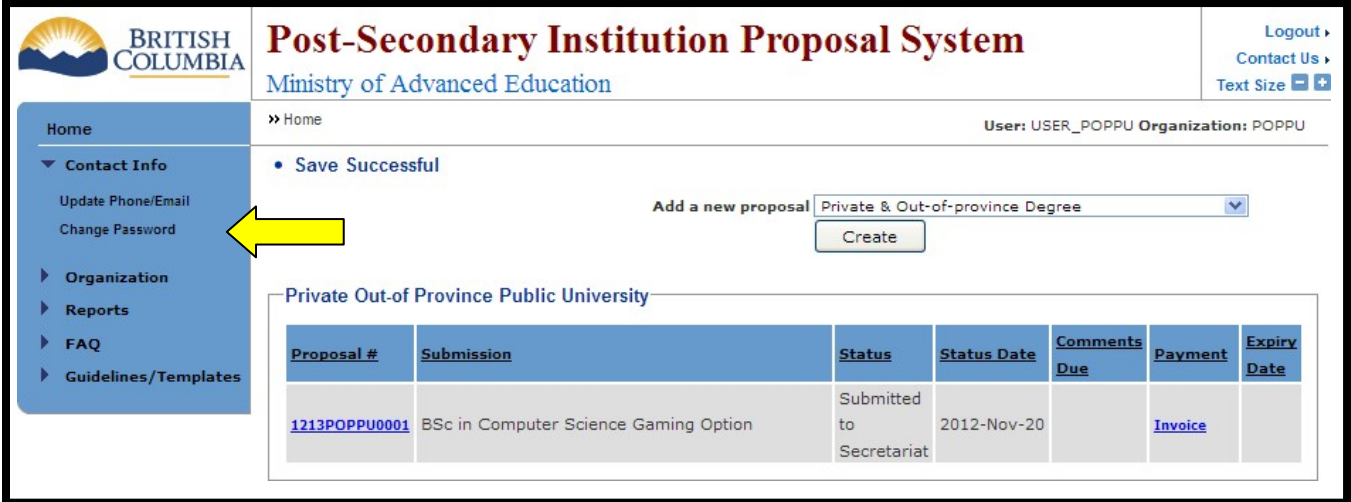

**Step 2:** You will be redirected to the Change Password page. Follow the instructions at the top of the page.

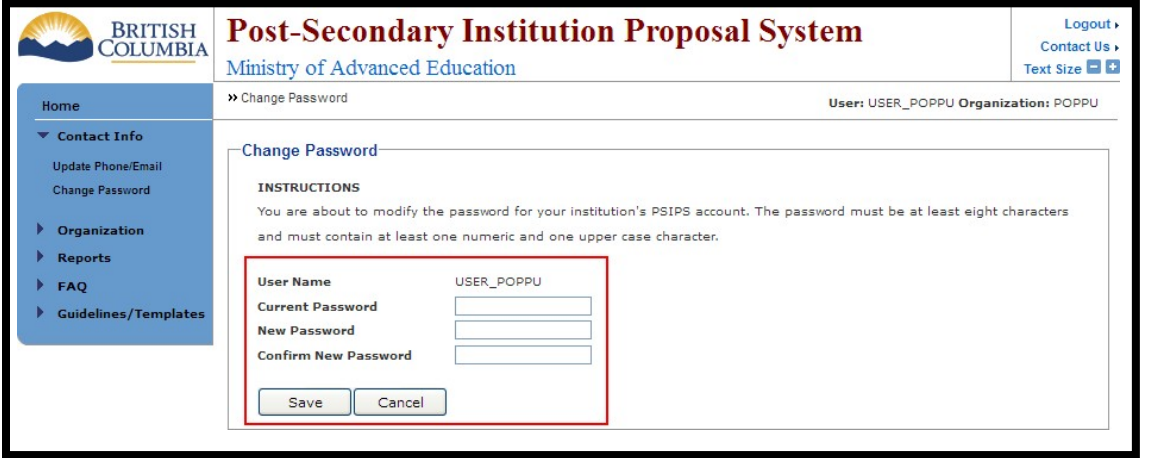

 $\frac{\text{Step 3:}}{\text{Step 3:}}$  After choosing a new password, enter the information into the fields and click the  $\frac{\text{Save}}{\text{Step 3:}}$  icon. If you do not wish to change your password click the icon. After saving you will be redirected back to the Home Page with a "Save Successful" notice at the top of the page.

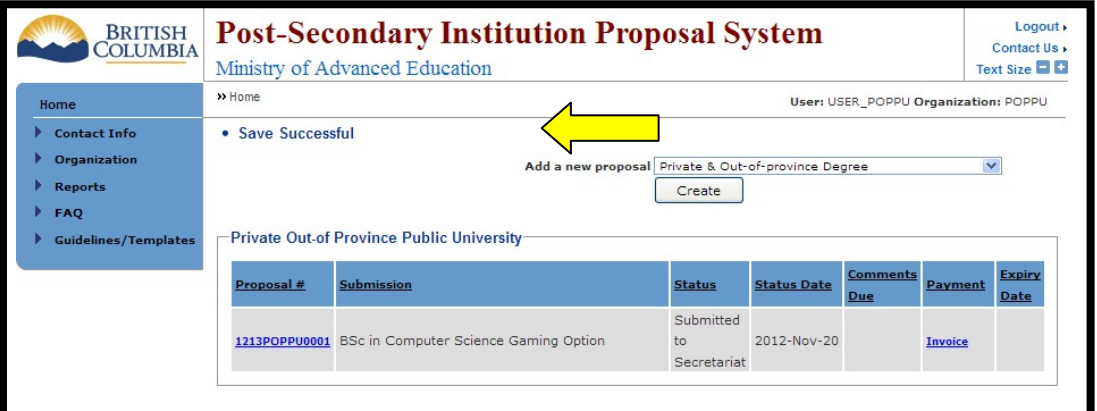

If you are not successful at changing your password you will be redirected to the Home Page with a notice in red at the top of the page.

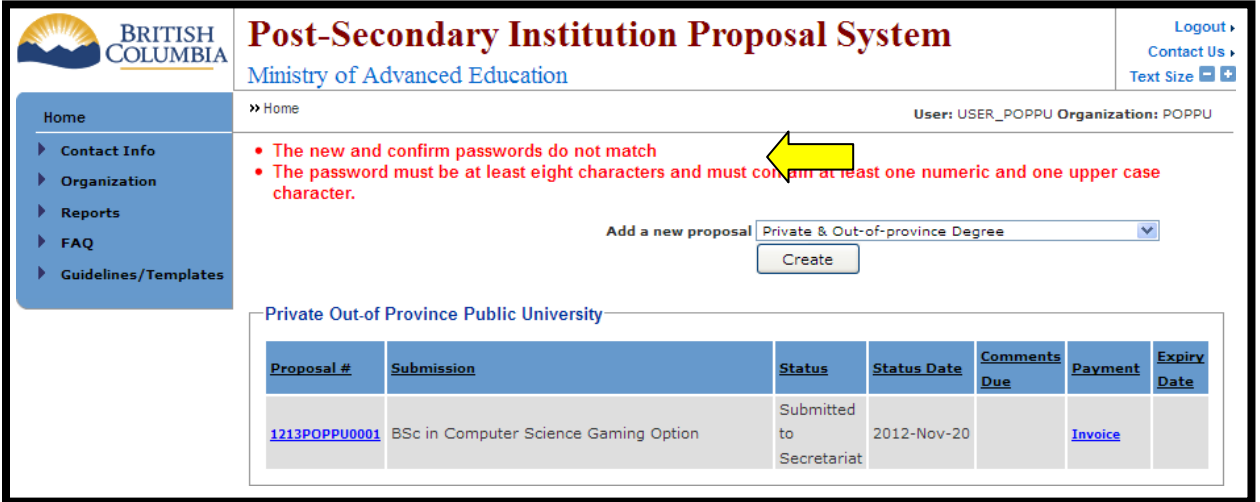

If you are not successful follow the instructions in red and try again from the Change Password tab.

## <span id="page-16-0"></span>How do I re-assign an Institutional Contact?

If you would like to change your Institutional Contact on the Home Menu click on the Organization tab and choose the Reassign Contact link. Follow the instructions on the page. Step 1:

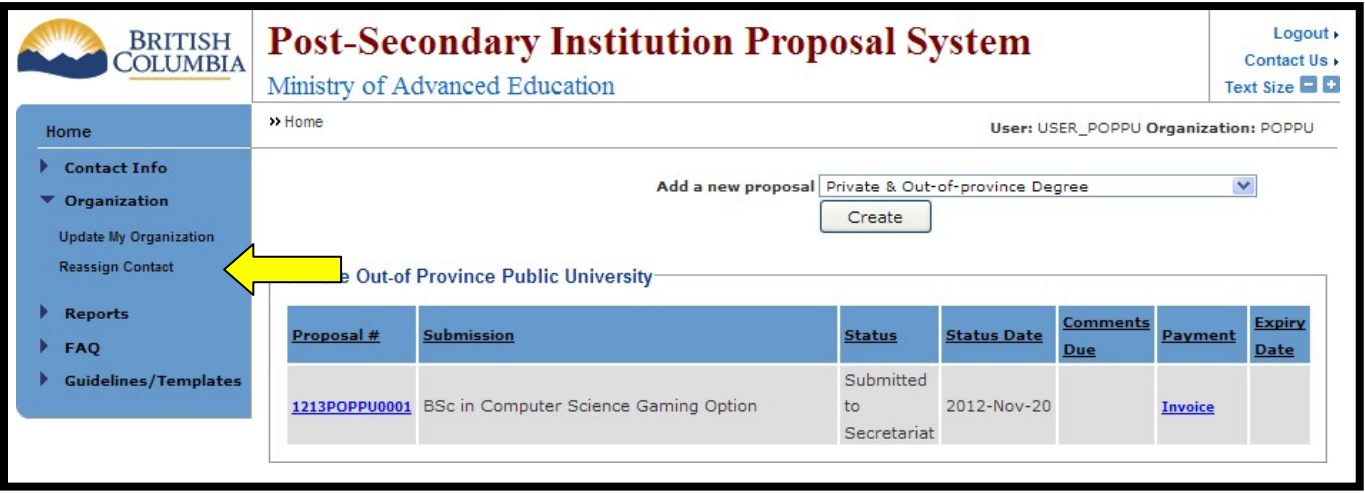

## <span id="page-17-0"></span>**How do I confirm organization information and attach an organization profile?**

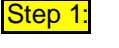

Step 1: If you want to change your organization information on the Home Menu choose the Organization tab and then choose the Update My Organization link.

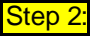

Step 2: Enter the desired information into the fields, and/or attach an Organization Profile using the **Browse...** icon to locate the document on your computer.

**Step 3:** Once you are finished making your changes, choose the  $\sqrt{\frac{S_{\text{step}}}{S_{\text{step}}}}$  icon. If you decide not to make any changes choose the icon.

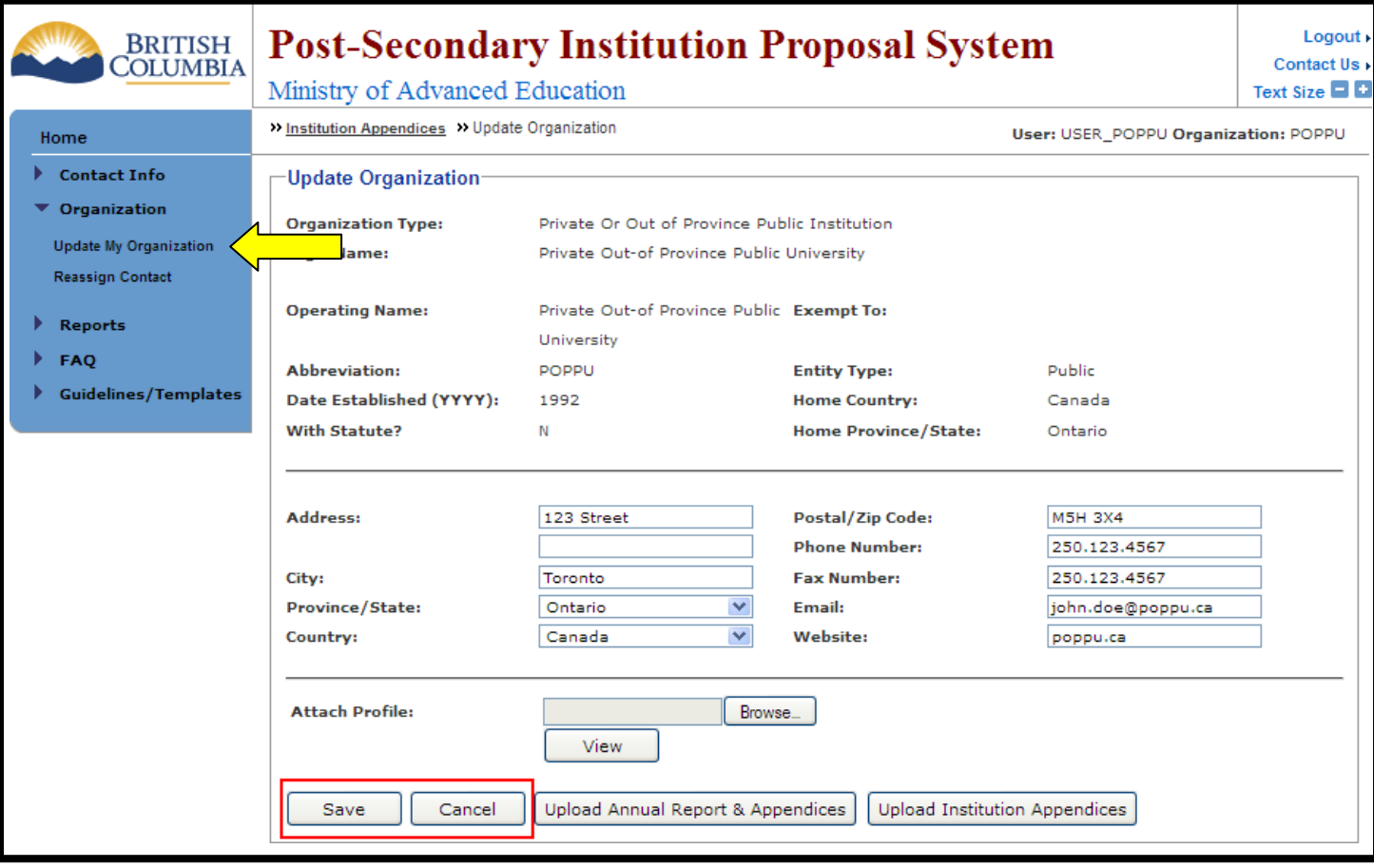

## **How do I upload Institution Appendices?**

<span id="page-18-0"></span>All institutions, i.e. institutions having the type 'University', 'College, Institute or Agency', 'University College Or Provincial Institute', 'Private an Out-of-Province Public' have a possibility to upload one or many appendices related to their Institution, i.e. appendices such as the financial calculation spreadsheet, Periodic Reviewed financial statements, etc. These appendices may have any proprietary format.

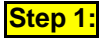

**Step 1:** Go to the Home Menu and choose the Organization tab then choose the Update My Organization link.

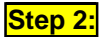

**Step 2:** Click on the Upload Institution Appendices con

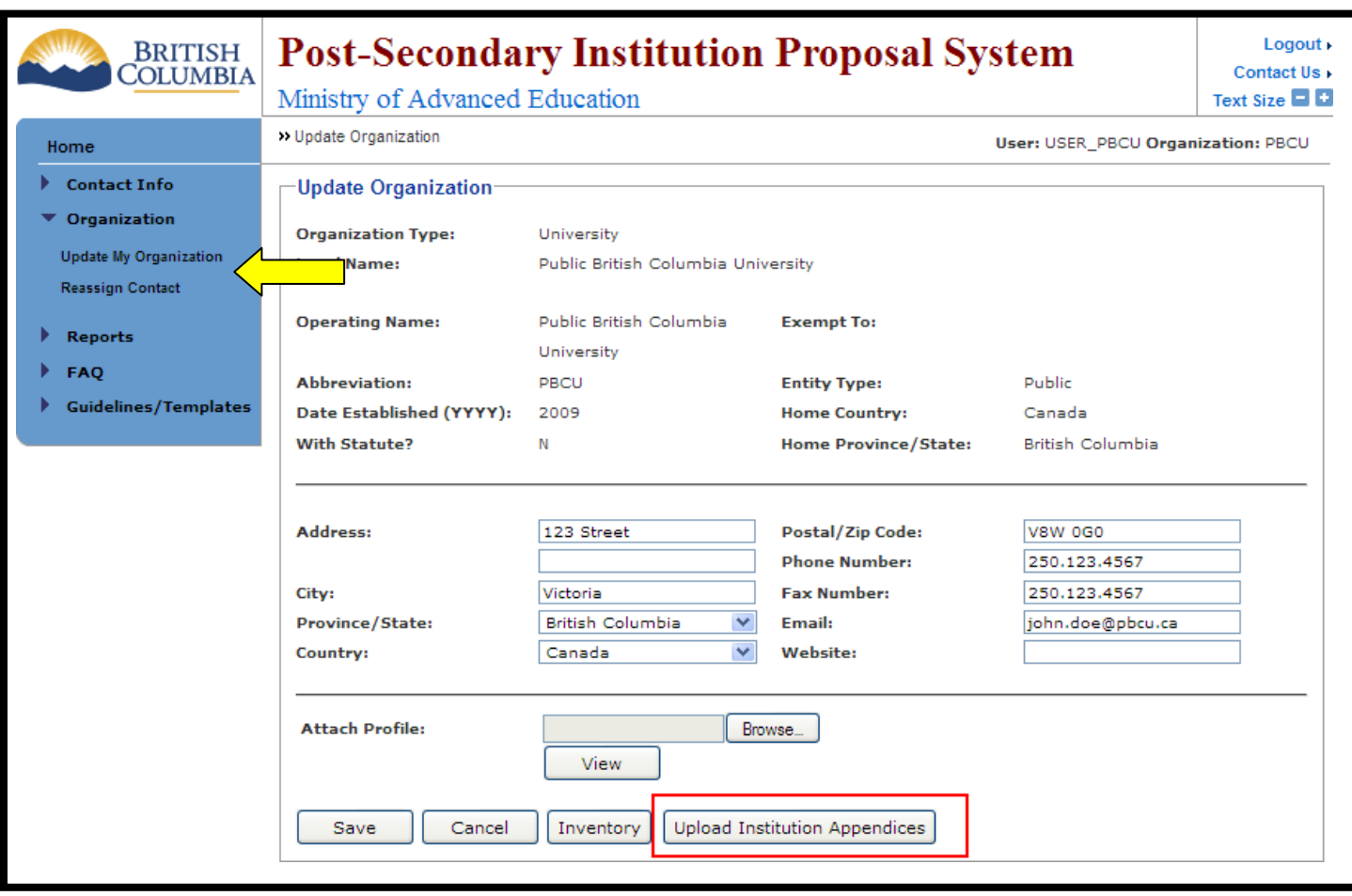

**Step 3:** Click on the **Browse...** icon to attach file. Provide any comment for the document. Click on the Submit icon when done.

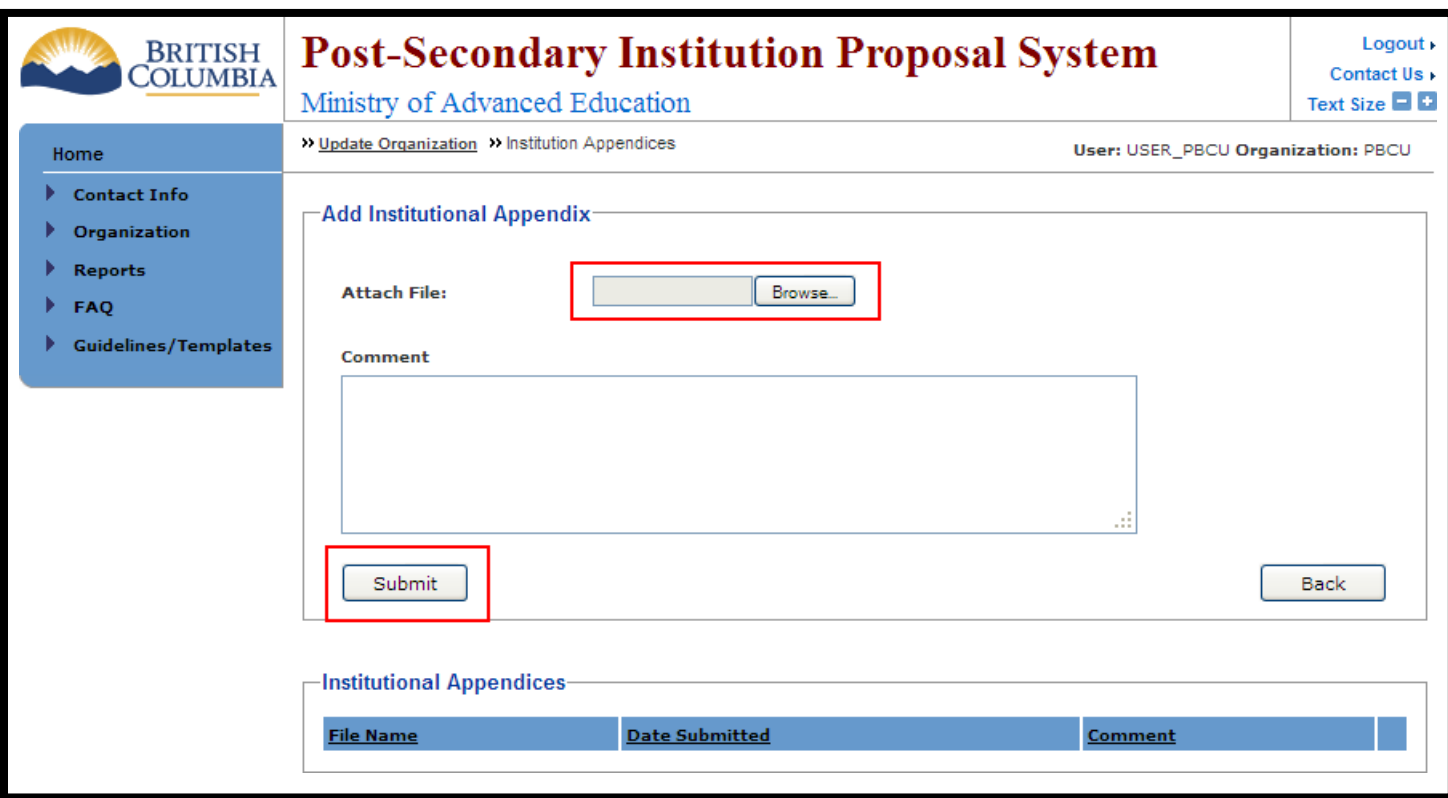

## <span id="page-20-0"></span>**How do I submit a proposal?**

**Step 1:** From the Add a new proposal dropdown menu, choose 'Private & Out-of-province Degree' (or another option depending on your application) and then click the  $\sqrt{\frac{Create}{.} }$  icon.

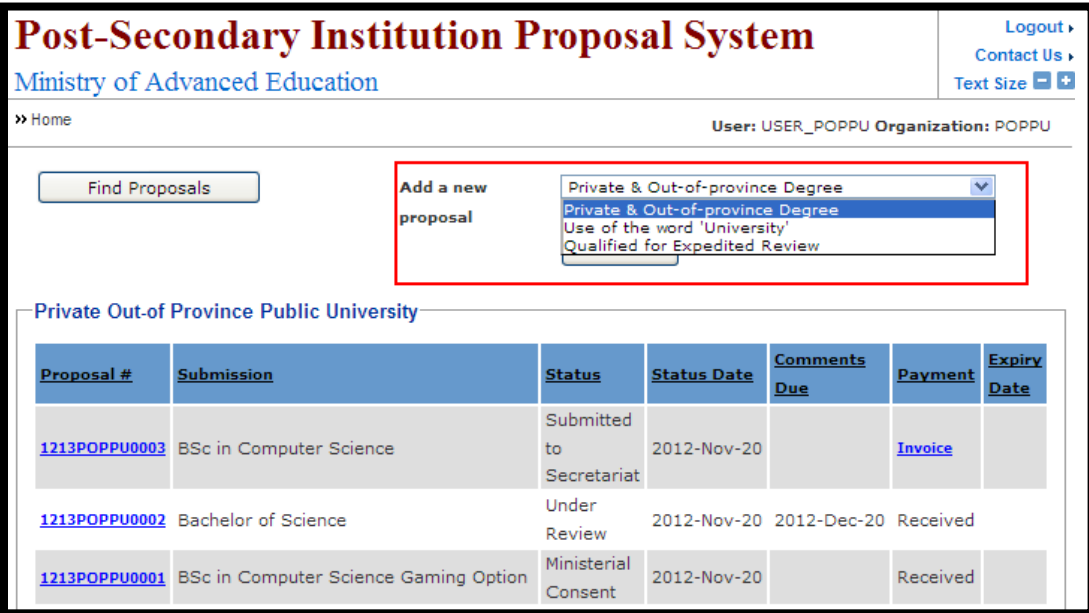

**Step 2:** You will automatically be redirected to the Add/Edit Private or Out of Province Degree Program screen.<br>Enter the information required for each of the fields and when you are finished choose the Lasive icon Enter the information required for each of the fields and when you are finished choose the  $\Box$  icon.

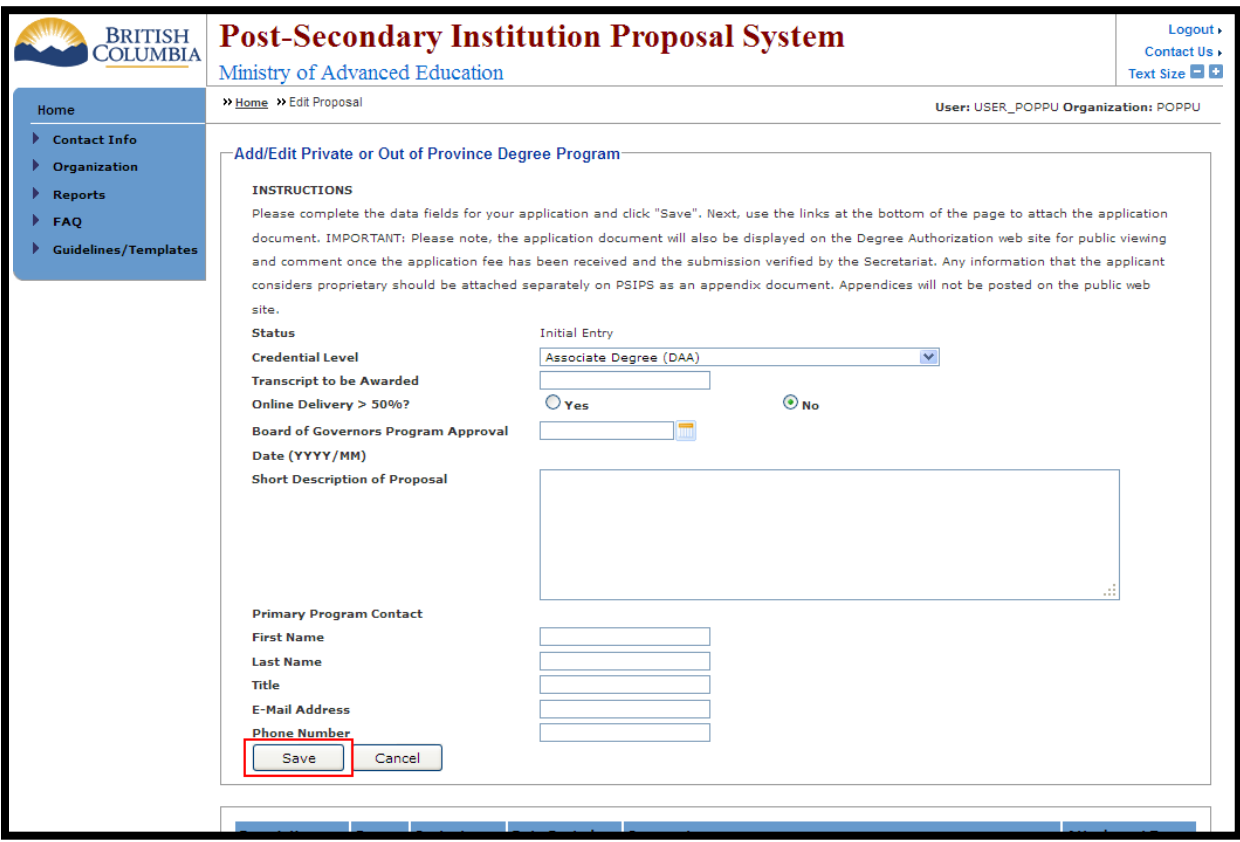

Once the information has been saved, a "Save Successful" notice will appear at the top of the screen and the [Add Initial Proposal Document] icon will appear at the bottom of the screen.

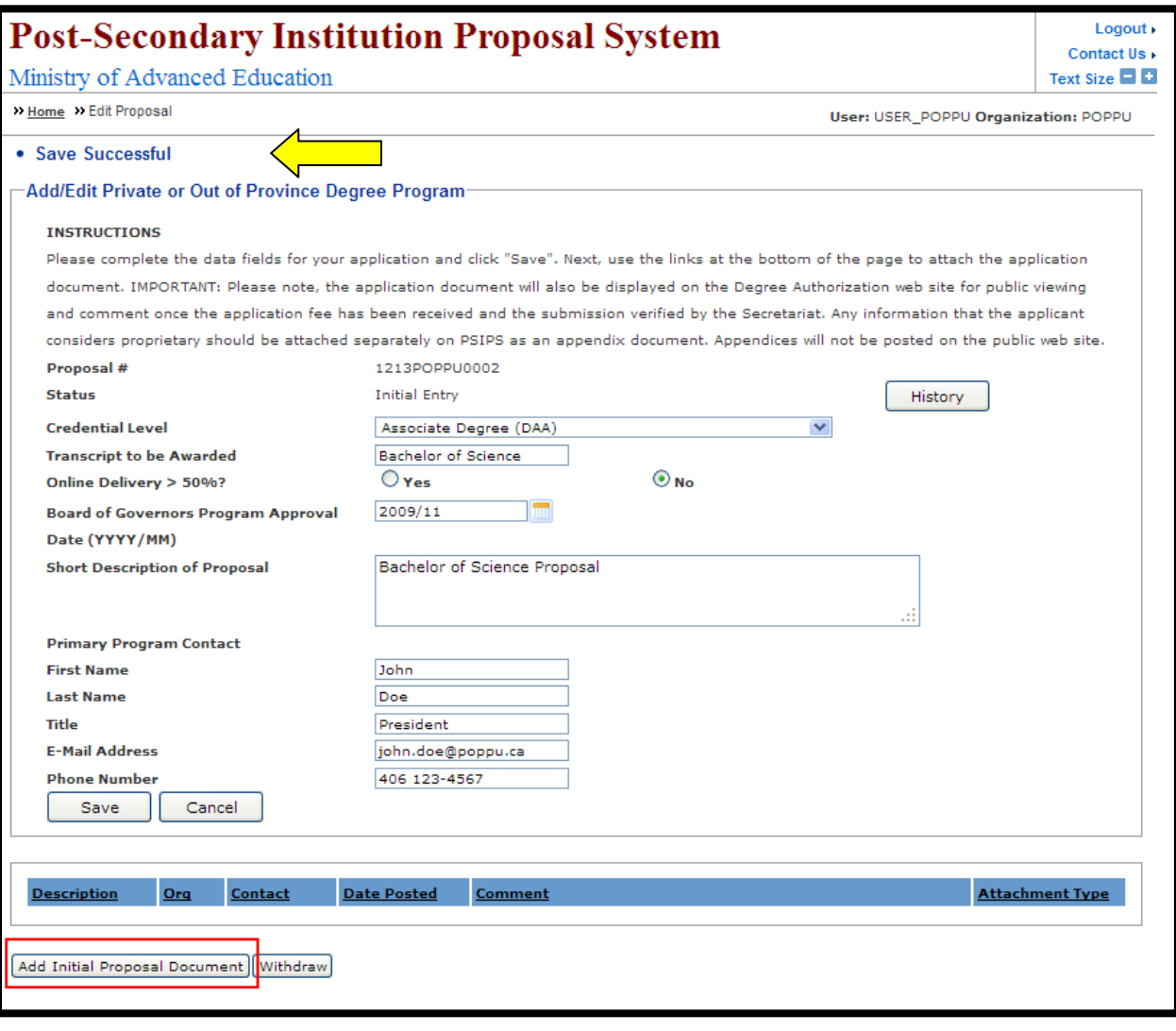

**Step 3:** Click on the **Add Initial Proposal Document** icon to attach the proposal documents to the application.

**Step 4:** From the Add Initial Proposal Document screen you can attach a PDF file by selecting the **Chowse...** icon to locate the proposal document on your computer.

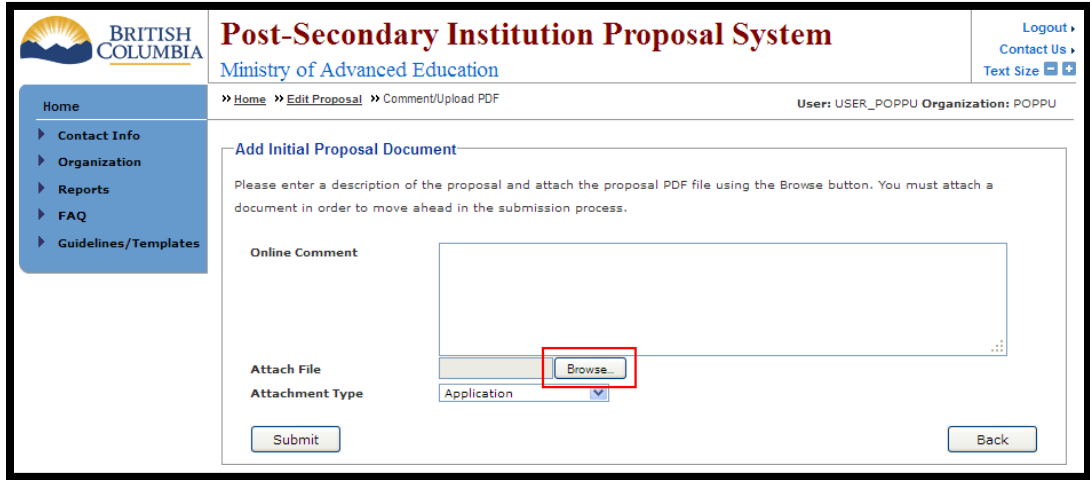

Find the PDF document on your computer in the "Look in" field and click "Open". **Step 5:**

Once the proposal file is attached choose the attachment type (in this case "Application") from the Attachment Type dropdown menu. Provide a short description of the attached document in the "Online Comment" field (i.e. Proposal or Appendix A – Full Course Outlines, etc). **Step 6:**

Click the **Submit** icon. Once the Proposal Document has been submitted you will automatically return to the Add/Edit Degree Program screen and a "Save Successful" notice will be at the top of the page. **Step 7:**

**Step 8:** To add an appendix file choose the **Add Appendix** icon.

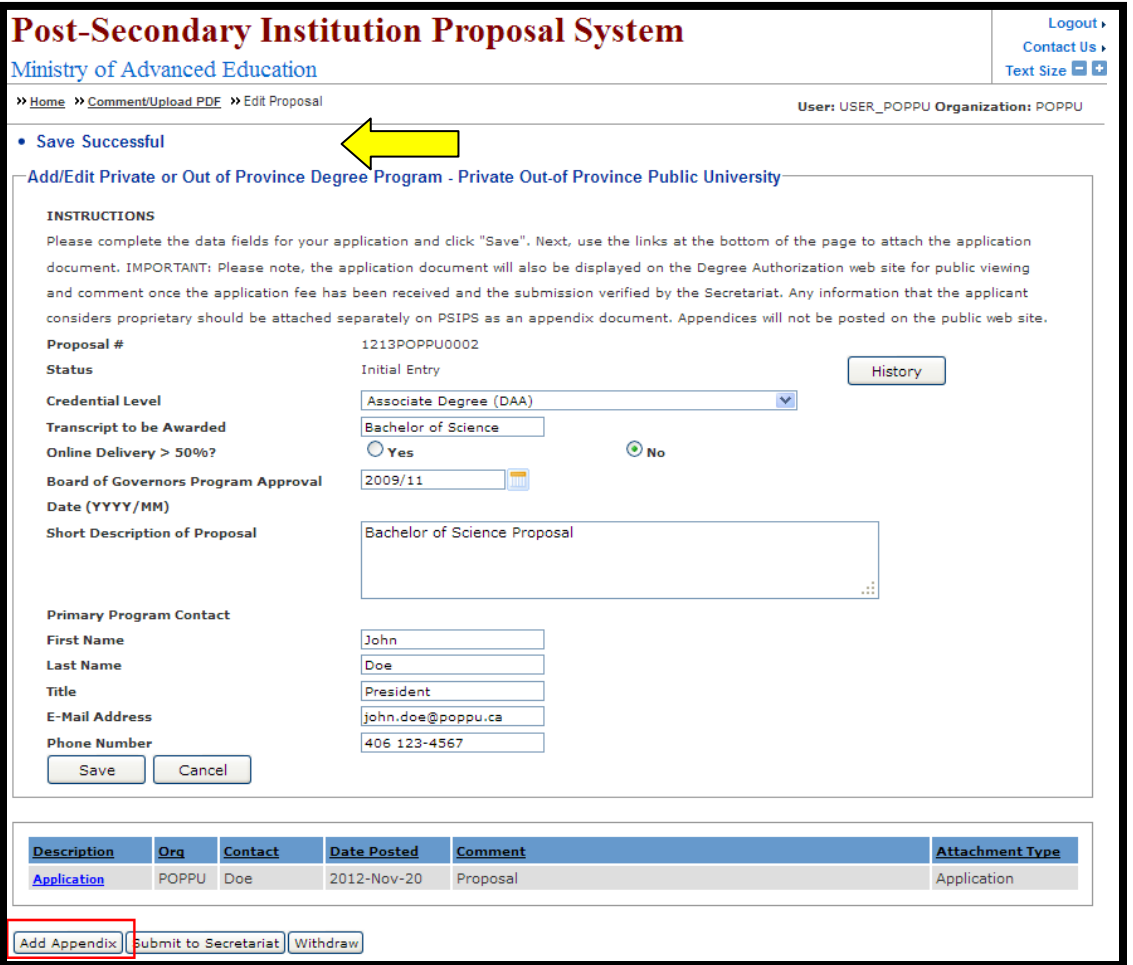

**Step 9:** Follow the same directions for Adding an Initial Document or the Add Appendix Document screen (**Steps 4-7**). Repeat **Steps 8-9** to add more appendices.

**Step 10:** After submitting the appendix documents you will be redirected back to the Add/Edit screen where a "Save Successful" notice will appear at the top of the page. Once the proposal document and all appendices are attached, click on the **submit to Secretariat** icon.

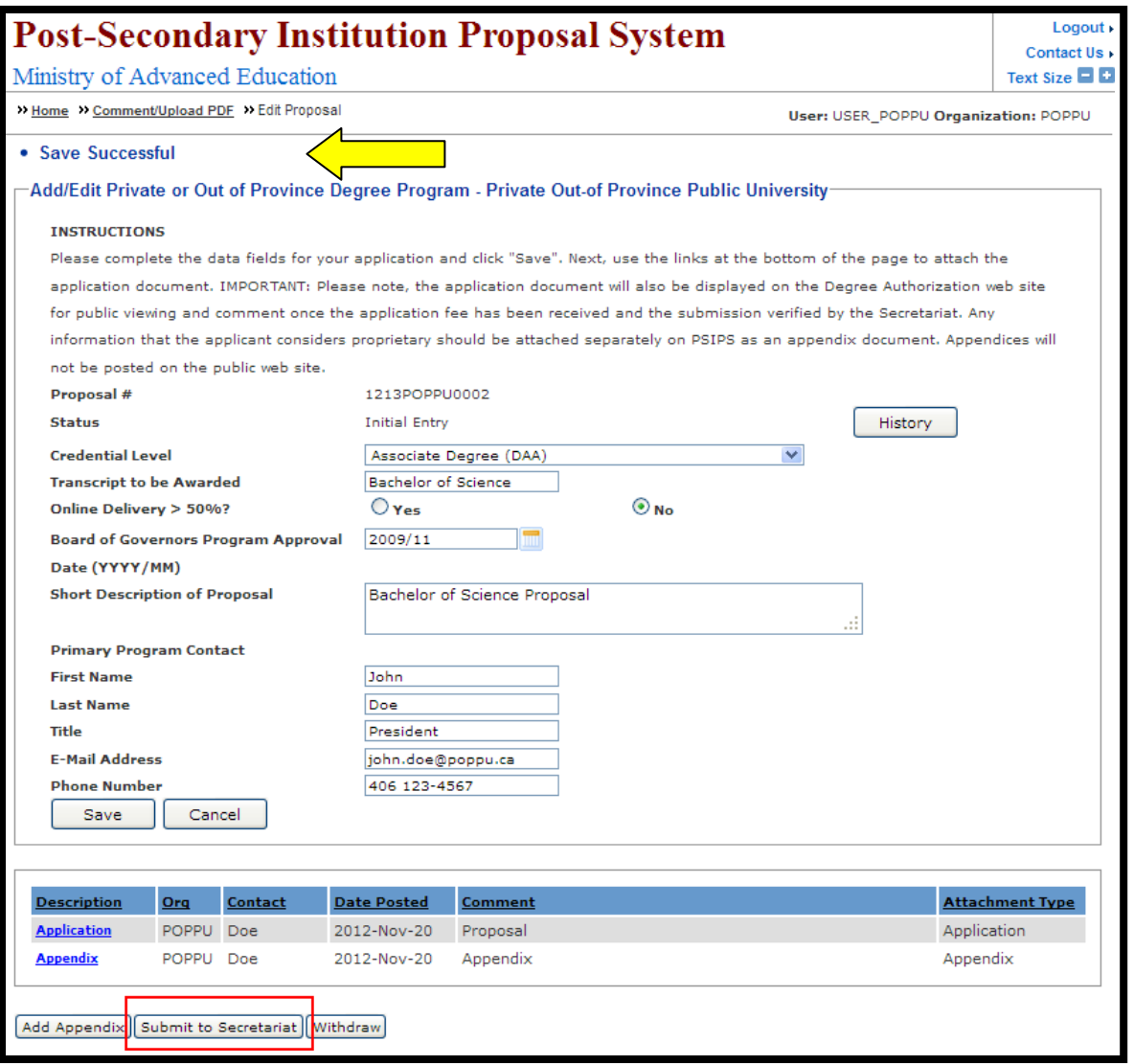

**Step 11:** You will be asked to read the privacy and access to information notice on the Submit to Secretariat screen. When you are ready choose the  $\Box$  Display E-Contract icon to continue.

**Step 12:** At the E-Contract screen read the electronic contract text. If you choose to continue with the submission, accept the terms by choosing the  $\sqrt{\frac{1.50 \text{ m}}{1.50 \text{ m}}}\$  icon. accept the terms by choosing the  $\Box$ 

After the E-Contract screen you will be automatically redirected to the Secretariat- Change Status - Part 2 screen where there will be a "Save Successful" notice at the top of the page.

**Step 13:** Click the **Back** icon.

OPTIONAL: You have the option to add a comment by entering it into the "Online Comment" field. Once you are finished choose the **Submit** icon. Your comment will be displayed in a separate comment line below your proposal and appendices documents.

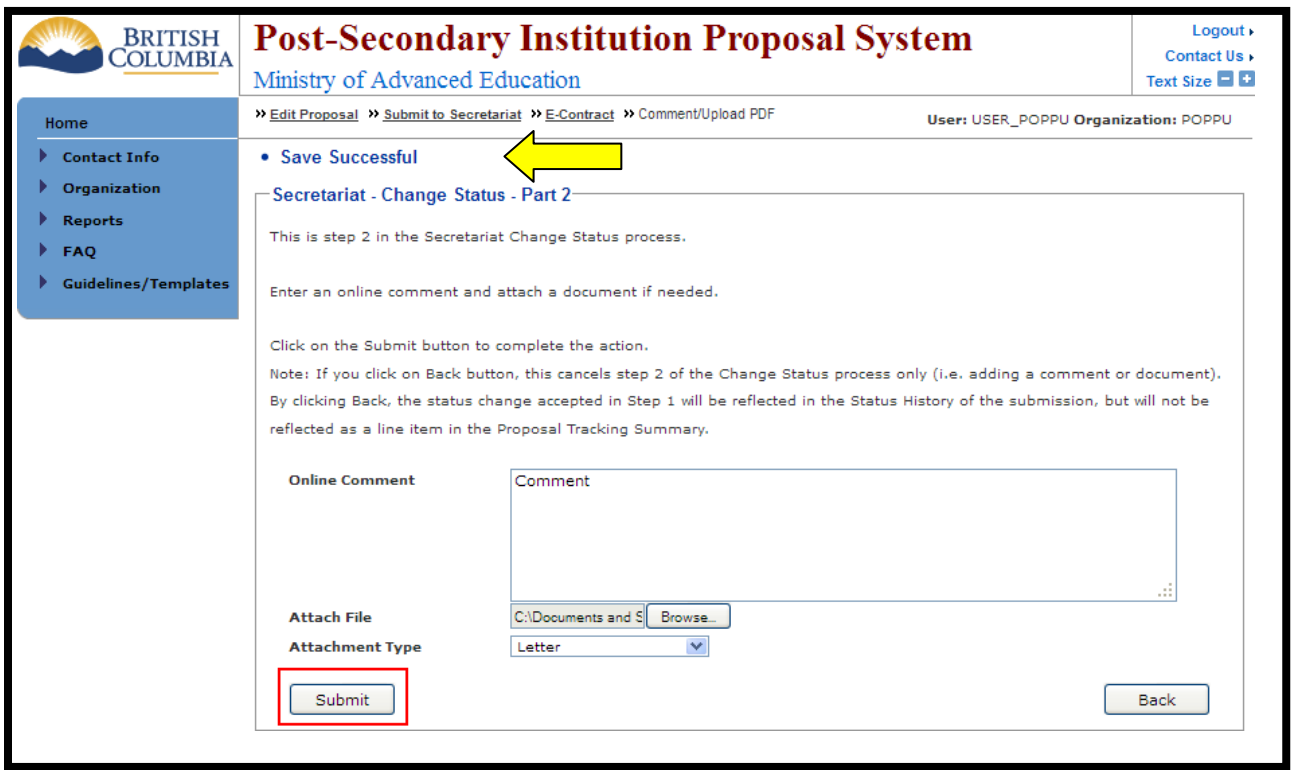

You will be automatically directed to the View Proposal screen, and the Post-Secondary Institution Proposal System Fee Remittance Slip will open in a new web browser window. You will be prompted to print the displayed invoice for your records. To print, choose the  $\Box$ <sup>ok</sup> icon. If you do not wish to print the invoice at this time, choose the Cancel icon. You will have the option to view the invoice until such time as your payment is processed.

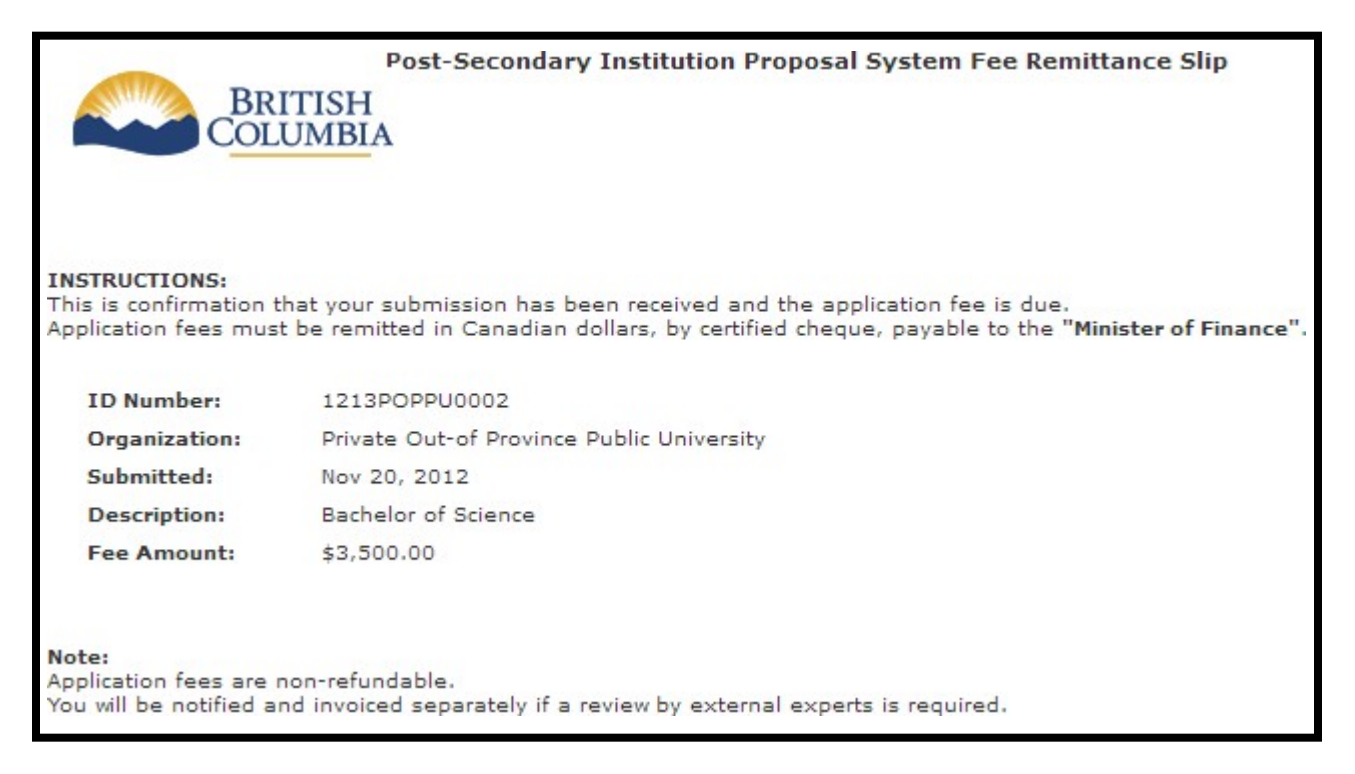

#### BC Private and Out-of-Province Public Institutions: PSIPS User Guide

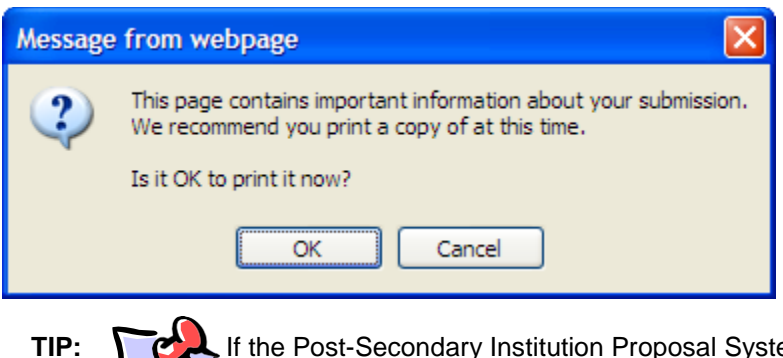

If the Post-Secondary Institution Proposal System Fee Remittance Slip does not open in another window automatically, check your pop-up blocker preferences in your browser.

The View Proposal screen will display a "Save Successful" notice. You may now view your submitted application but the system will not permit you to edit documents or make other changes.

## **How do I submit a Qualified for Expedited Review proposal?**

<span id="page-27-0"></span>Once you have a proposal which has been given "Ministerial Consent" status, the option to apply for Qualified for Expedited Review is enabled.

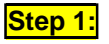

**Step 1:** Select "Qualified for Expedited Review" from the "Add a new proposal" pull down menu. Press Create button to continue.

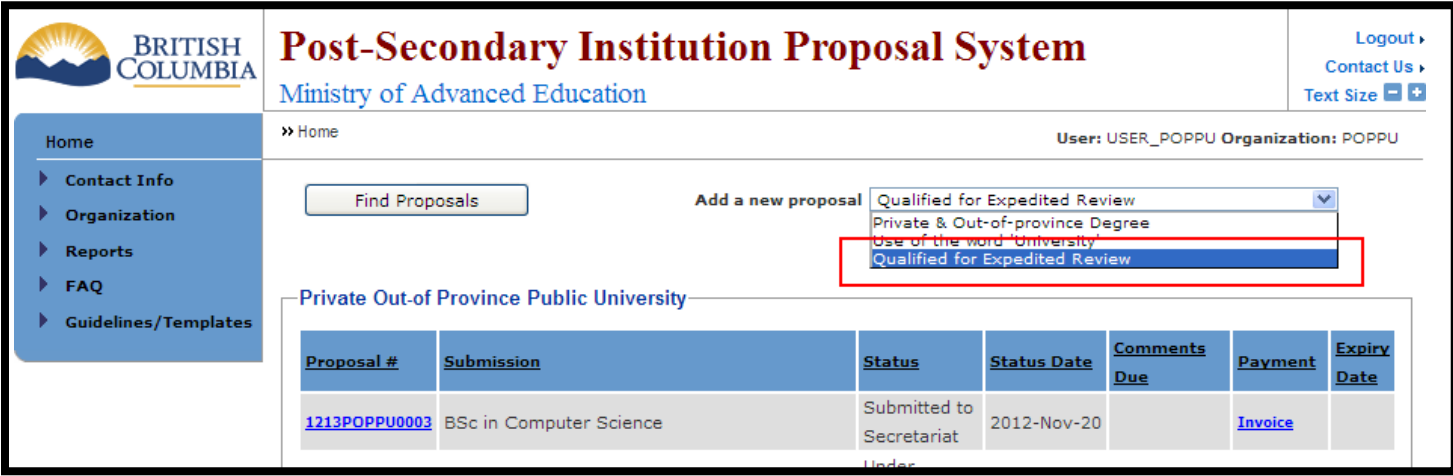

**Step 2:** Fill in all required information and click Save button to continue.

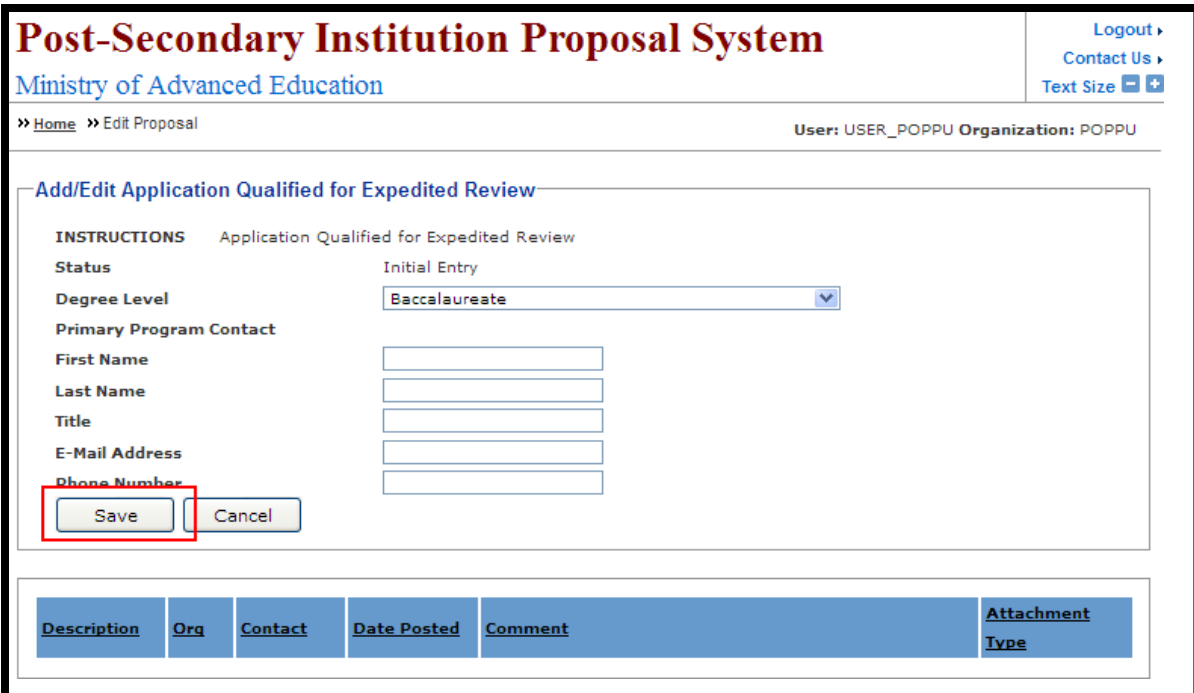

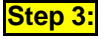

**Step 3:** Click "Add initial proposal Document" to add proposal document.

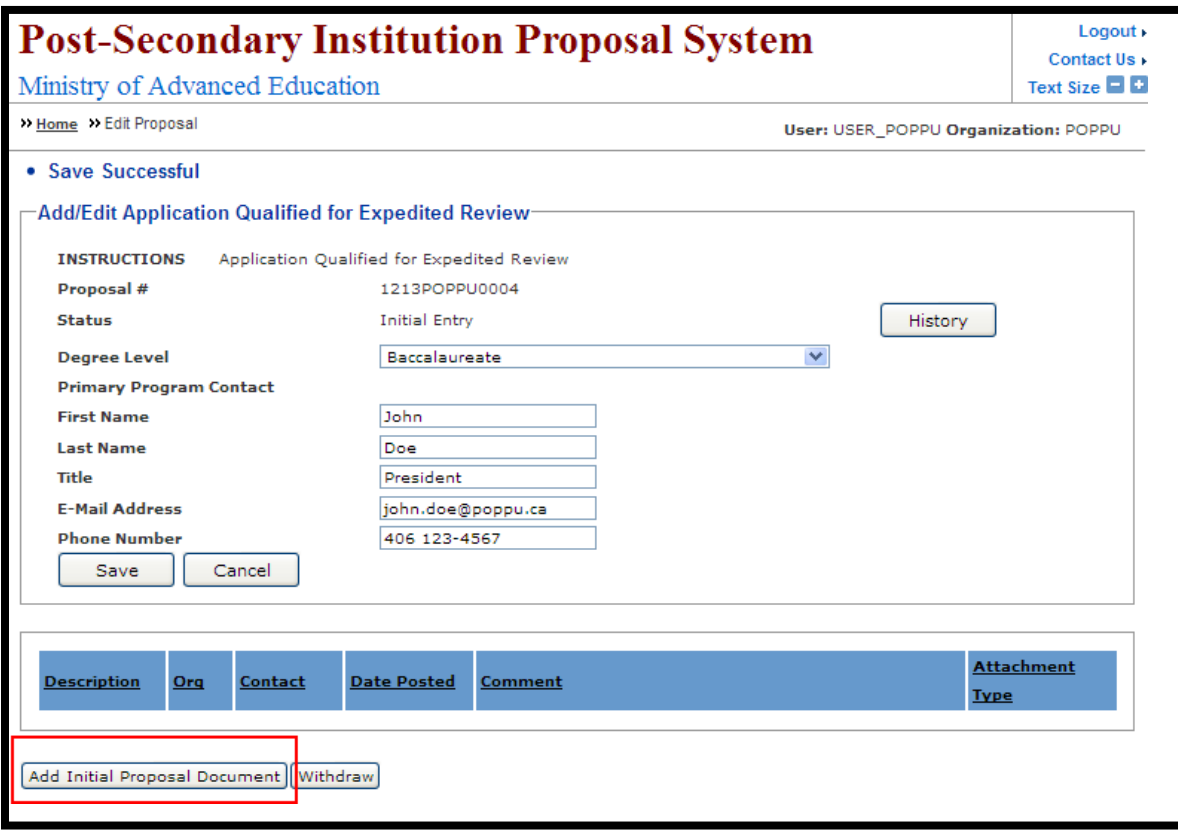

Step 4:

Click on the "Browse" button to add proposal document. Provide a comment for the attachment.<br>Click "Submit" button to add the document.

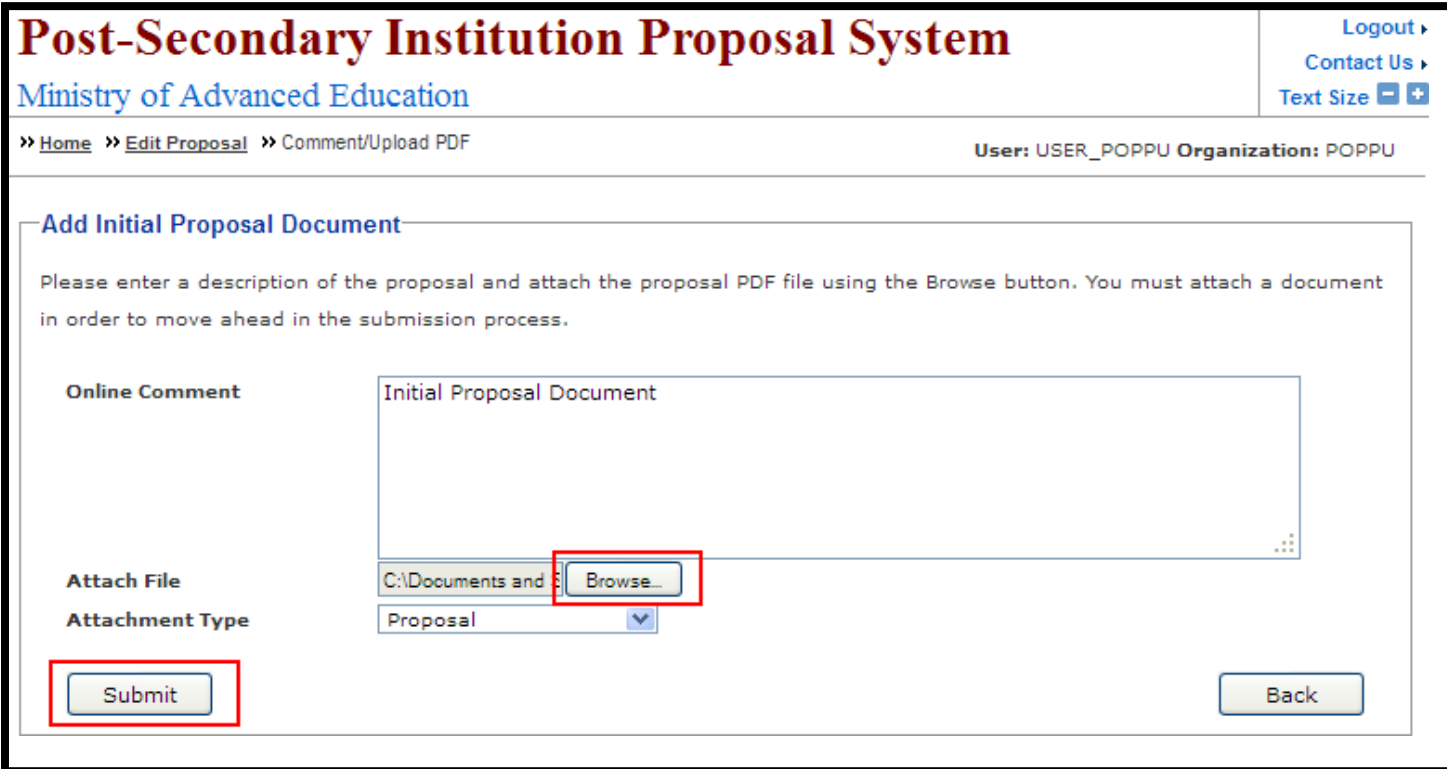

Step 5:

Once submitted, click on the "Add Appendix" button to attach appendix files.

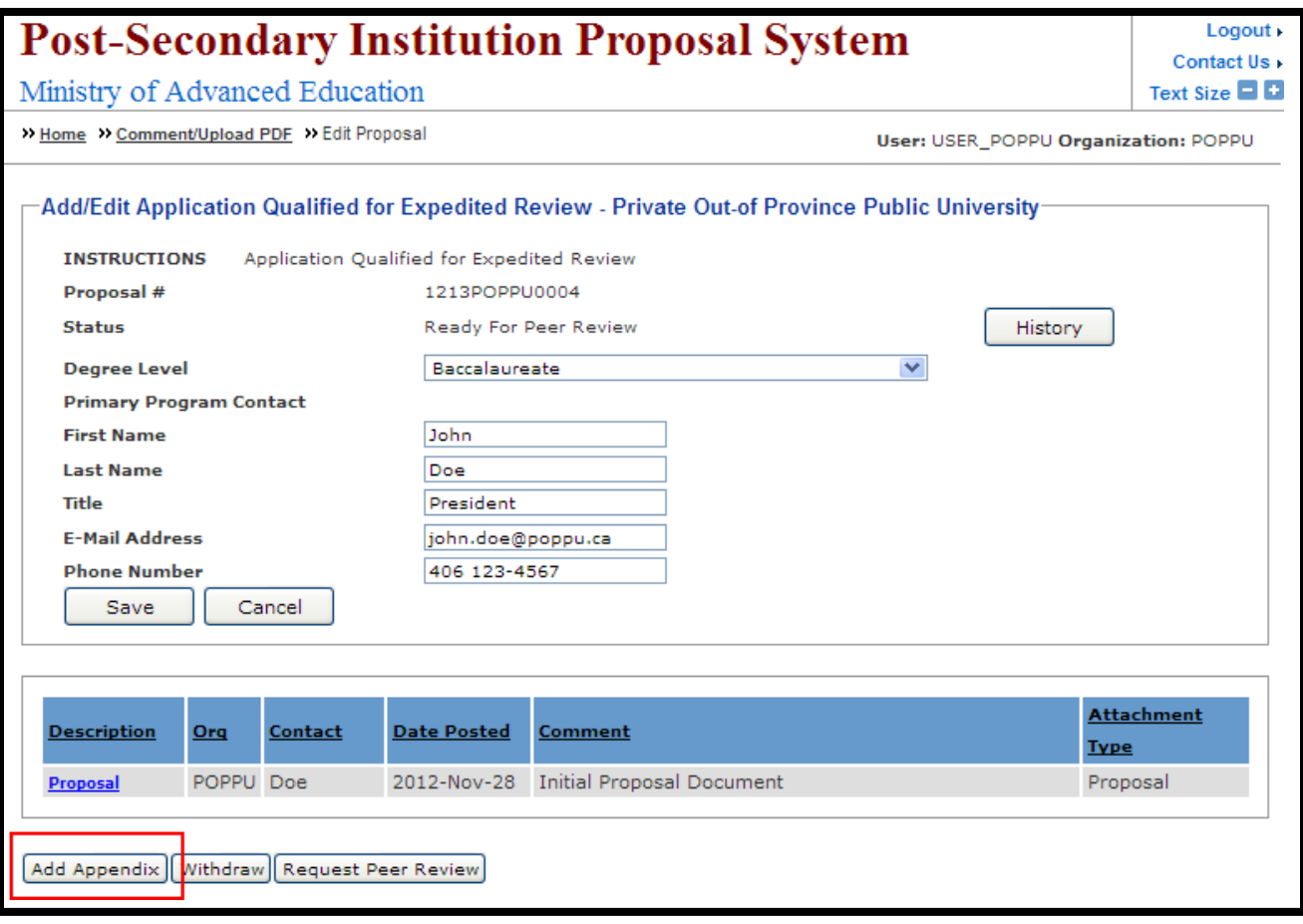

**Step 6:** Click "Browse" button to add file. Provide a comment and click "Submit" to add appendix. You can repeat steps 5 and 6 to add more appendix if required.

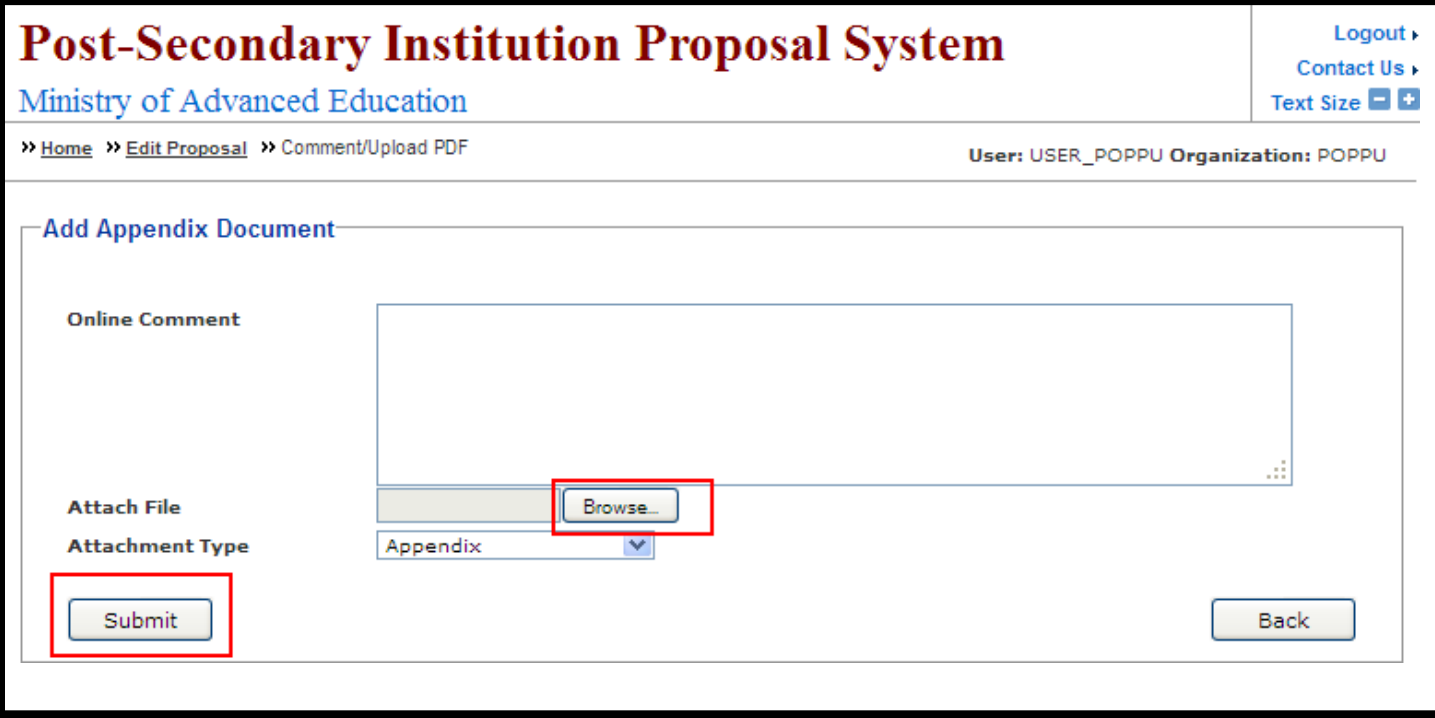

Step 7:

Click "Request Peer Review" to submit the proposal for review.

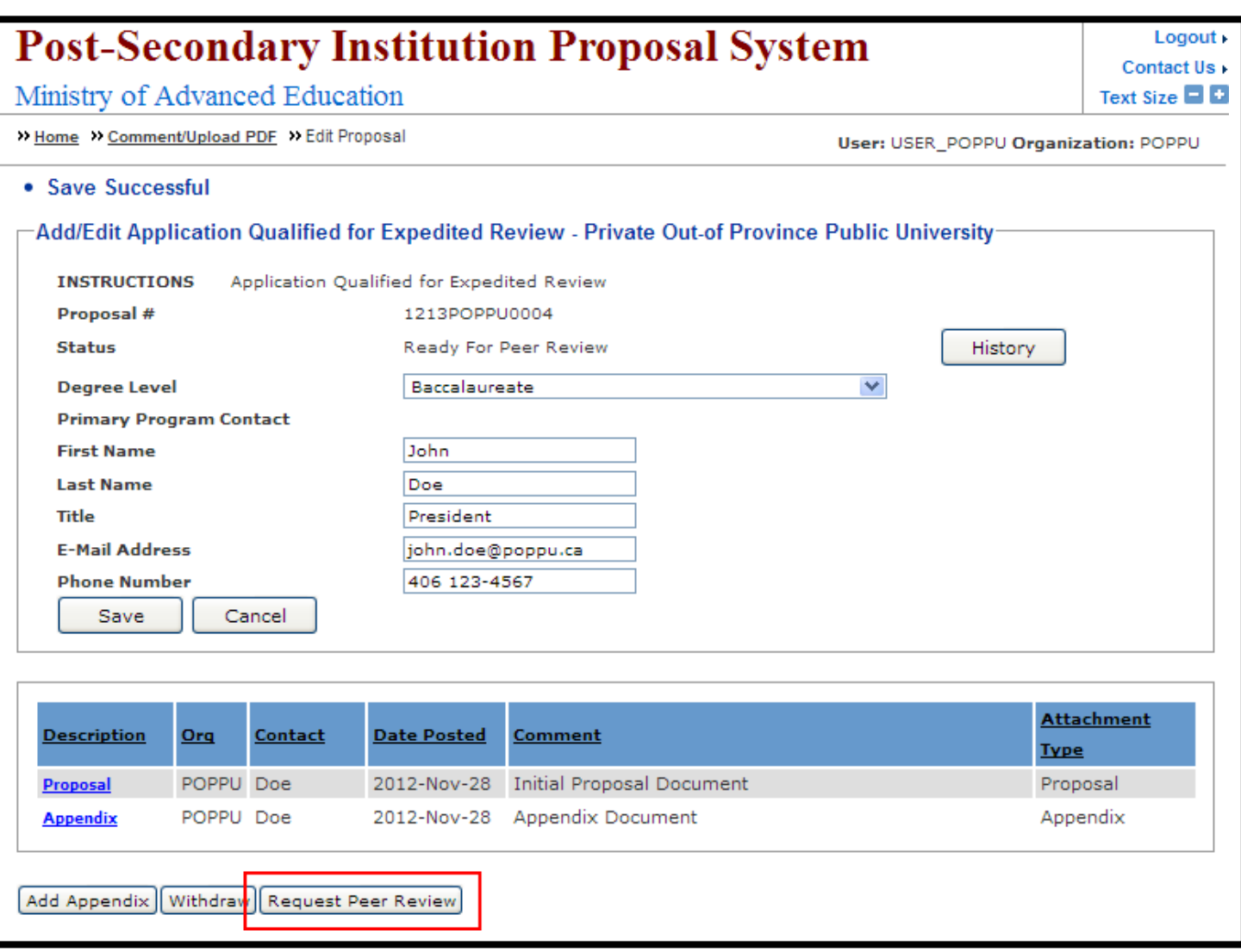

Step 8:

Review the message and click "Request Peer Review" to confirm the submission for review.

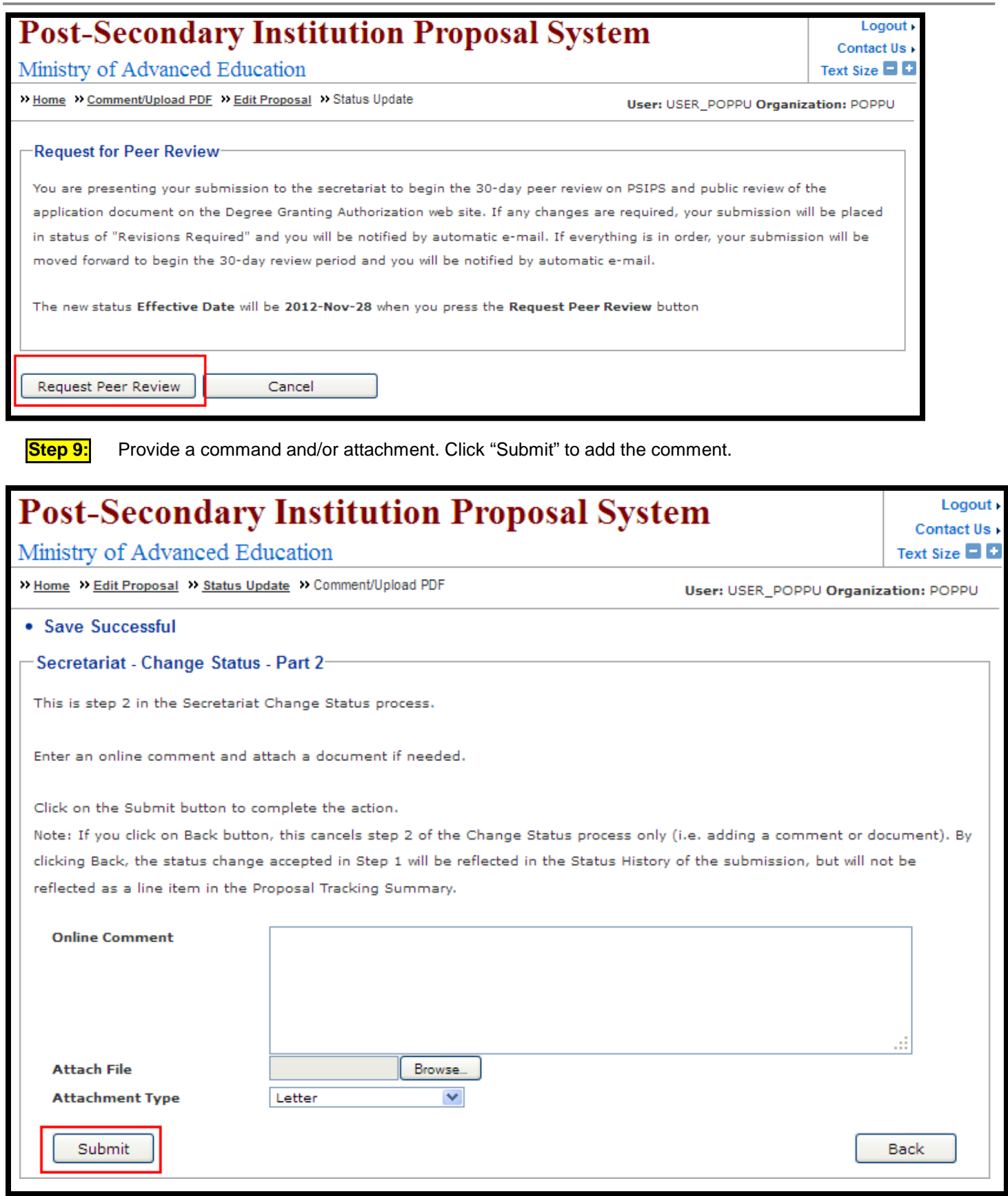

## <span id="page-32-0"></span>**How do I view proposal information?**

**Step 1:** To review a proposal, appendices or comments, select the proposal link (in blue) from the **Proposal #** column. You will be redirected to the View Proposal screen.

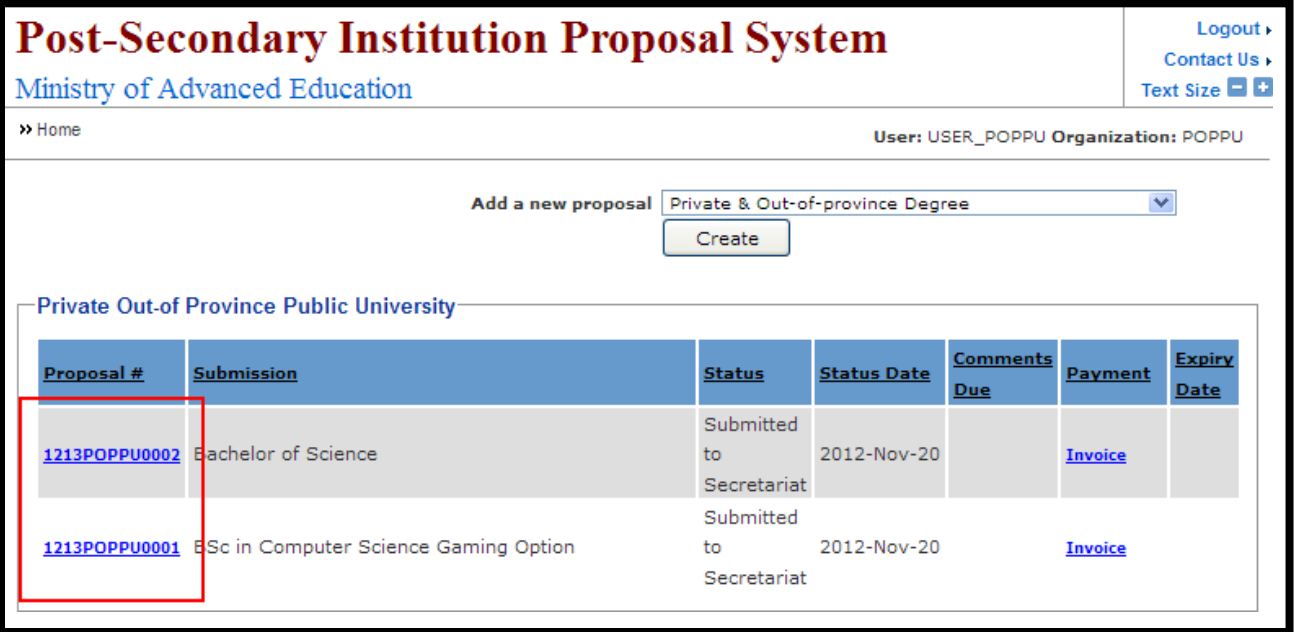

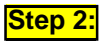

**Step 2:** The Attachments section is where all documents related to the proposal are listed. Under the Attachments section of the View Proposal page, select the document you wish to view and select the link (in blue).

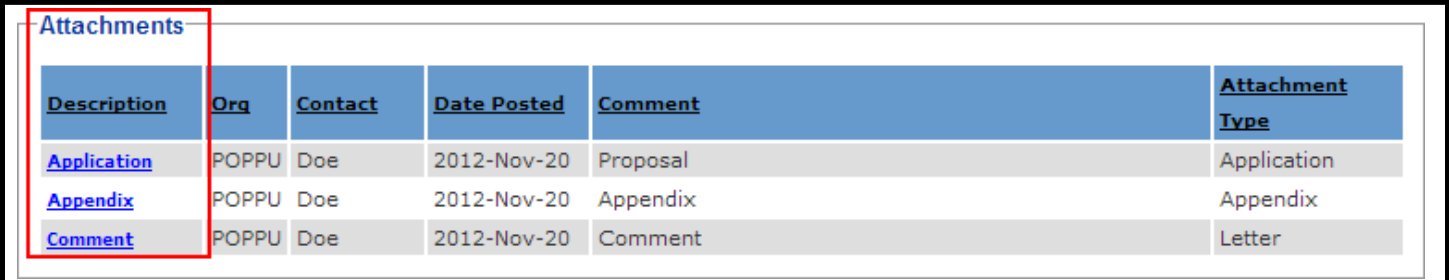

**Step 3:** You will be redirected to the Review Comments screen where you can click to view and print the attached PDF document by clicking on the view icon. The document will open in Adobe Acrobat. BC Private and Out-of-Province Public Institutions: PSIPS User Guide

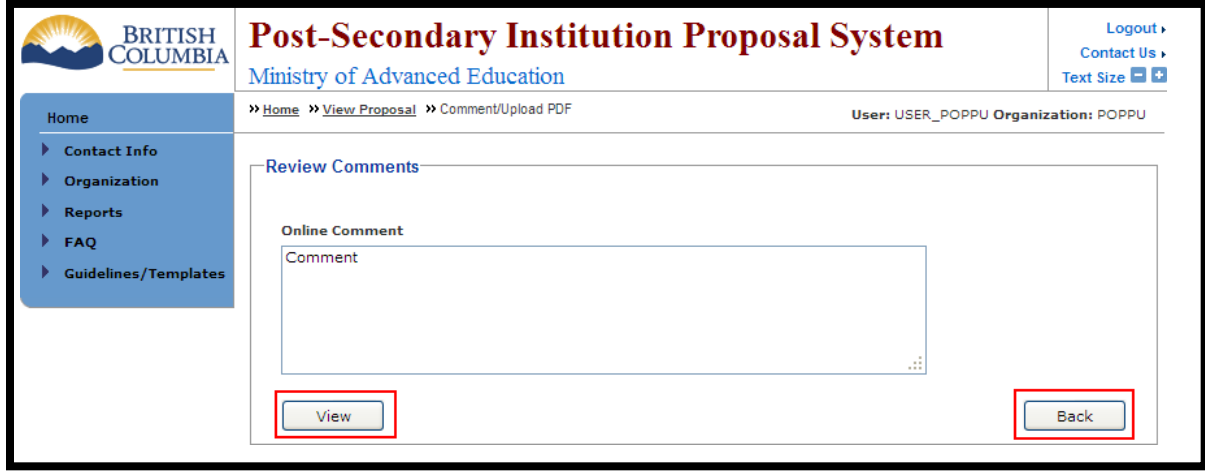

 $TIP:$ 

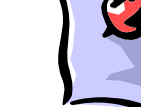

While viewing a document in Adobe Acrobat do not exit out of the document by closing your<br>browser window. Instead use the browser's back button to return to the View Proposal screen.

#### <span id="page-34-0"></span>**How do I replace a document if revisions are required?**

**Step 1:** To add a revised proposal document select the proposal link (in blue) from the Proposal # column. You will be redirected to the View Proposal screen.

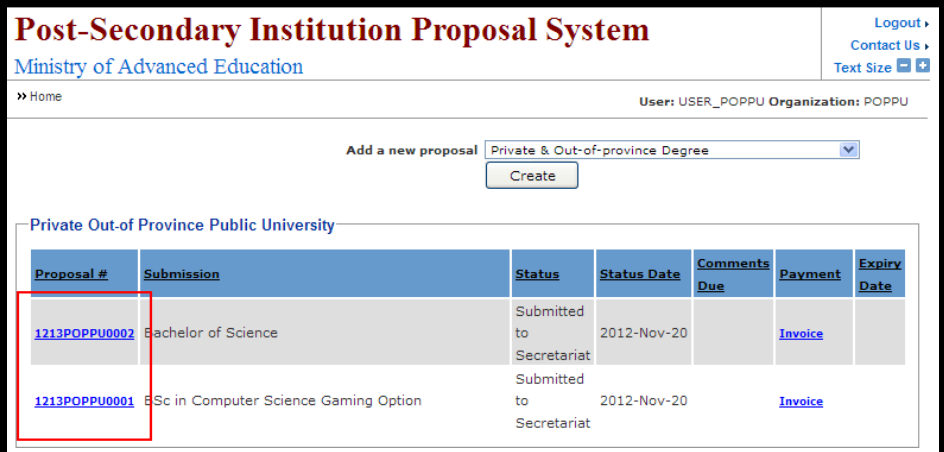

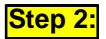

**Step 2:** The Attachments section is where all documents related to the proposal are listed. Under the Attachments section of the View Proposal screen, select the document you wish to replace and select the link (in blue).

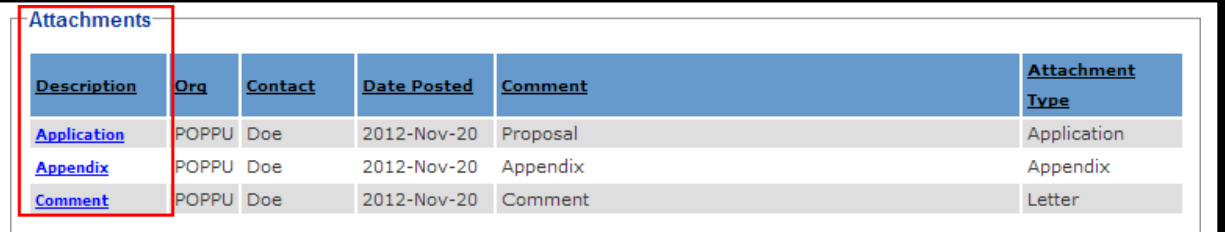

**Step 3:** From the Revised Document screen you can attach the revised PDF file by selecting the **Chrowse...** icon.

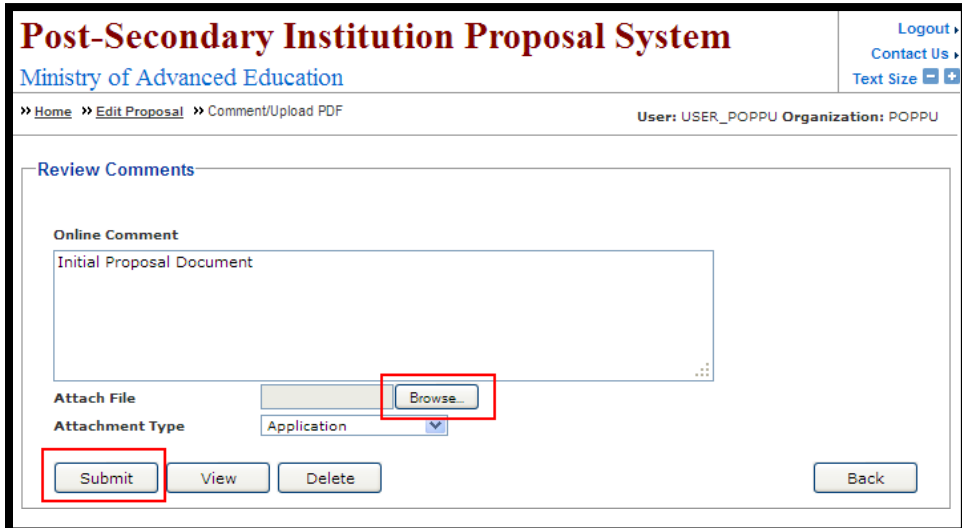

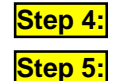

Find the revised PDF document on your computer in the "Look in" field and click "Open".

Once the revised file is attached confirm the attachment type (in this case "Application") from the Attachment Type dropdown menu. Provide a short description of the attached document in the "Online Comment" field (i.e. Revised Proposal or Revised Appendix A – Full Course Outlines, etc).

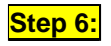

Click the **Submit** icon. You will be redirected to the Add/Edit screen with a "Save Successful" notice at the top.

## How do I view the status history of a proposal?

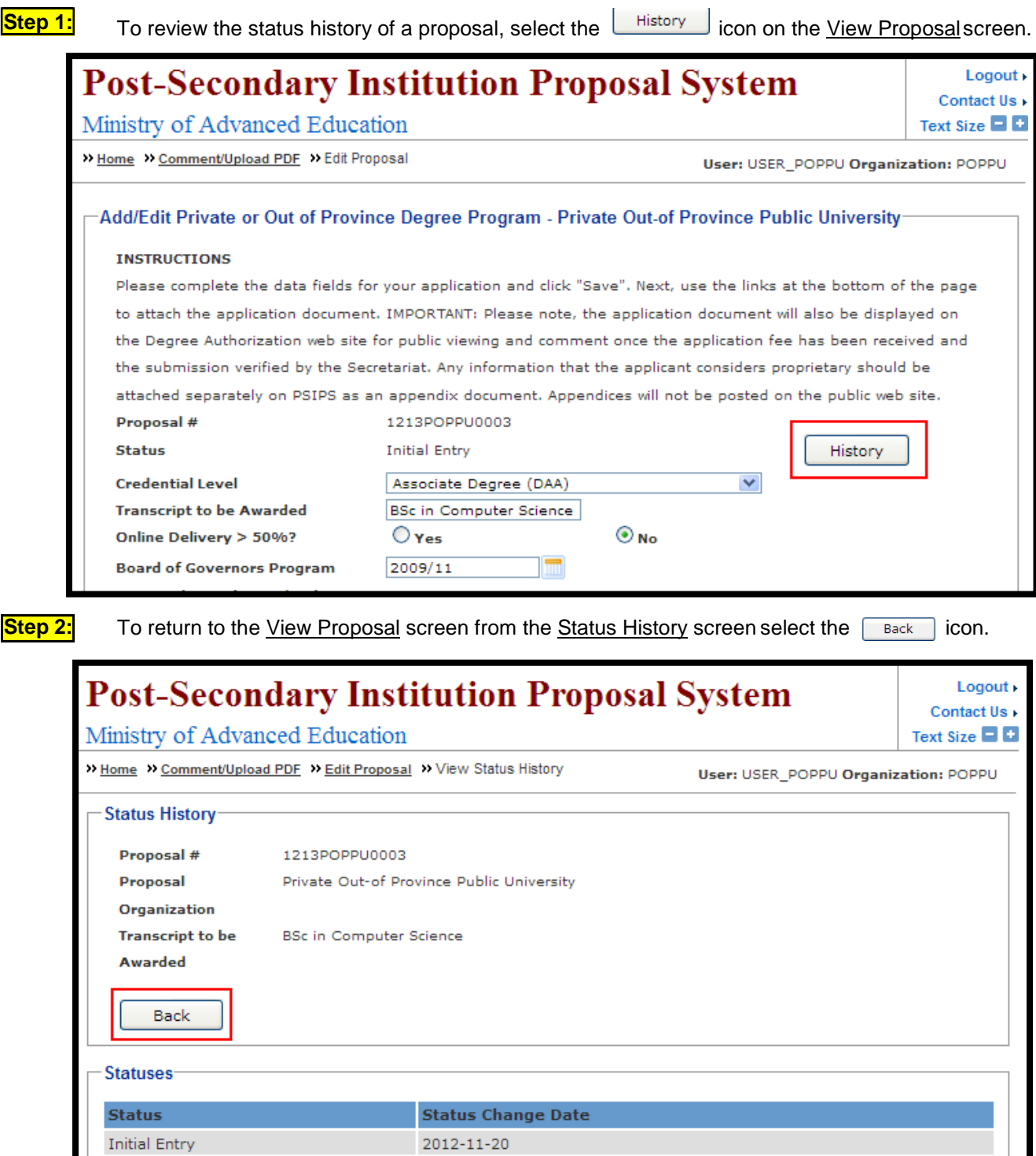

## <span id="page-36-0"></span>**How do I set my proposal as active program?**

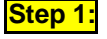

**Step 1:** To set the active status of your proposal after Ministerial Consent status, go to the proposal's detail screen.

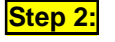

**Step 2:** Change "Active" field to "Yes" and provide your implementation date of your program. Click Save icon to save the status.

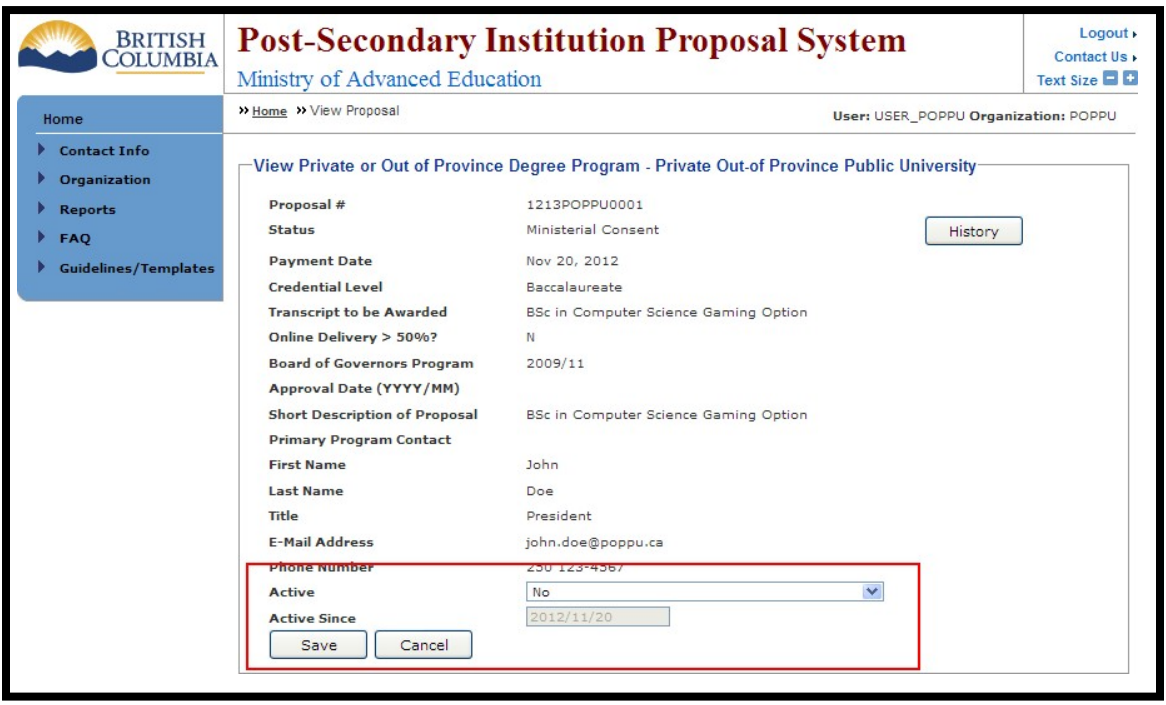

Once saved, your proposal will become "Implemented" status.

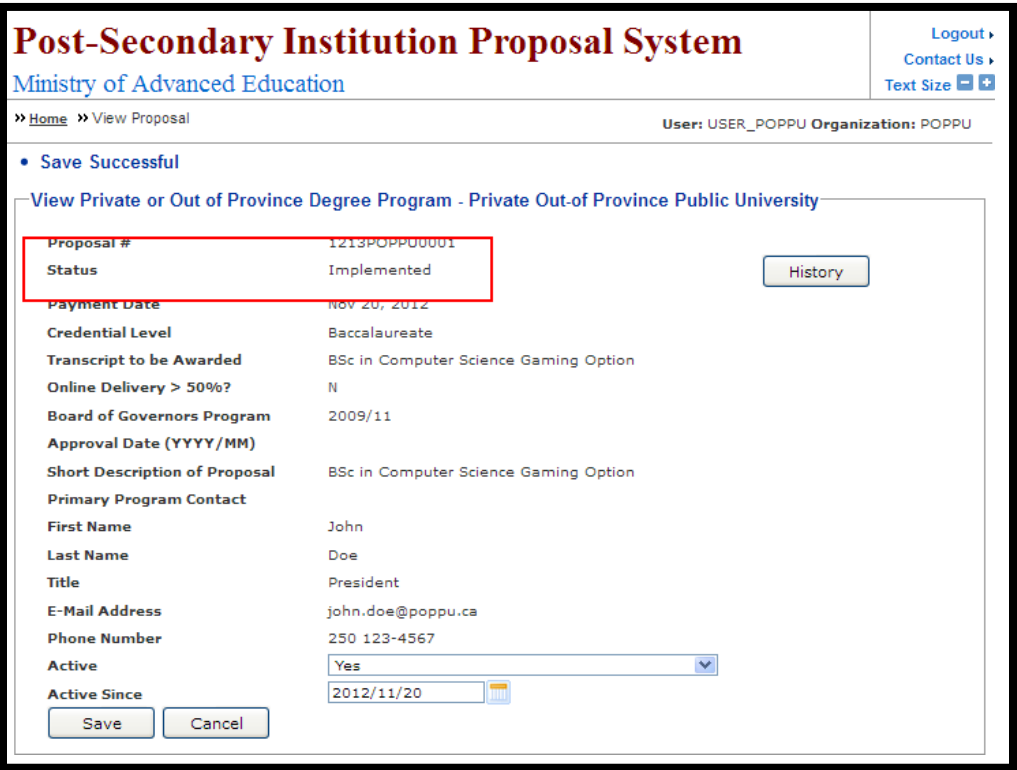

## **How do I provide response to proposal with "Expert Review Completion Confirmed" status?**

<span id="page-38-0"></span>The Expert Review process has been introduced in 2012. The general idea is to provide additional audit for proposals which have reached the Under Review status. During the Expert Review process a proposal will undergo a review by a team of experts assigned by the Secretariat. A deadline for the review is defined by the Review Due date, which is set by Secretariat at the initial point and may be changed by the Secretariat later.

When experts finish their job and upload an expert review document, the Secretariat confirms that review is completed. At this point a notification is sent to a proponent by e-mail saying that the proponent has to provide a response in a form of comments or a PDF document. As soon as it is done, the expert review process is considered as completed, and the next day the proposal will return to the *Under Review* status. This transition is also followed by an e-mail notifying that the proposal has successfully completed the Expert Review process and will be reviewed by the Degree Quality Assessment Board at its next available meeting

Note that if the Review Due date is expired no actions can be done to a proposal unless the Secretariat extends the date manually.

Steps below describe in details how a proponent can submit a response to expert review results.

**Step 1:** On your home page, click on any proposal number with have "Expert Review Completion Confirmed" status.

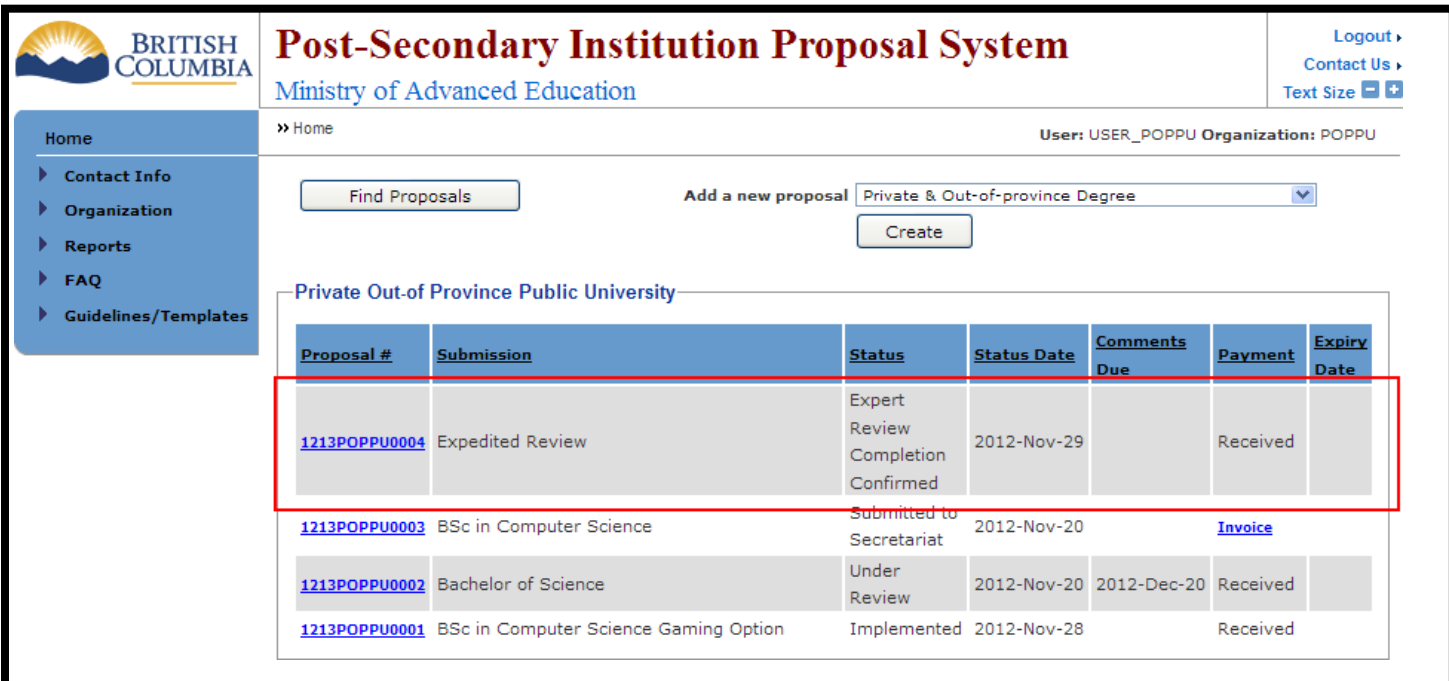

Step 2: Review all comments provided by expert reviewer. Those documents are labeled "Expert Review Document".

Step 3: Once you have reviewed documents, scroll to the bottom of the proposal detail page and click on the Upload Expert Review Response | button.

Step 4: Provide comment in the "Online Comment" field. If your comment is more than 1000 words, please add your comment as an attachment by clicking on the "Browse" button. Click "Submit" button to add the comment.

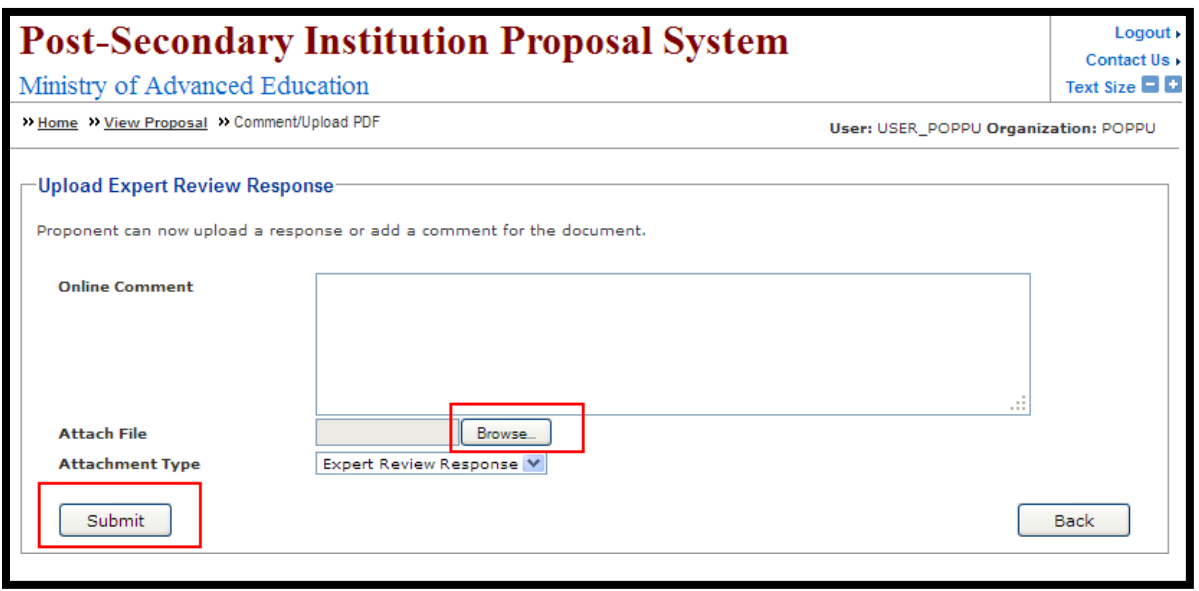

**Step 5:** Once you have submitted your comment, the proposal will change to the status of "Expert Review" Response".

## <span id="page-39-0"></span>**How do I submit an Organization Review?**

Organization Review documents and appendices should be submitted in conjunction with the institution's application for use of "university", or in the case or a college or institution, with the institution's first degree proposal. Institutions may also be required to submit updated Organization Review documents upon application for renewal of consent.

## **How do I withdraw a proposal?**

<span id="page-39-1"></span>An application may be withdrawn at any time. The applicant must contact the Board Secretariat in writing to request the application be withdrawn.

Proposals that are inactive for 1 year will be automatically withdrawn by the Board Secretariat.

Institutions wishing to proceed with an application once it has been withdrawn must re-apply by creating a new proposal in PSIPS.

## **When would I put a proposal on hold?**

<span id="page-39-2"></span>An application can be put on hold when the proposal is deemed inactive for 6 months. Applications can be put on hold for a maximum of 6 months after which the application will be automatically withdrawn by the Board Secretariat.

## **How do I view my invoice?**

<span id="page-39-3"></span>If you chose not to print the invoice at the time of submission or if you would like to print an additional copy of your invoice go to the Home Page and click on the appropriate "Invoice" link (in red) under the Payment column. Please note your invoice is only available on PSIPS until payment has been processed by the Ministry.

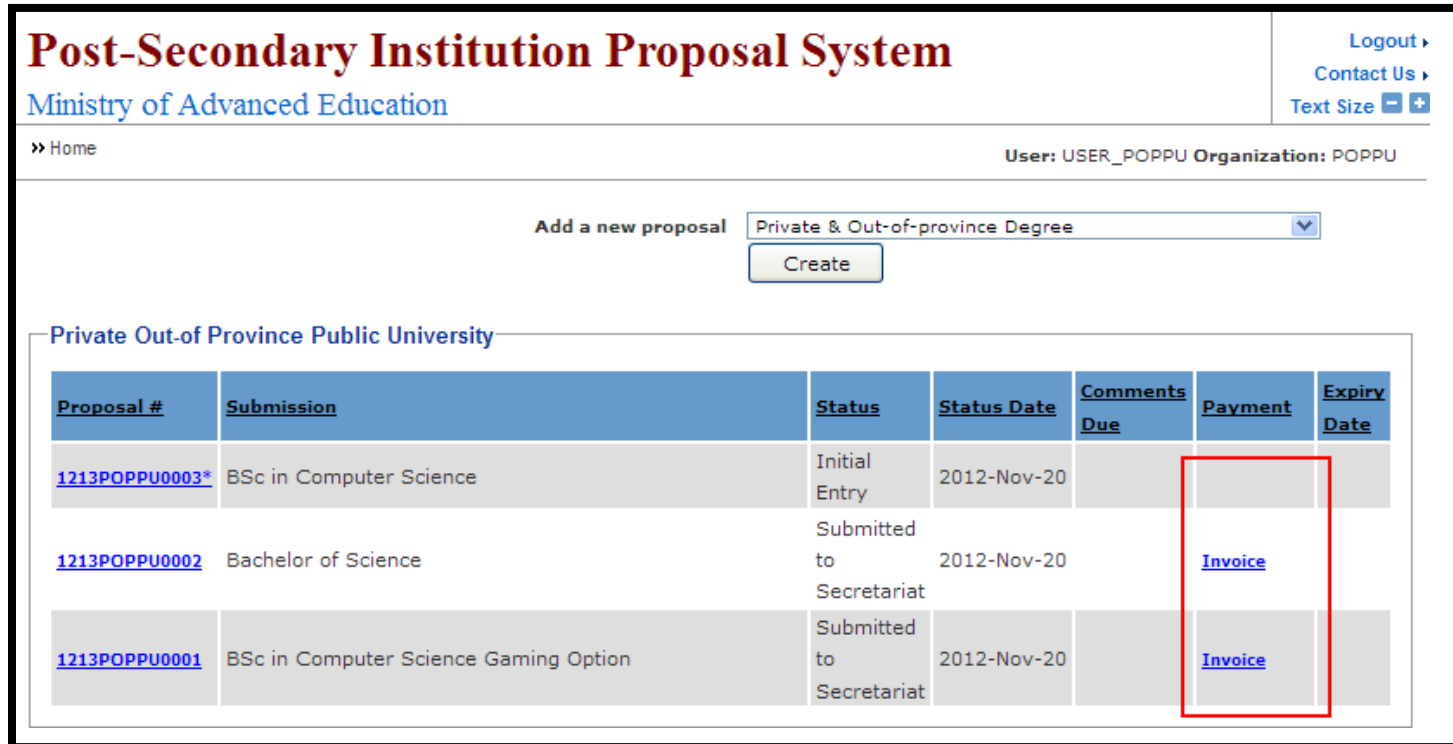

## **How do I report the implementation status of an approved proposal?**

<span id="page-41-0"></span>Step 1: In the Home page, click on any proposal's blue link which status is Minister Approved.

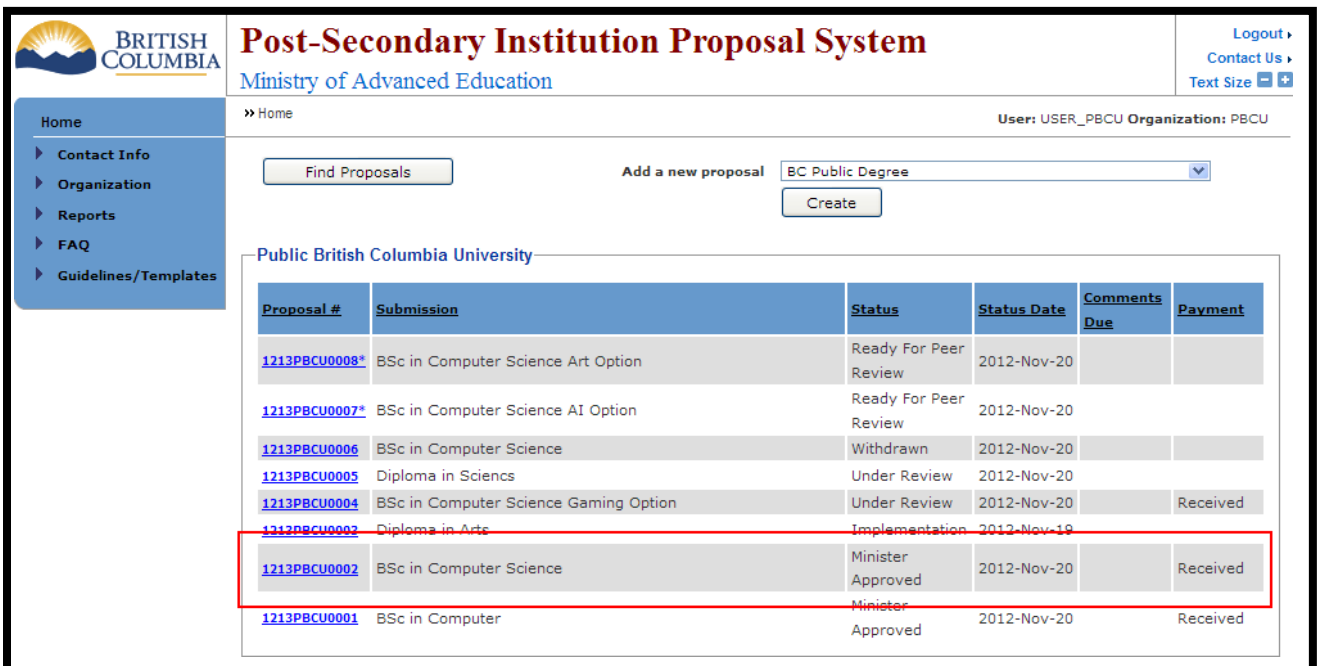

**Step 2:** In the proposal information page, change the Active pull down menu to Yes and fill in the date. Click on the  $\left\lfloor \frac{\text{Save}}{\text{Loop to apply the change}} \right\rfloor$ 

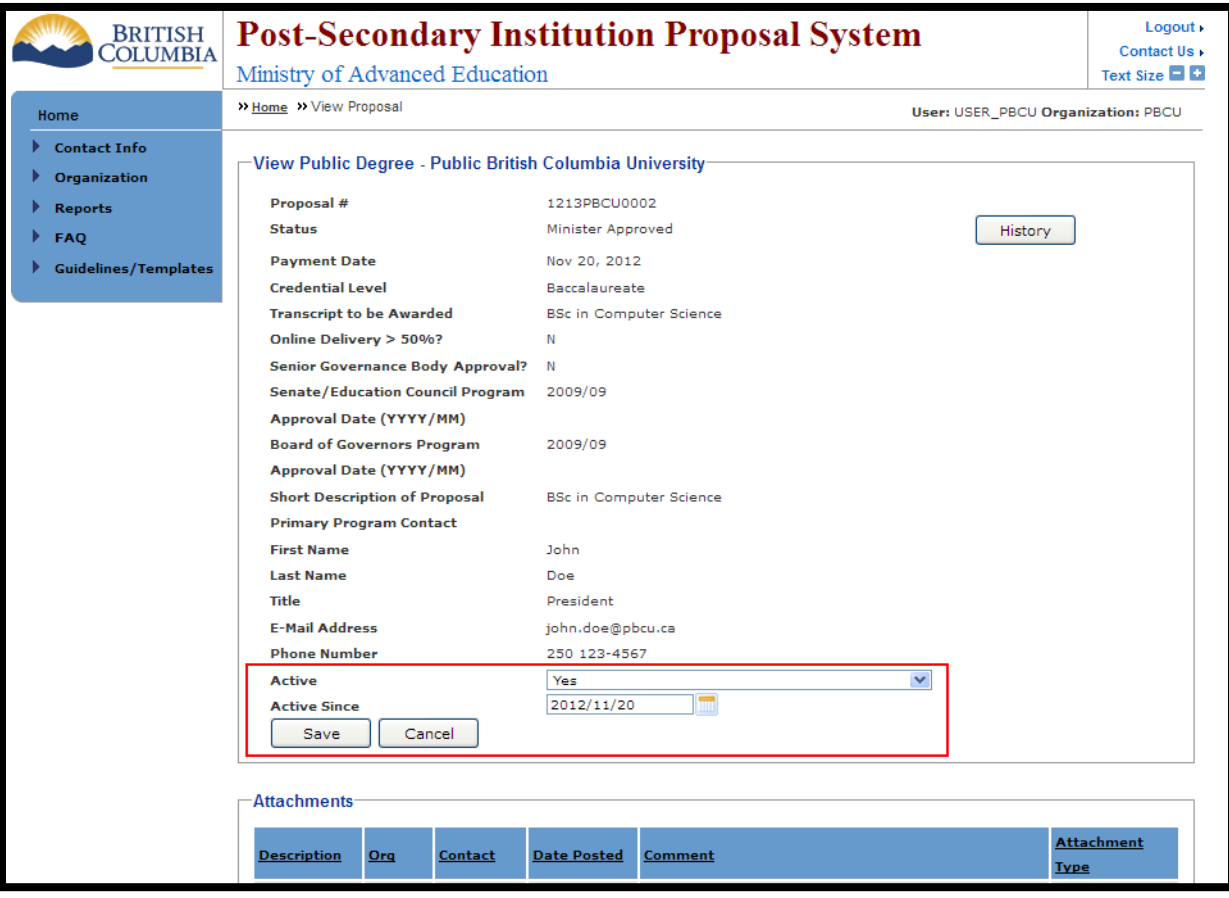

Step 3:

The proposal should now have the status of Implemented.

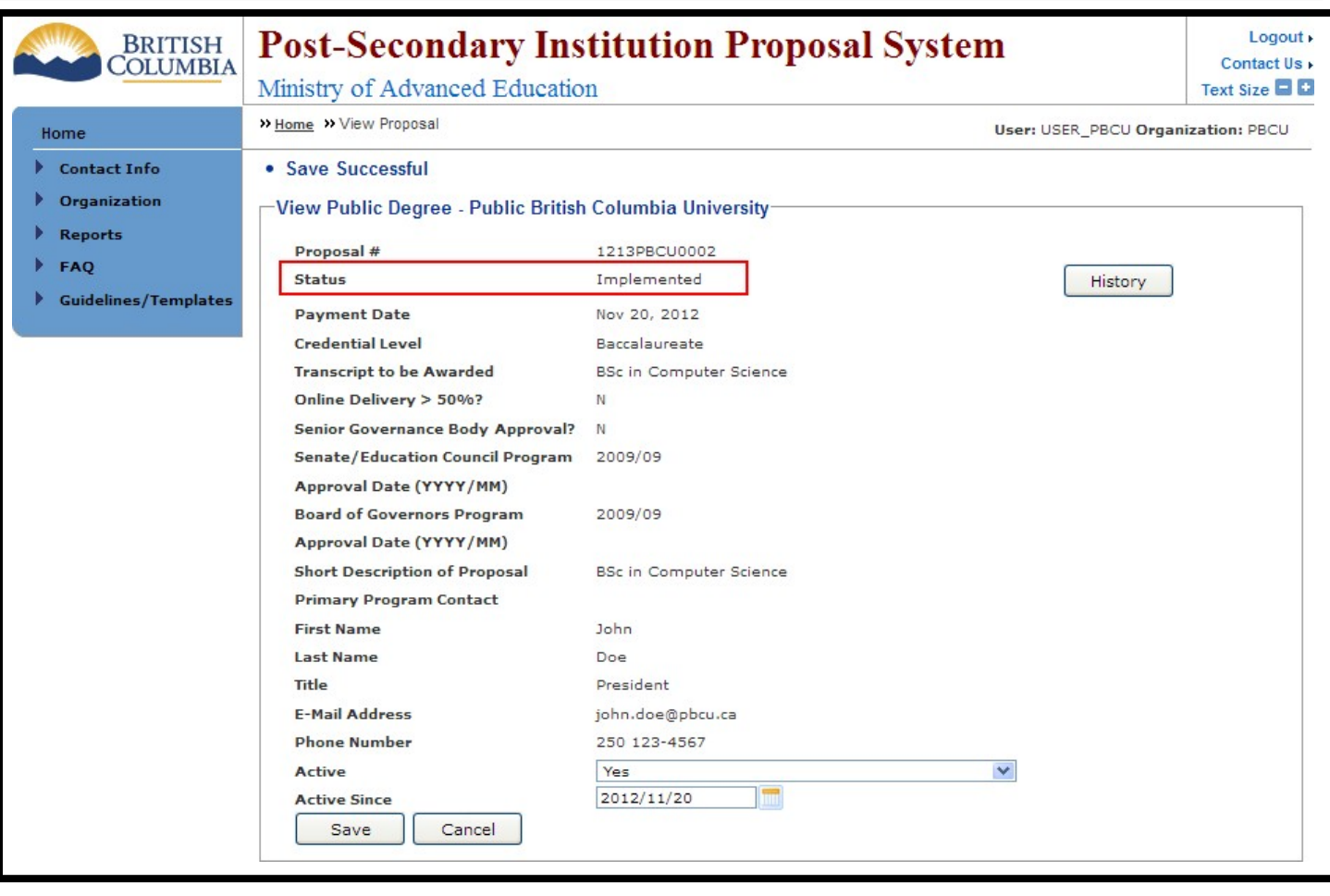

## **How do I search for other institutions' proposal?**

<span id="page-44-0"></span>In order for a private or out of province institution to view other institution's proposal, a private or out-of-province institution must have at least one of the Ministerial Consent proposals.

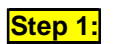

**Step 1:** To view other institutions' proposals select the **Find Proposals** icon.

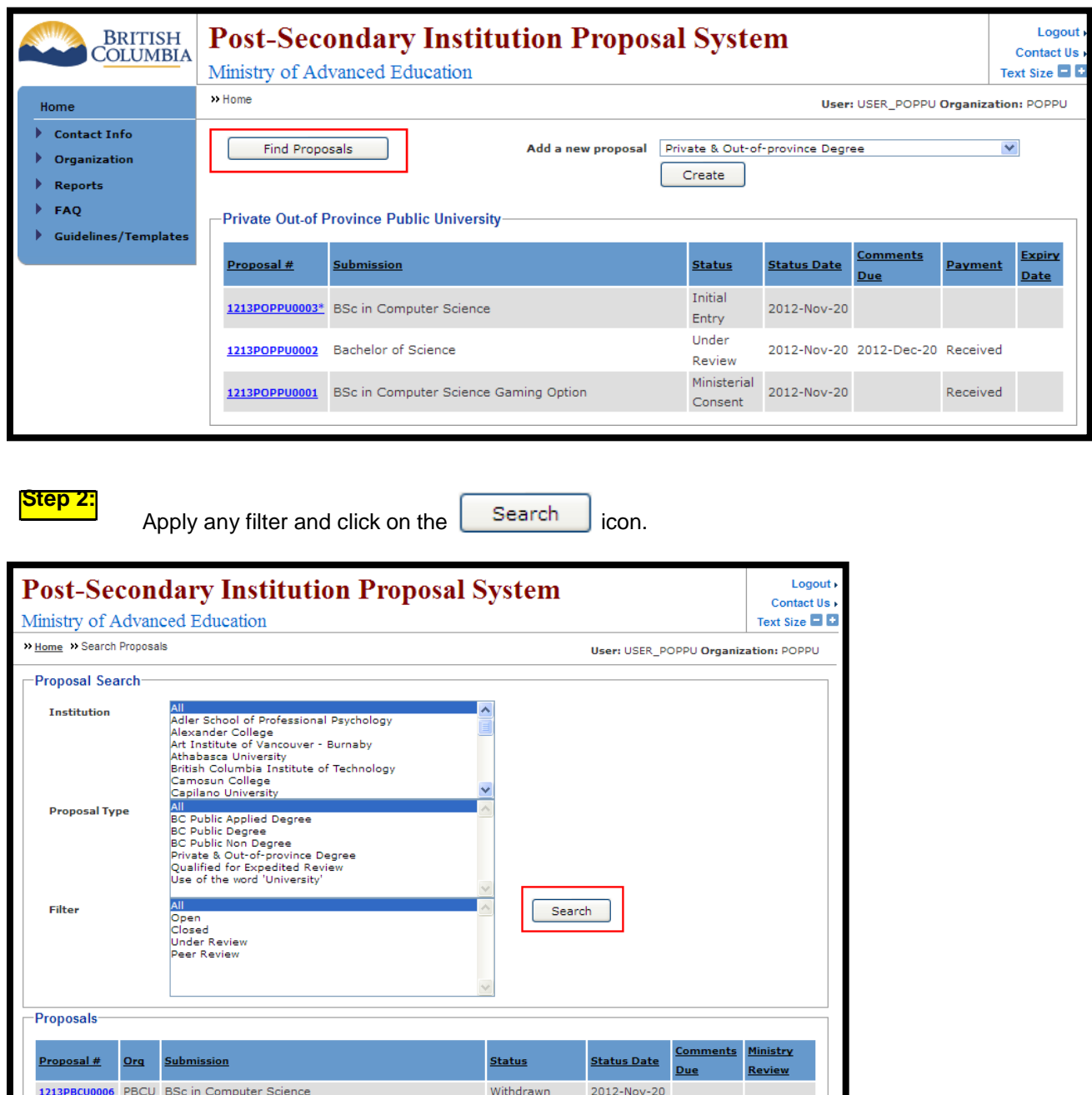

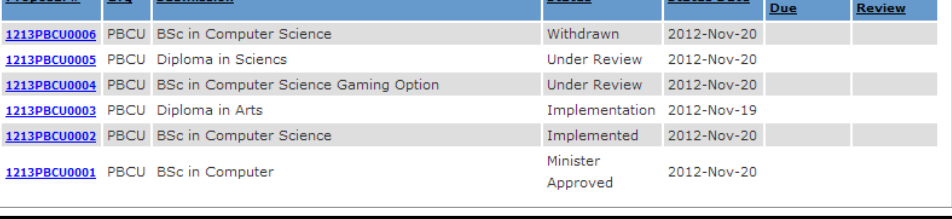

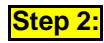

**Step 2:** Click on any of the Proposal # to view the proposal.

## <span id="page-45-0"></span>How do I upload an Annual Report and its Appendices?

Step 1:

On the Home Menu choose the Organization tab and then choose the Update My Organization link.

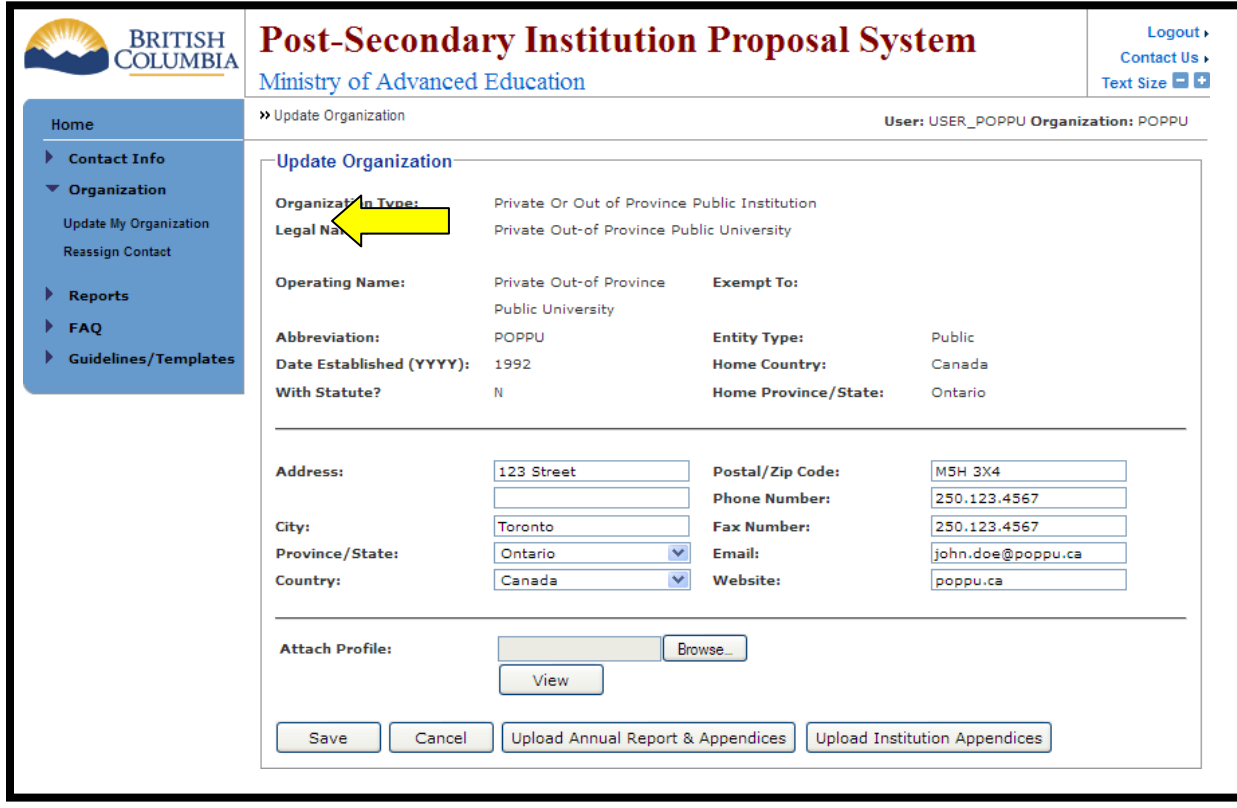

Step 2:

Upload Annual Report & Appendices Click on the icon.

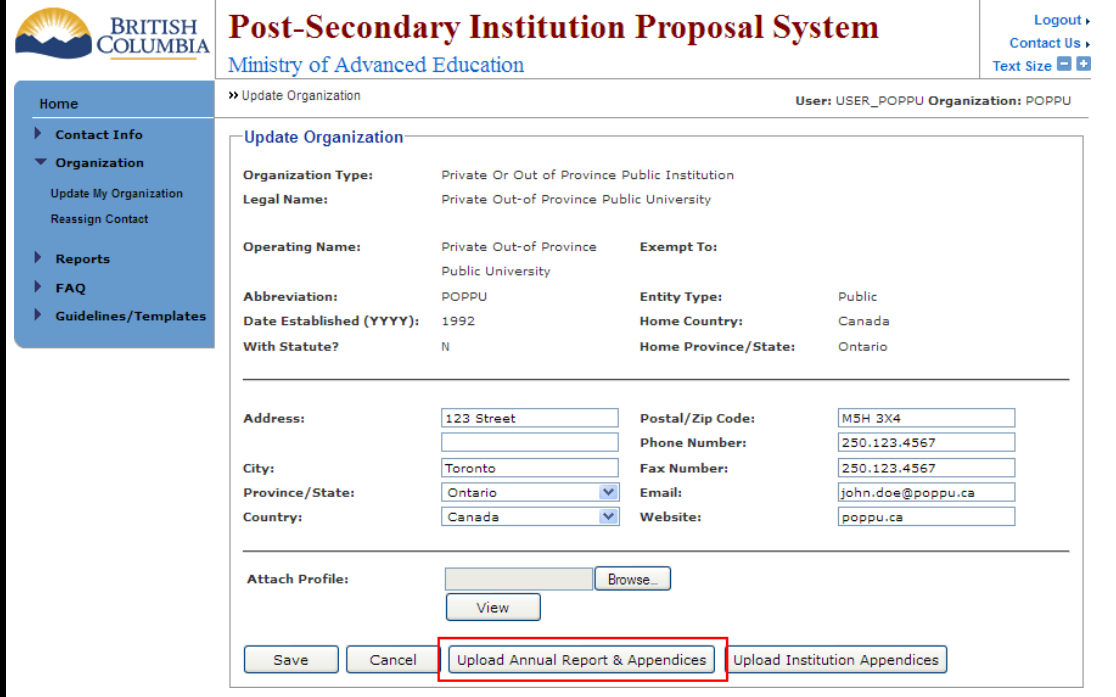

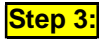

Step 4:

Select the Report Year, click **Browse...** to attach master report file. Please note that the file may have any format, not only PDF.

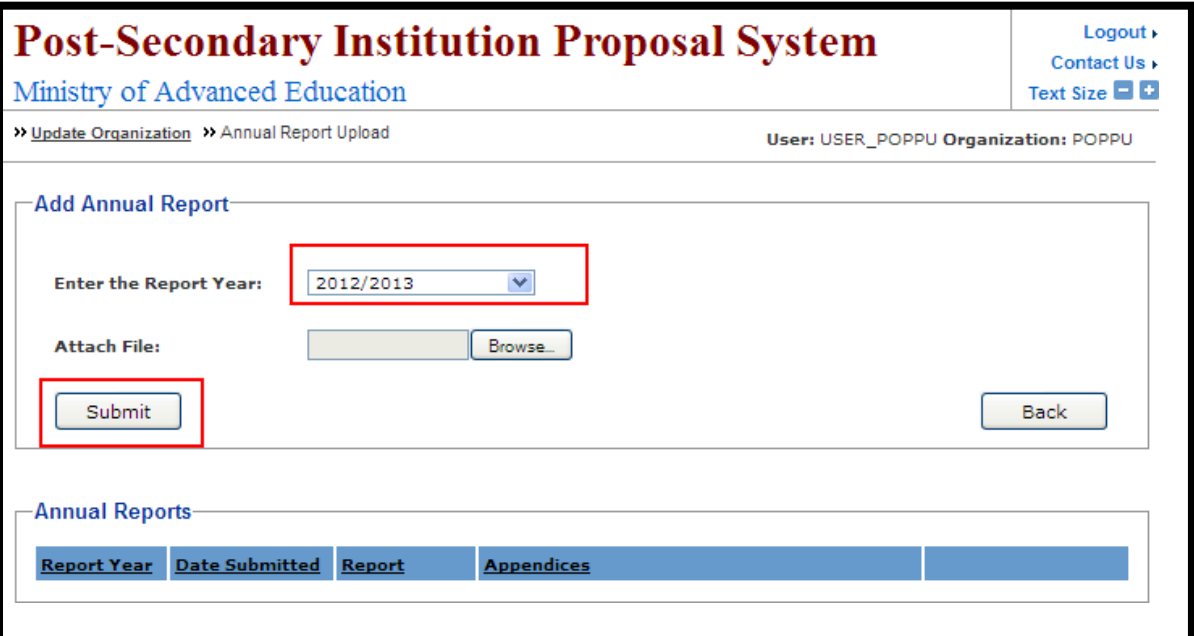

Click <br>
Submit | icon to submit the report. The attached report is listed in the Annual Reports table.

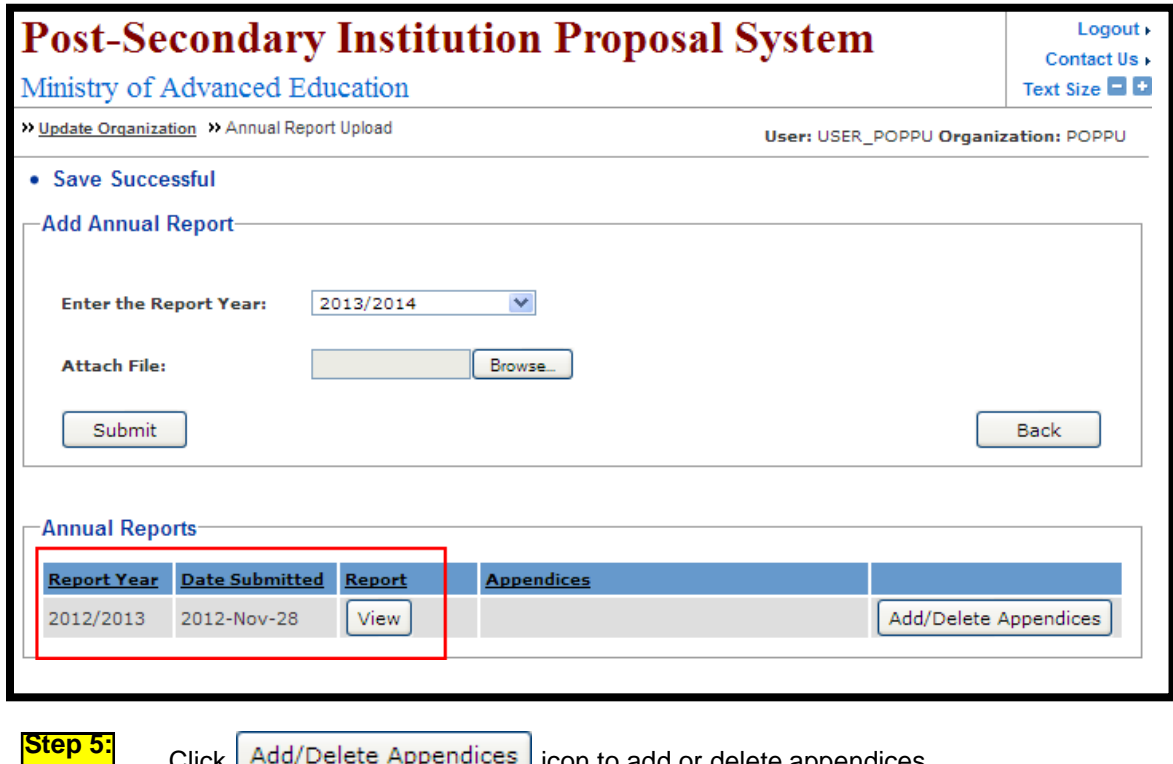

Click Add/Delete Appendices con to add or delete appendices.

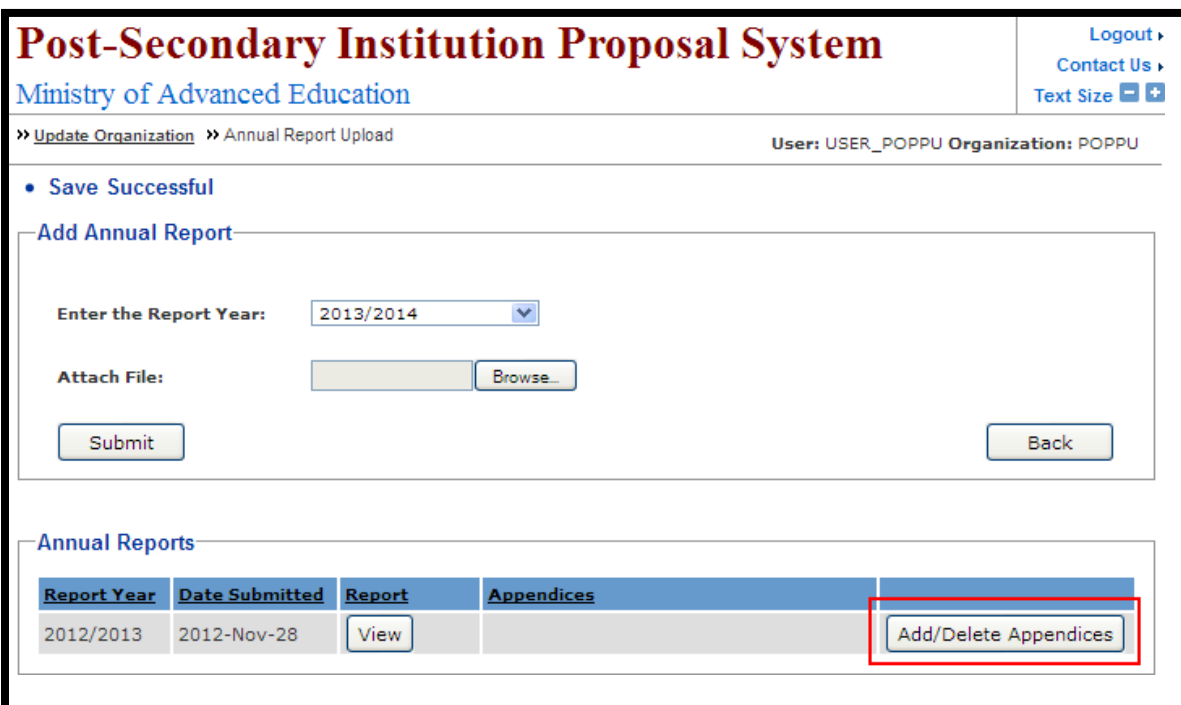

**Step 6:** Click on the icon to attach appendix file; the file may be in a format different from PDF. Provide a comment then press icon to add the appendix.

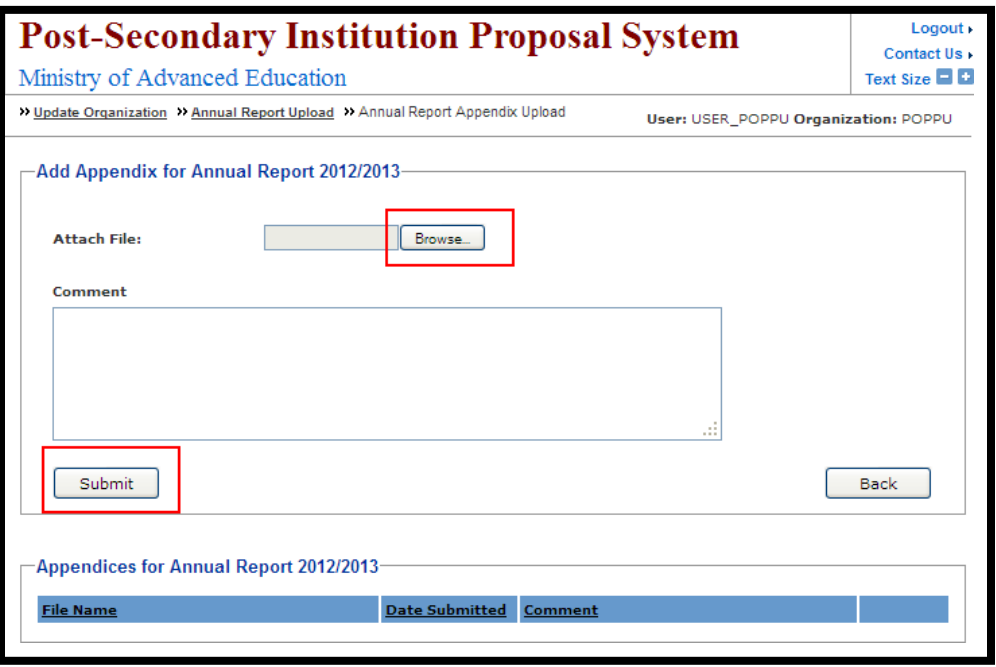

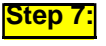

**Step 7:** Your Annual Report's Appendix is added and listed in the table below. Click on the View icon to view the attached appendix.

BC Private and Out-of-Province Public Institutions: PSIPS User Guide

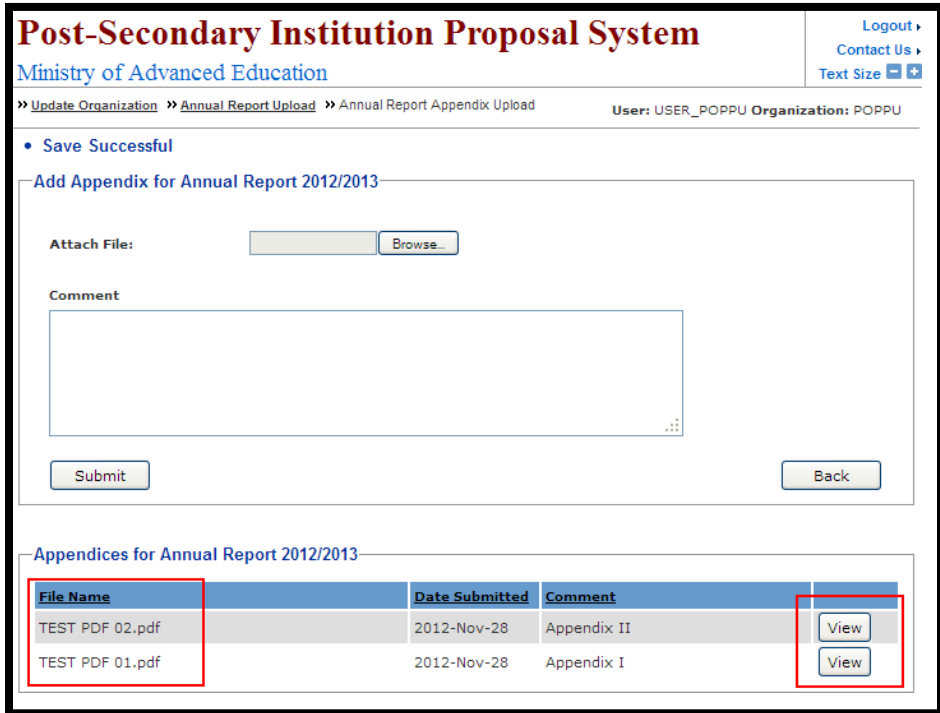

<span id="page-49-0"></span>Step 1:

## **How do I view my Annual Reports?**

On the Home Menu choose the Reports tab and then choose the Annual Report link.

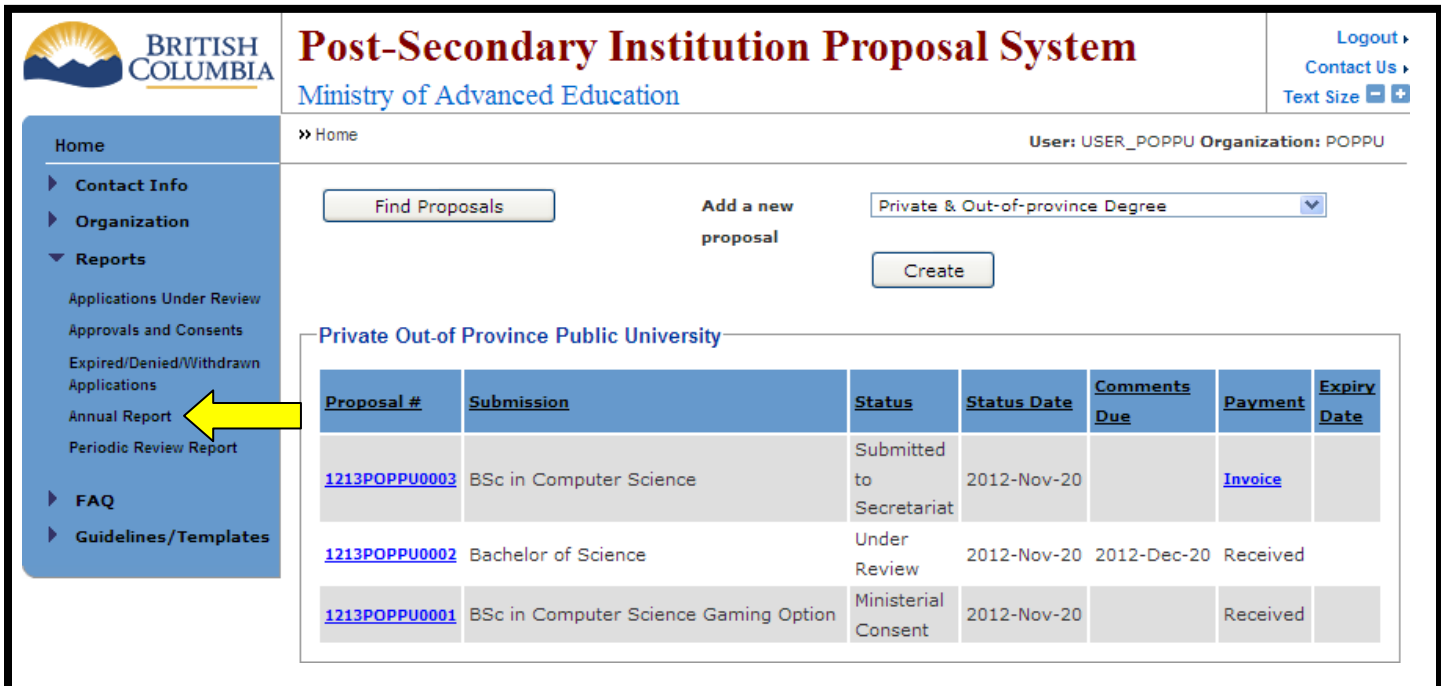

Your report is listed in the page. Click on the report year link to open the master report file. Click on any appendices file name to open the appendix.

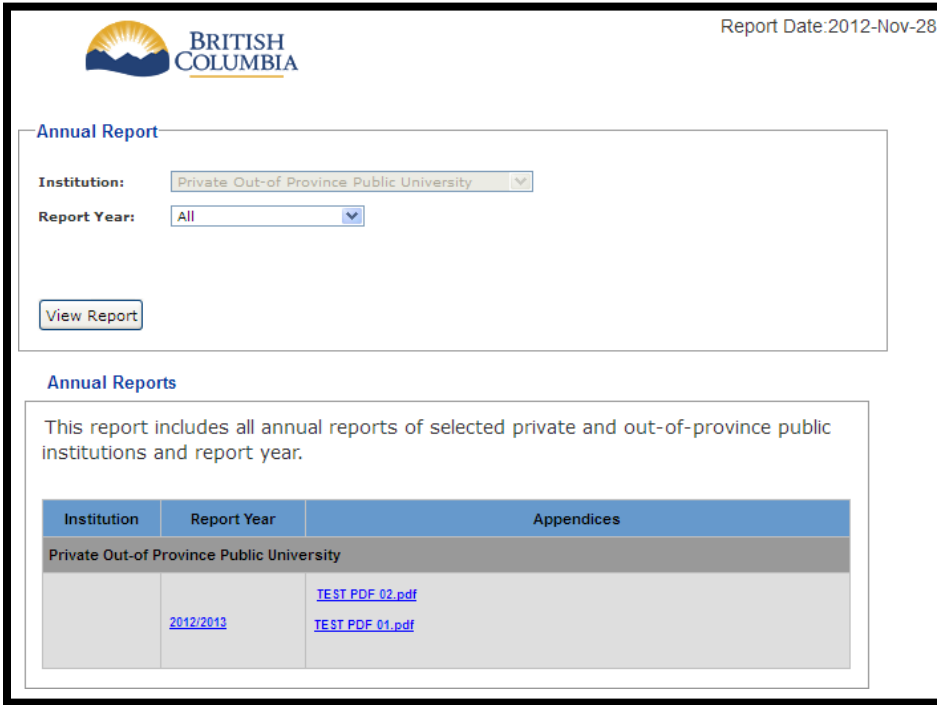

<span id="page-50-0"></span>Step 1:

## How do I view Periodic Review Report?

On the Home Menu choose the Reports tab and then choose the Periodic Review Report link.

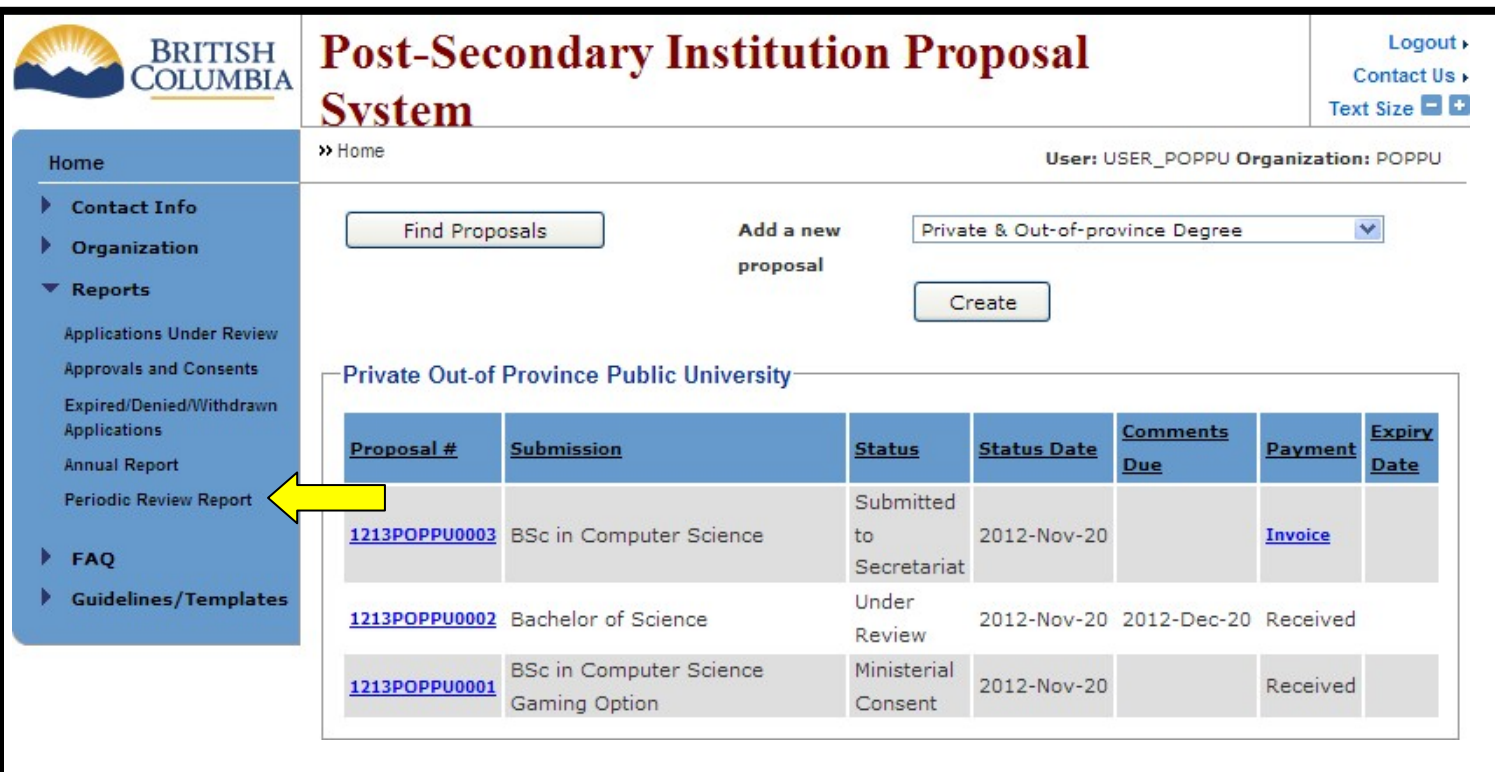

## When will my proposal expire?

<span id="page-51-0"></span>Proposals of any type are transferred to the Expired status manually by the Secretariat when consent for that proposal ends.

#### <span id="page-52-1"></span><span id="page-52-0"></span>**Error Messages**

## **Log-in Errors**

If you incorrectly enter your user name or password, the following screen will appear:

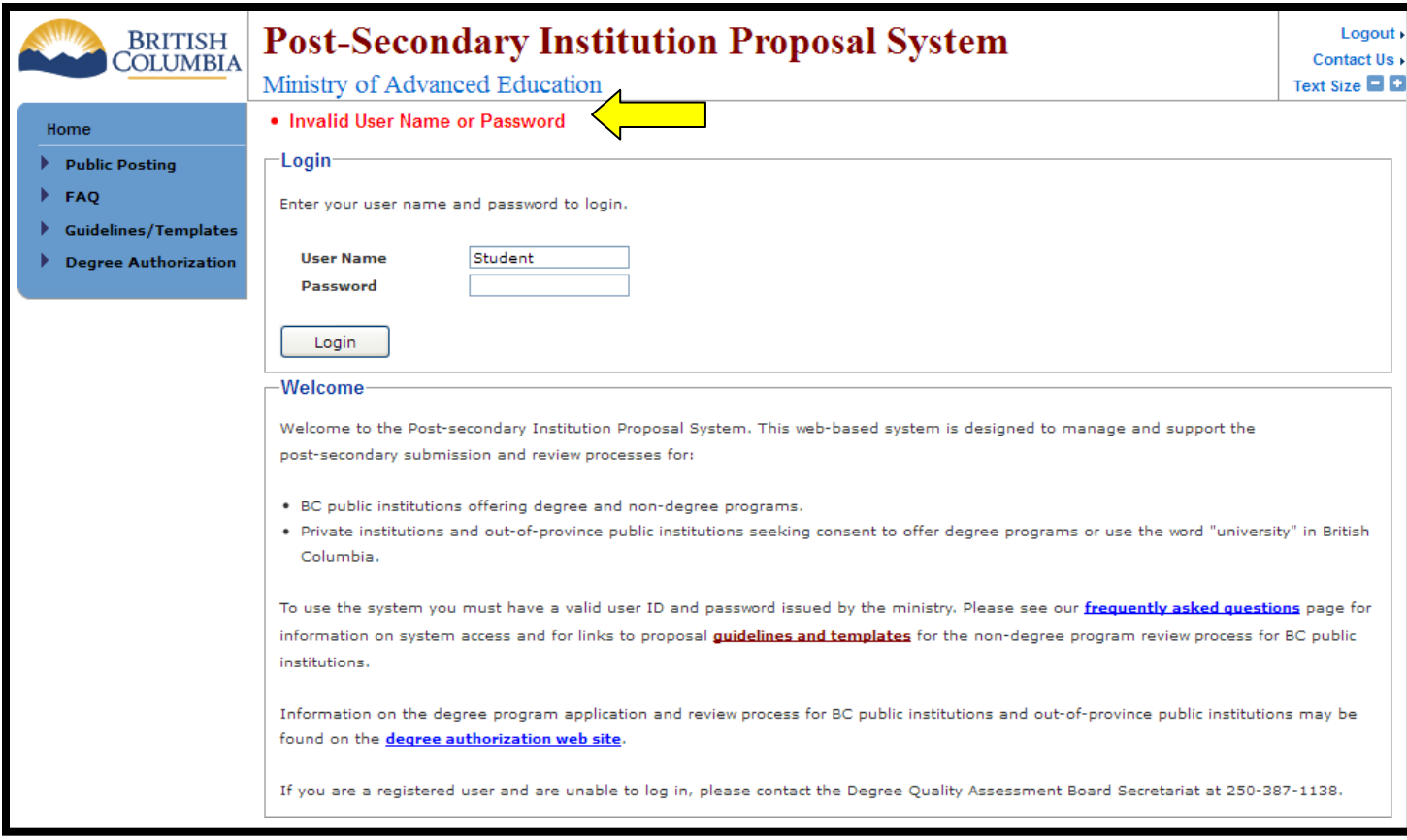

To continue, enter the correct username and password and click the **inter interally licon.** If you have forgotten your user name or password contact the Board Secretariat by phone or email.

## **Timeout Errors**

<span id="page-52-2"></span>As a measure of enhanced security, users are automatically logged out of PSIPS after **35** minutes of inactivity. If this occurs, the system will return a timeout error. This may also occur if the Ministry servers are experiencing problems or a high transaction load. To recover from this, press the REFRESH button on the browser window. If this does not rectify the problem, try accessing the system again later.

## **Field Errors**

<span id="page-53-0"></span>Field errors occur when the user does not complete a required field or inputs data incorrectly into the system.

If the user does not complete a required field the following error message is displayed and the required field is highlighted.

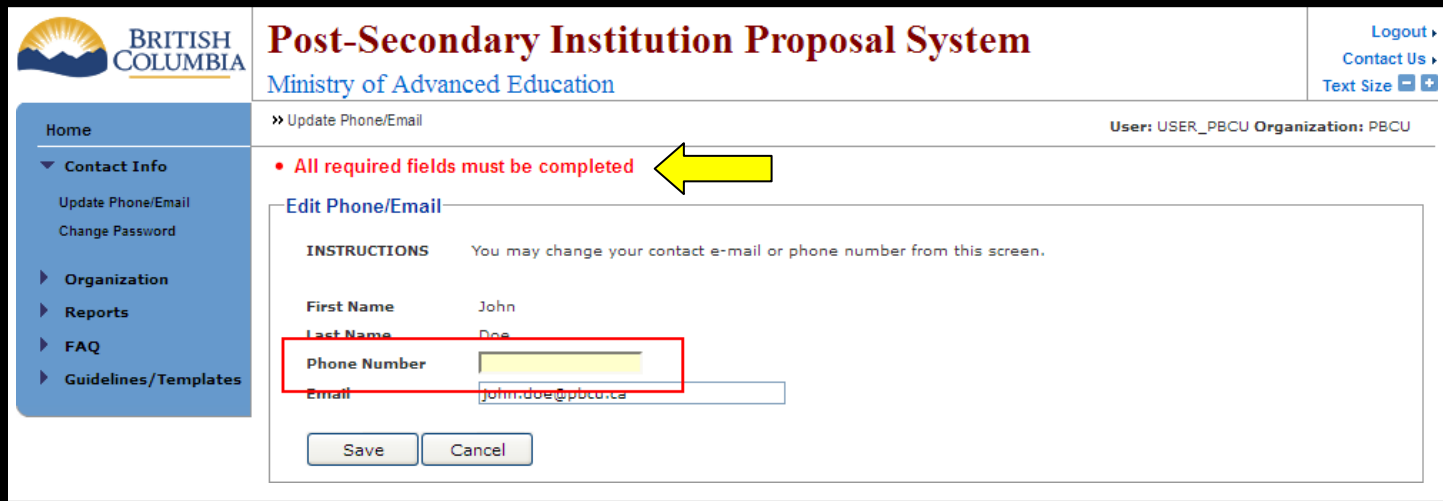

If a field is entered in the incorrect format a notice will display at the top of the screen and the entry in question will appear in red.

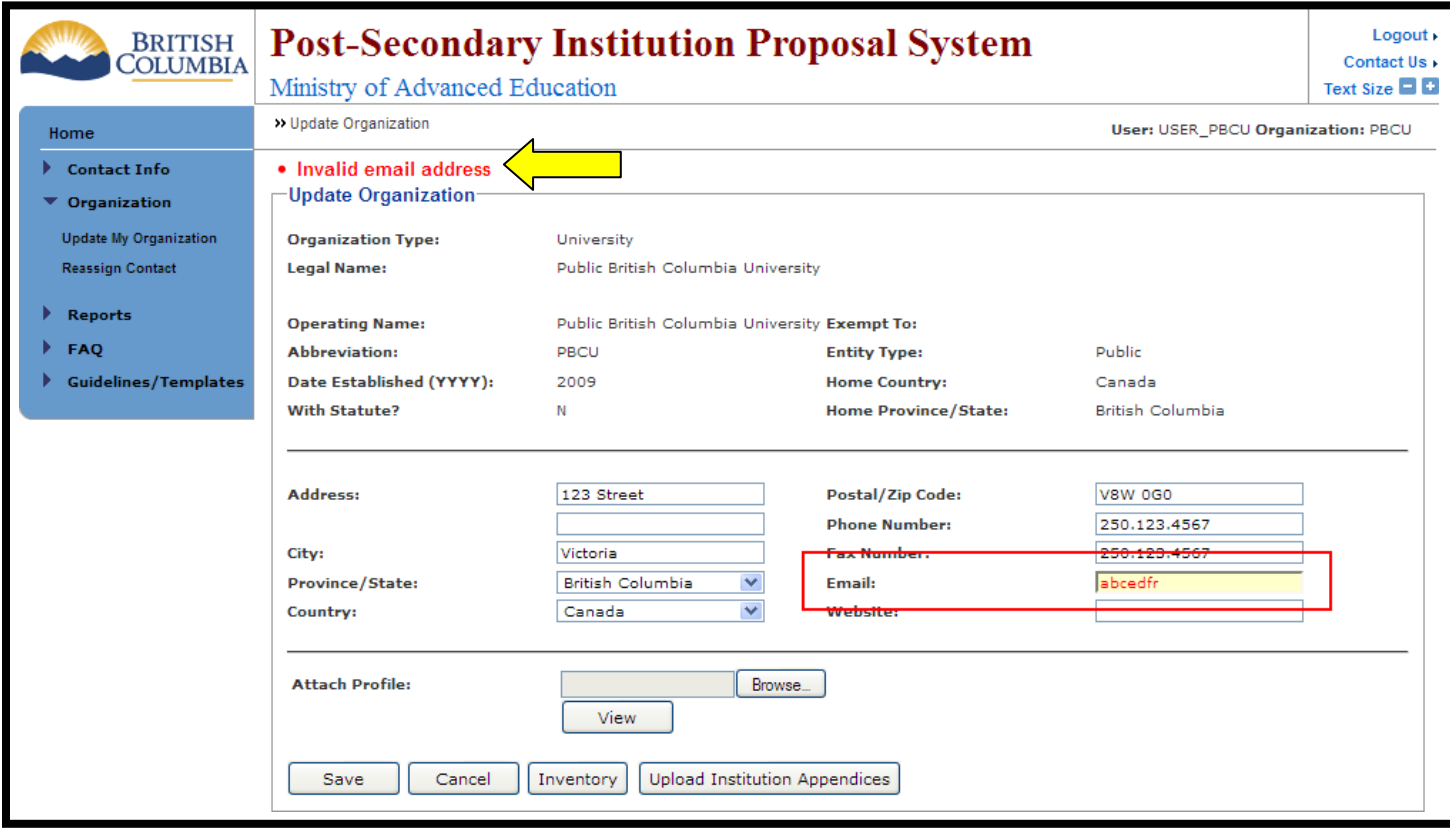

To correct field errors re-input the data and choose the  $\sqrt{\frac{S_{ave}}{S_{ave}}}$  icon. A "Save Successful" notice will appear at the top of the screen once the information has been saved correctly.

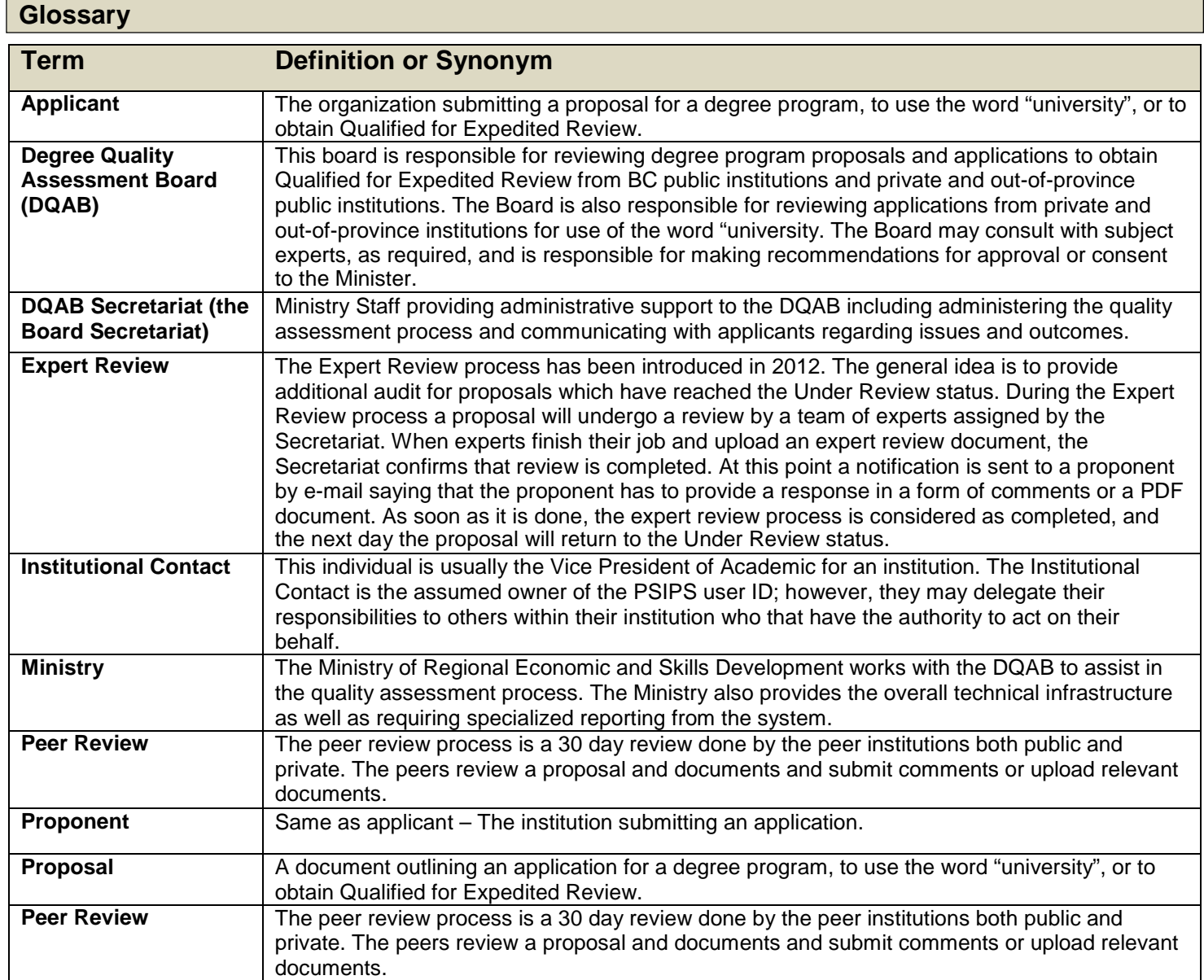

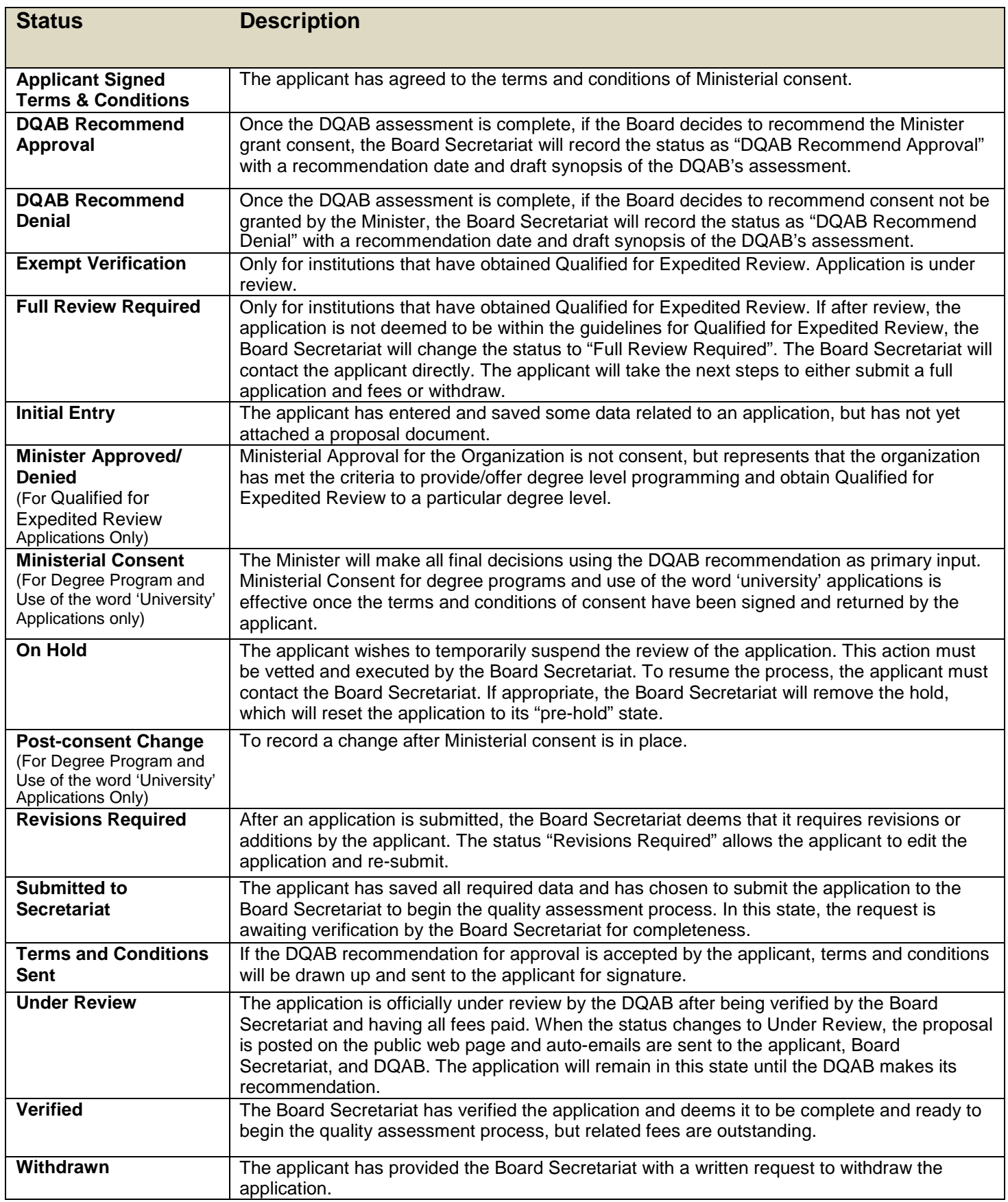

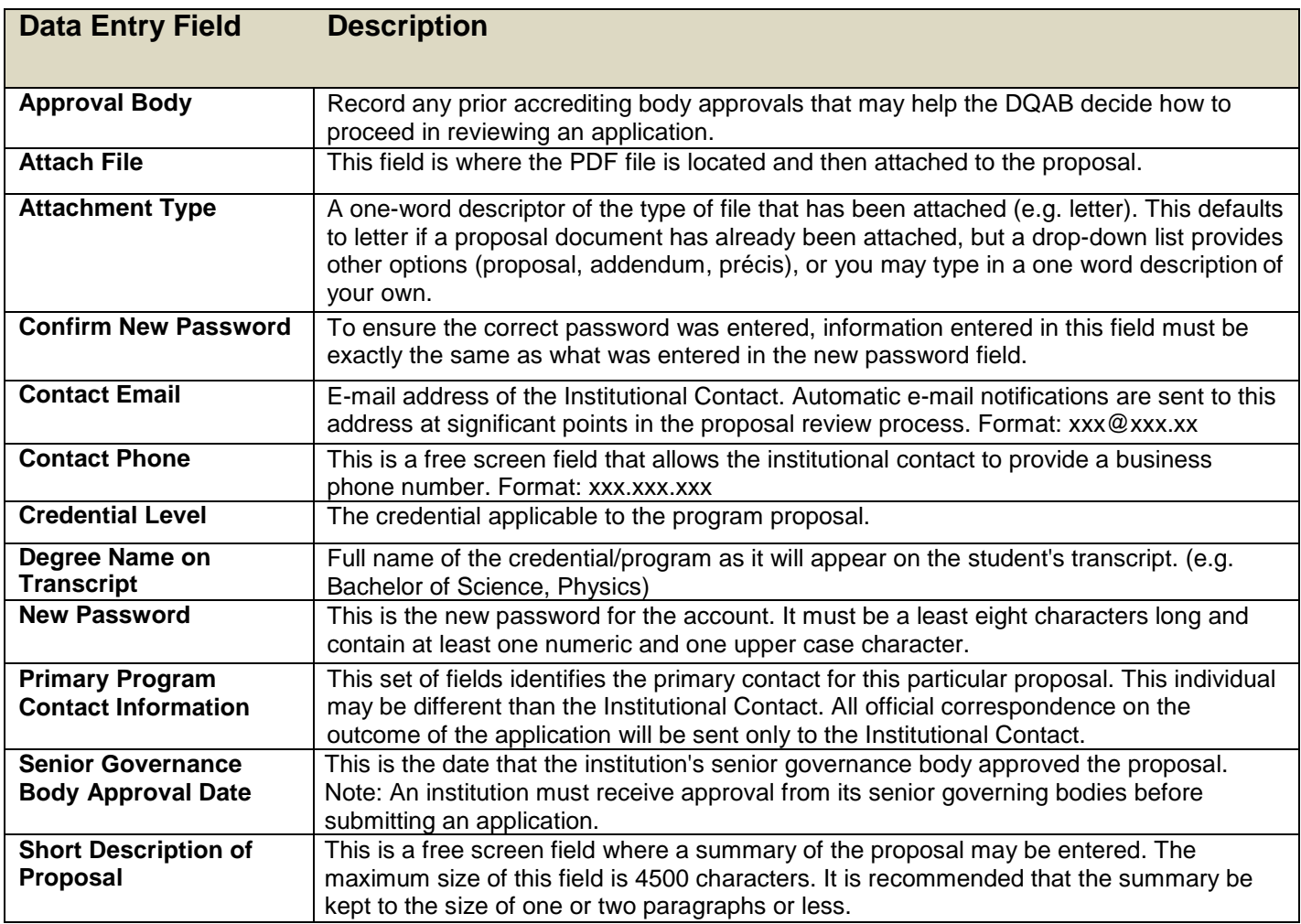

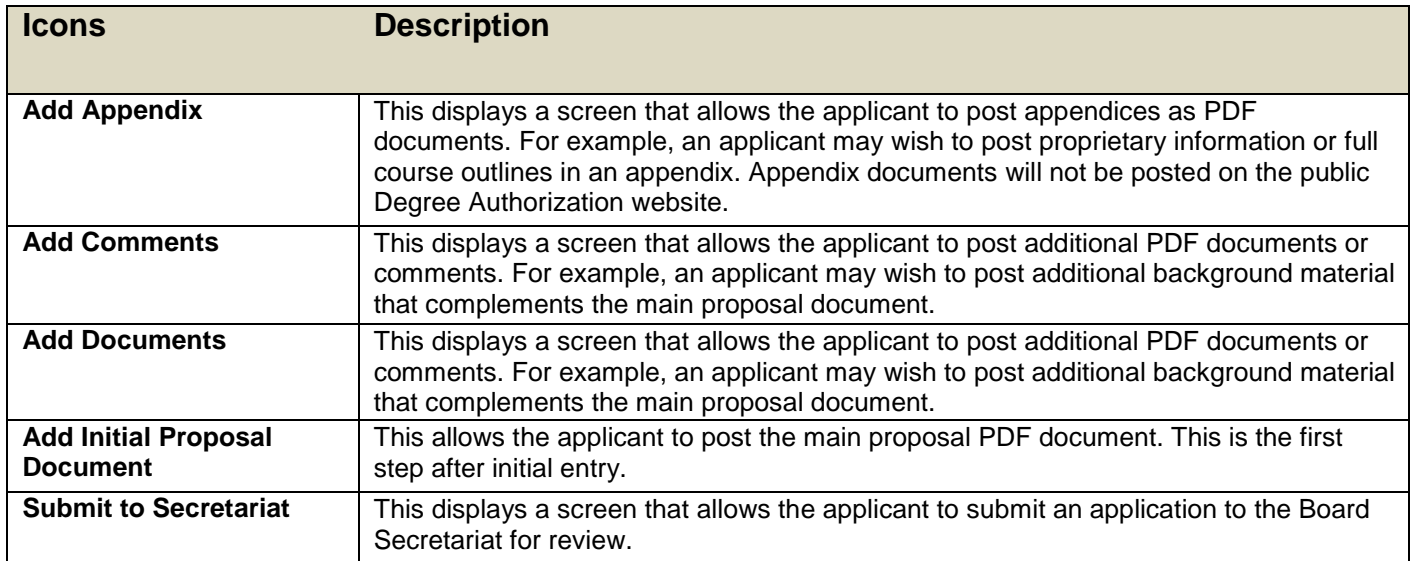

## **PSIPS Quick Reference Guide (Private and Out-of-Province Public Institutions)**

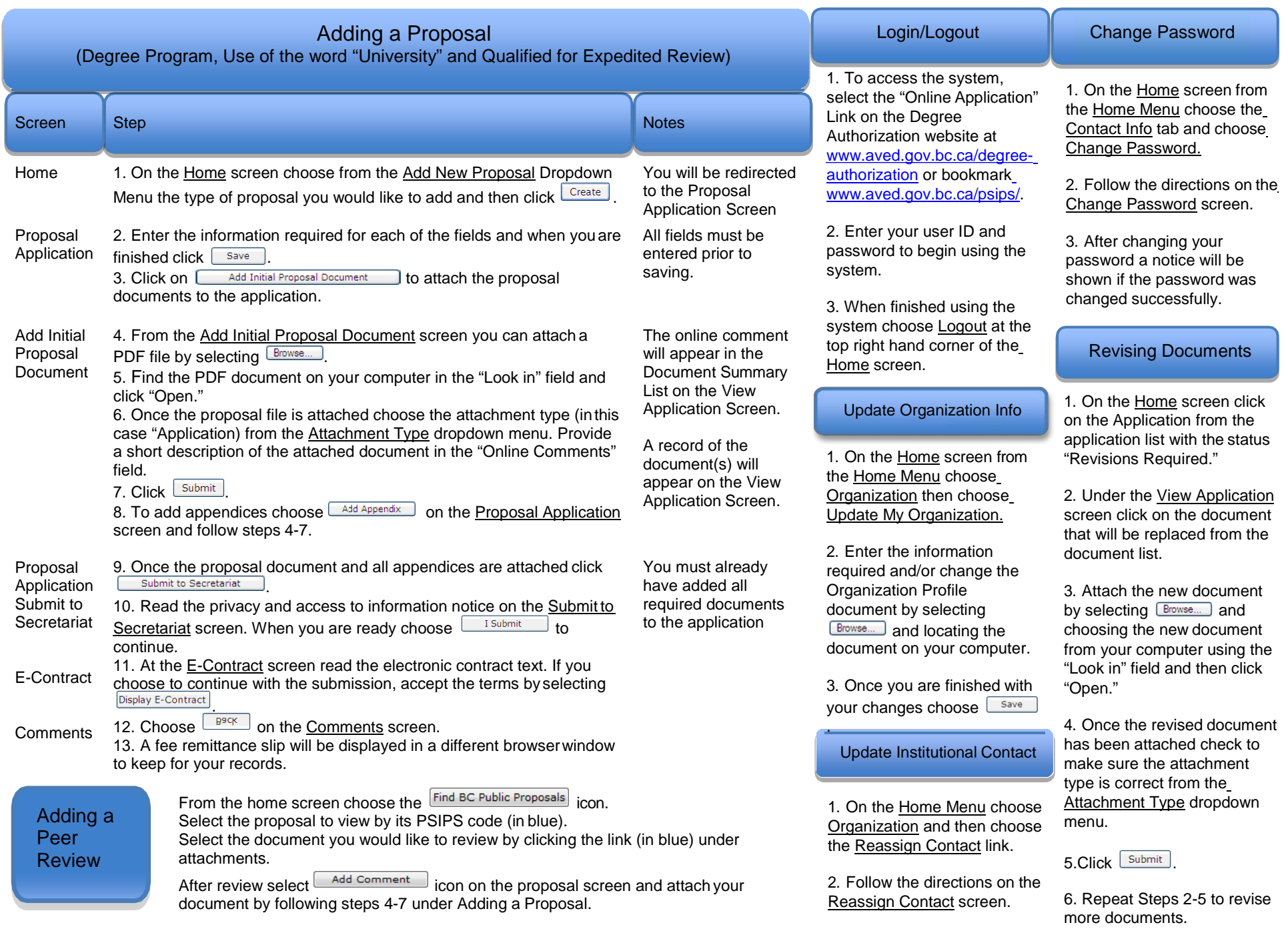